## Lehrmittel

# **ULTRASCHALLECHOSKOP GS200/GS200i**

Reflexions- und Transmissionsmessungen A-Bild, B-Bild, TM-Mode, CT-Mode & B-Imaging

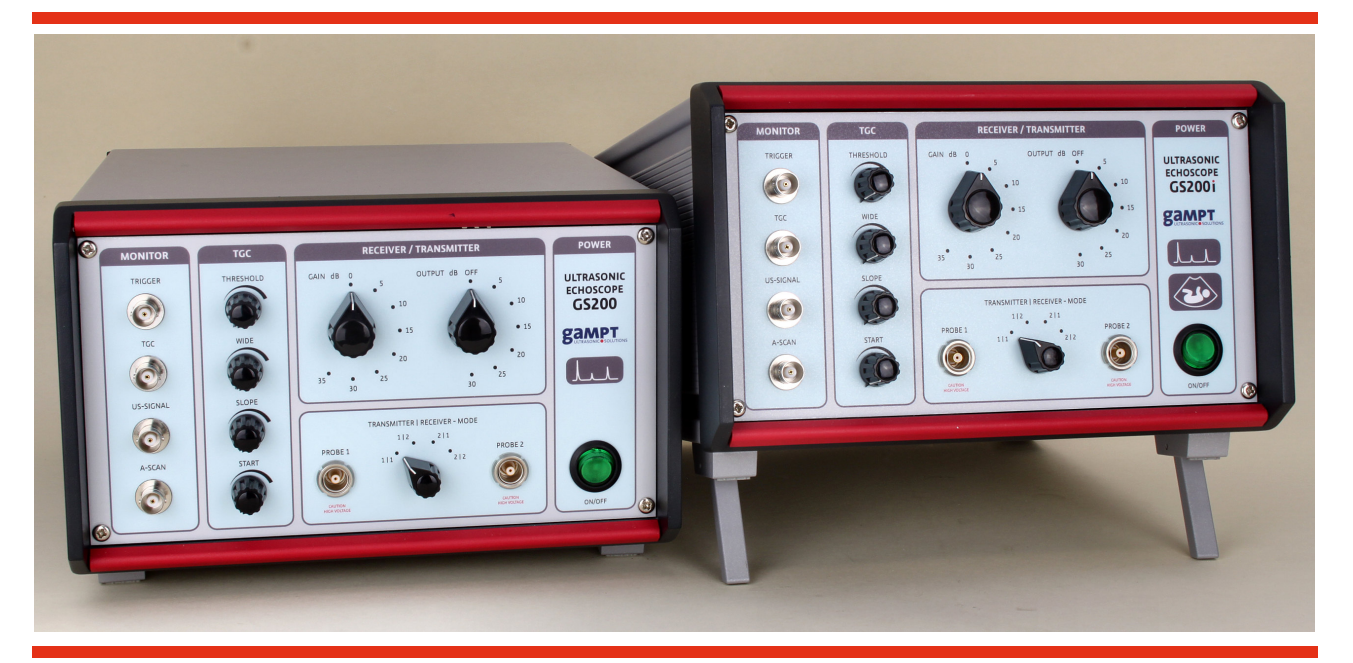

## **Benutzerhandbuch**

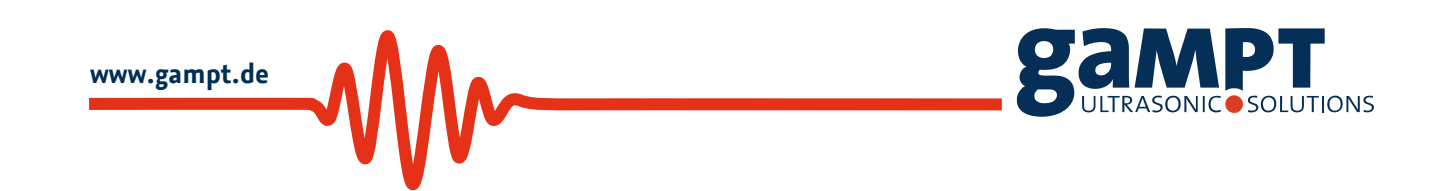

Revision: Version 0.70 DE, 08. Dezember 2015

Gesellschaft für Angewandte Medizinische Physik und Technik mbH Hallesche Straße 99F 06217 Merseburg Telefon: +49 3461/278691-0 Fax: +49 3461/278691-101 E-Mail: info@gampt.de

Besuchen Sie uns im Internet: www.gampt.de

#### © GAMPT mbH

Alle Rechte sind der GAMPT mbH vorbehalten. Kein Teil dieses Handbuchs darf in irgendeiner Form ohne die Genehmigung der GAMPT mbH reproduziert oder verarbeitet, vervielfältigt oder verbreitet werden.

Die GAMPT mbH haftet nicht für Schäden infolge von Fehlgebrauch sowie Reparaturen und Abänderungen, die von dritter, nicht von der GAMPT mbH autorisierter Seite vorgenommen werden.

Technische Änderungen vorbehalten. Irrtümer vorbehalten.

Druck: 01.02.2016 Version: 0.70 DE

## **Inhaltsverzeichnis**

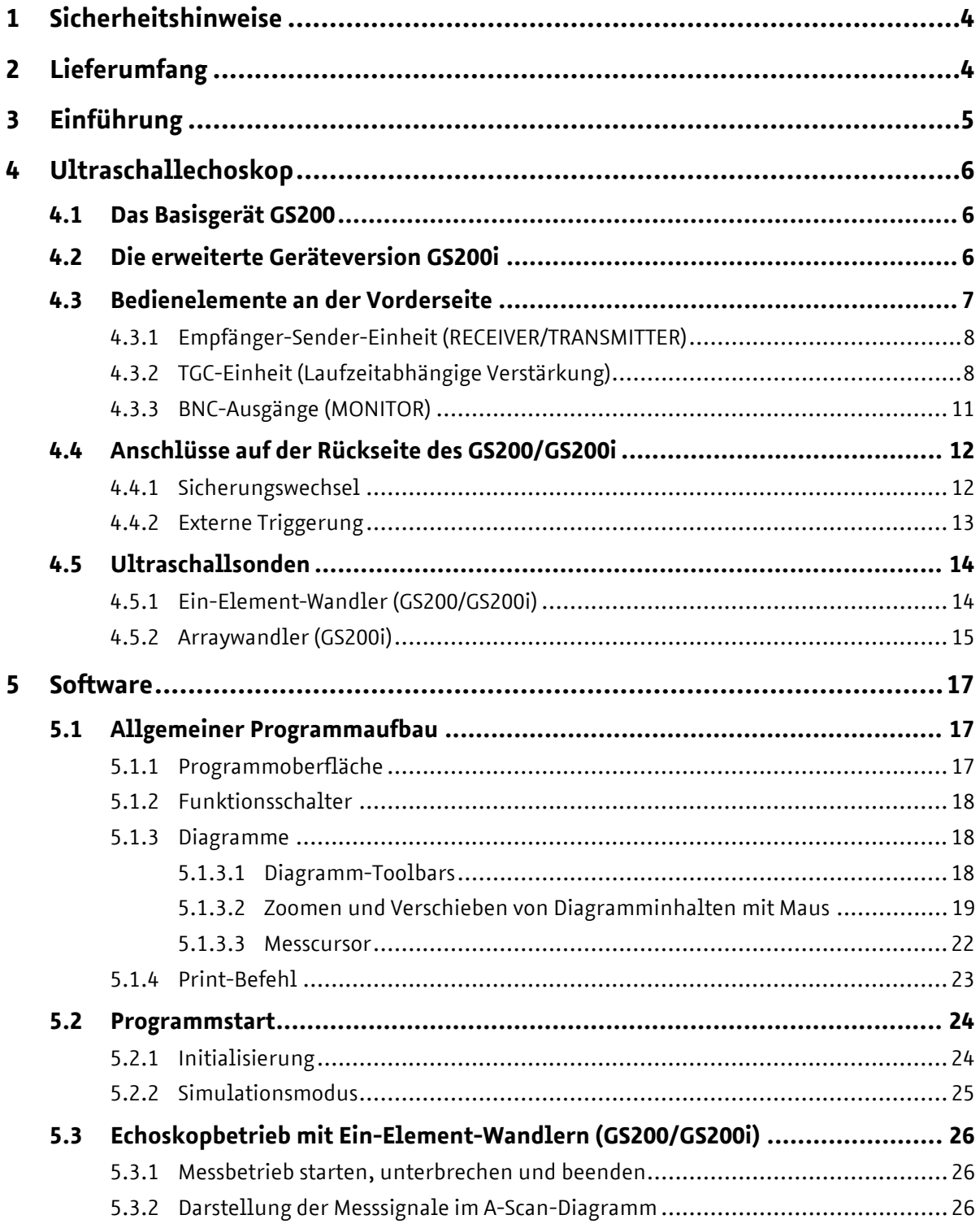

Ultraschallechoskop GS200/GS200i · Benutzerhandbuch Version 0.70 **1** 

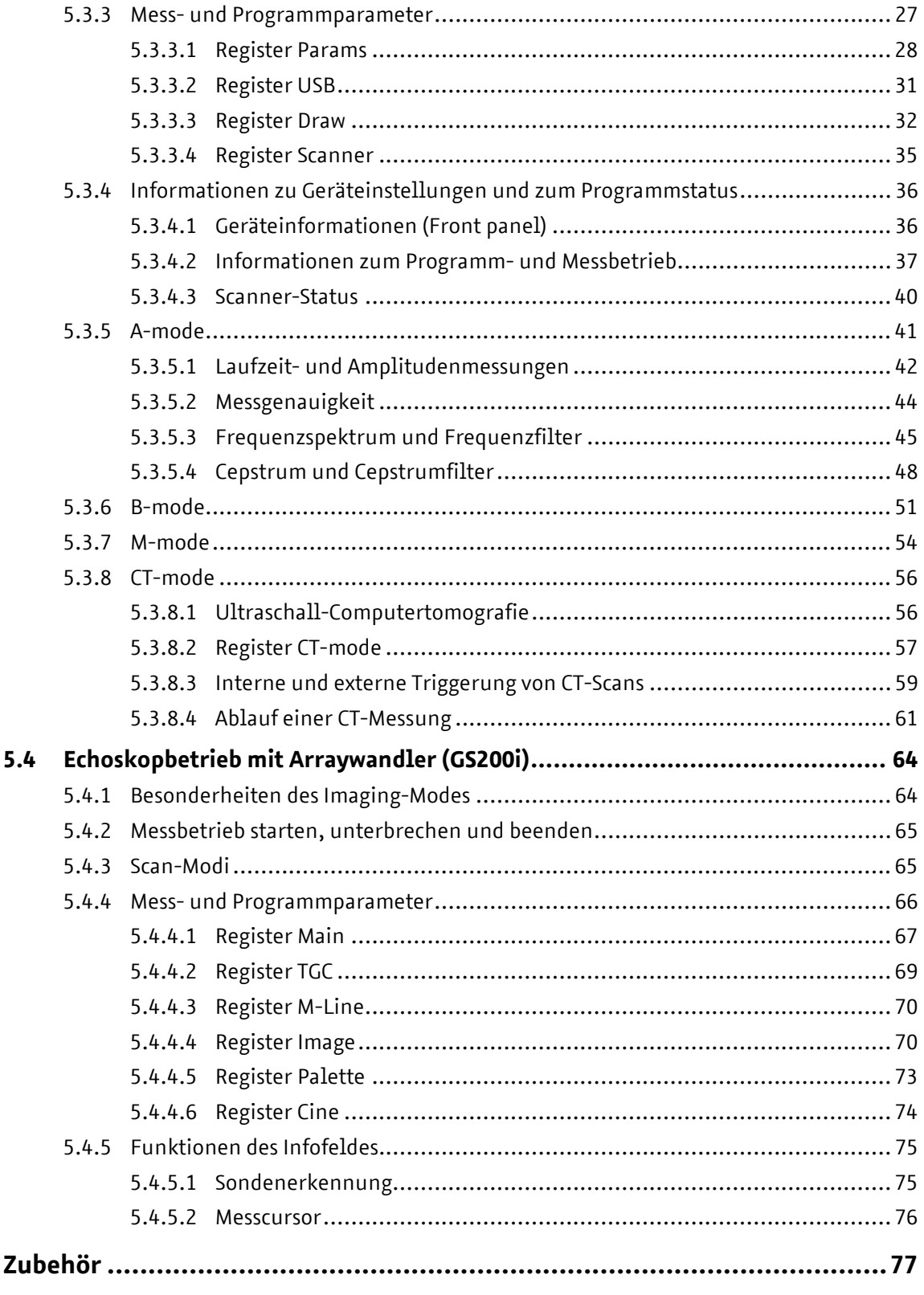

 $\boldsymbol{6}$ 

 $\overline{2}$ 

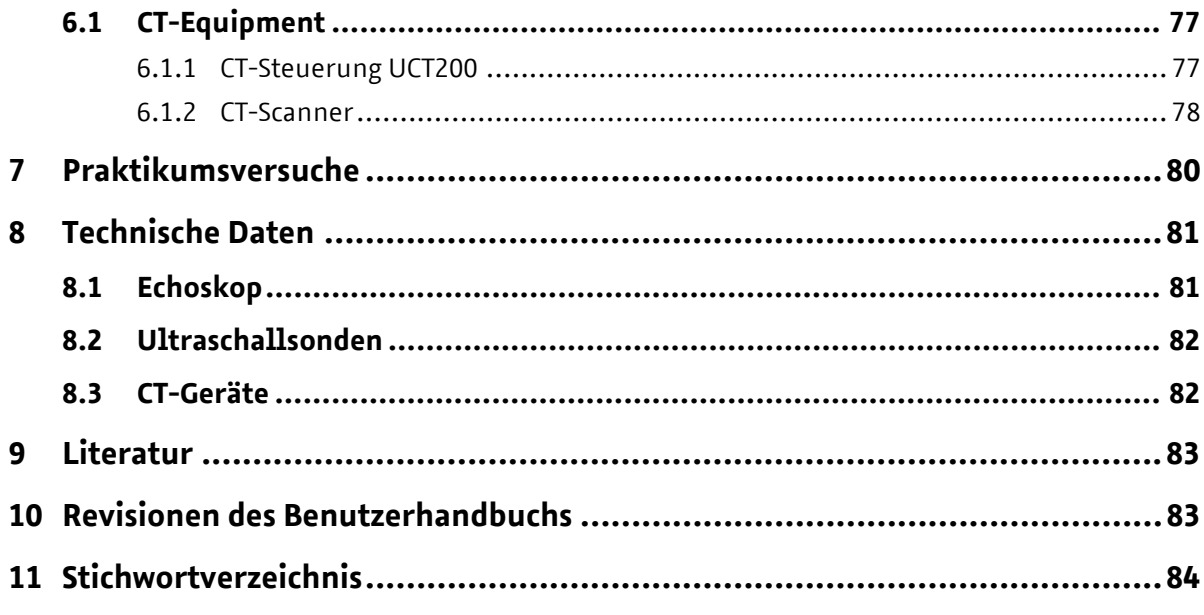

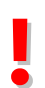

**! Bitte lesen Sie das Handbuch vollständig vor der Benutzung des Gerätes und des Zubehörs.** 

## **1 Sicherheitshinweise**

Lesen Sie vor Inbetriebnahme des Ultraschallechoskops und des Zubehörs die folgenden Hinweise zu Ihrer eigenen sowie zur Betriebssicherheit des Gerätes gründlich durch.

- ¾¾¾ *Die Öffnungsschlitze am Gerät dienen der Ventilation und müssen unbedingt freigehalten werden, um einer Überhitzung des Gerätes vorzubeugen. Es wird empfohlen, die am Gerät vorhandenen Aufstellfüße zu benutzen.*
- ¾¾¾ *Achten Sie darauf, dass die für das Gerät angegebenen Spannungswerte und Absicherungen bei der Stromversorgung eingehalten werden.*
- ¾¾¾ *Versuchen Sie niemals, Gegenstände durch die Öffnungen am Gerät einzuführen, da es zu Kurzschlüssen oder Stromschlägen kommen kann.*
- ¾¾¾ *Schließen Sie an die mit "*PROBE 1*" und "*PROBE 2*" bezeichneten Buchsen nur die von der Fir ma GAMPT mbH gelieferten Ultraschallwandler an. Vorsicht! An den Buchsen liegen im Sendebetrieb Spannungen bis zu 300 V an.*
- ¾¾¾ *Achtung, das Ultraschallechoskop ist ein Laborgerät und kein Medizinprodukt! Die Ultraschall sonden dürfen nicht an Personen bzw. Lebewesen angewendet werden.*

**!** *Beachten Sie unbedingt die speziellen Bedienungs- und Sicherheitshinweise in den einzelnen Kapiteln.* 

## **2 Lieferumfang**

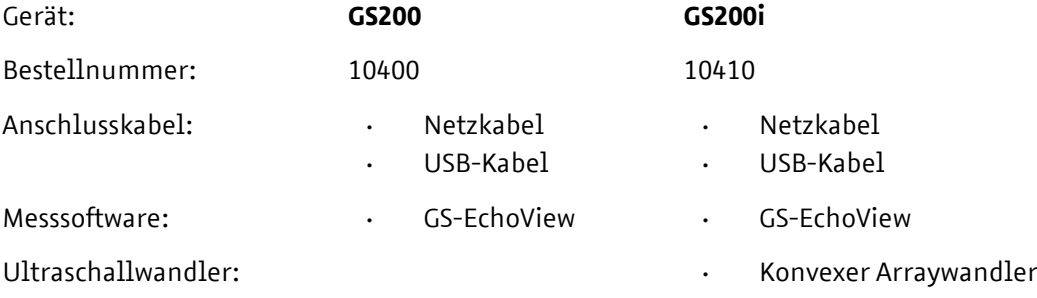

## **3 Einführung**

Die Ultraschallechoskopie (Sonografie) gehört zu den wichtigsten Untersuchungsmethoden in der Medizin und der Werkstofftechnik. Trotz einer unüberschaubaren Anzahl von Ultraschallgeräten für die verschiedensten Anwendungen basieren alle auf dem gleichen Grundprinzip: dem Aussenden einer mechanischen Welle, deren Reflexion/Transmission und deren Aufzeichnung in einem Echogramm.

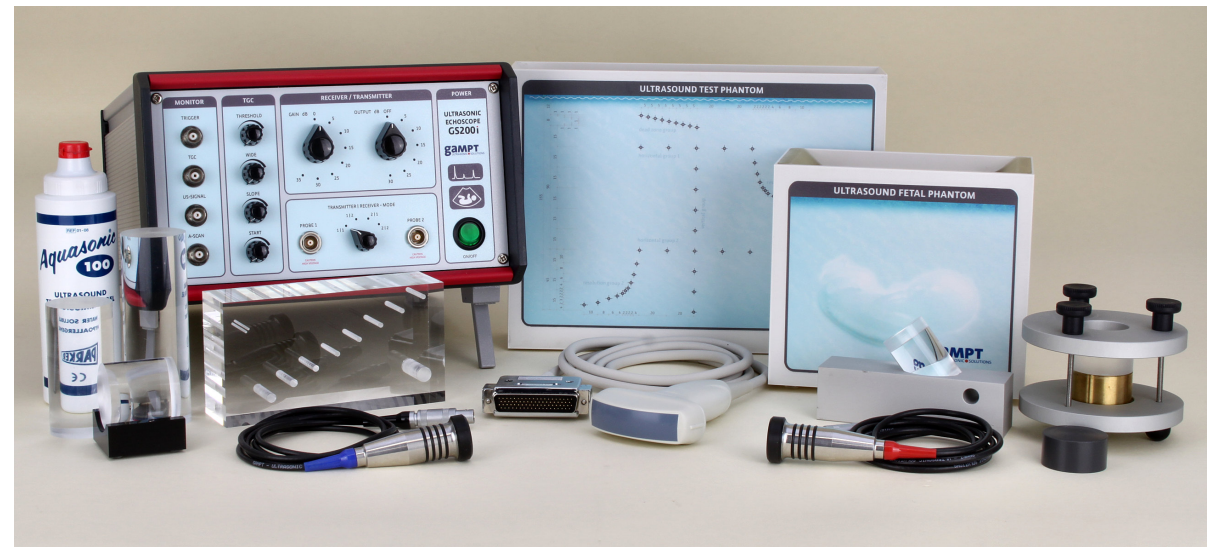

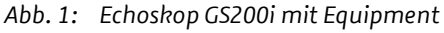

Mit unseren Ultraschallechoskopen stehen hochempfindliche Messgeräte für Ultraschalluntersuchungen im Impuls-Echo-Betrieb (Reflexion oder Transmission) mit Ein-Element-Wandlern (GS200/GS200i) oder im B/M-Imaging-Betrieb mit einem Arraywandler (nur GS200i) zu Verfügung.

Die Geräte können zusammen mit einem Oszilloskop als einfache Ultraschallechoskope für A-Bild-Messungen mit Ein-Element-Ultraschallwandlern verwendet werden, wie sie z. B. in der zerstörungsfreien Werkstoffprüfung (ZfP/NTD) eingesetzt werden.

Das Einsatzspektrum der Geräte wird um ein Vielfaches erweitert, wenn sie mit einem Computer verbunden und mit der Mess- und Steuersoftware GS-EchoView betrieben werden. Die Software erlaubt zum einen die direkte Steuerung der Echoskope und von Zusatzgeräte (CT-Scanner). Zum anderen ist durch das Programm eine umfangreiche Auswertung und bildgebende Verarbeitung der gemessenen Ultraschallsignale möglich. Die Software ist so gestaltet, dass der Weg vom gemessenen Ultraschallsignal zum A-Bild, B-Bild (ob mit Arraywandler oder handgeführt mit Ein-Element-Wandlern), TM-Bild oder Ultraschall-Computertomogramm anschaulich nachvollzogen werden kann.

Mit den verschiedenen Ultraschallsonden und einem umfangreichen Sortiment an Testobjekten und weiterem Zubehör können unterschiedlichste Praktikumsversuche zu den physikalischen Grundlagen des Ultraschalls, den Grundlagen bildgebender Verfahren bis hin zu industriellen und medizinischen Anwendungen aufgebaut werden.

Ultraschallechoskop GS200/GS200i · Benutzerhandbuch Version 0.70 **5**

## **4 Ultraschallechoskop**

## **4.1 Das Basisgerät GS200**

Die neue, seit 2014 produzierte Ultraschallechoskopreihe besteht aktuell aus zwei Gerätevarianten: das GS200 und das GS200i.

Das Basisgerät **GS200** (*G*AMPT-*S*can **200**) ist ein hochauflösendes A-Bild-Gerät und stellt die Grundausstattung der Echoskope dieser Gerätereihe dar. Das GS200 ist für den Betrieb mit Ein-Element-Ultraschallwandlern, wie sie in Kapitel 4.5.1 beschrieben sind, ausgelegt. Es besitzt zwei Sondenanschlüsse, die jeweils einzeln im reinen Impuls-Echo-Betrieb (Reflexion) mit einem angeschlossenen Ultraschallwandler oder zusammen im Durchschallungsbetrieb (Transmission) mit zwei Ultraschallwandlern gleicher Bauart genutzt werden können.

Das GS200 verfügt über eine USB-Schnittstelle für den Transfer von Mess- und Steuerungsdaten zwischen dem Gerät und einem angeschlossenen Computer. Für den Computer-Betrieb des Gerätes ist die Mess- und Steuersoftware GS-EchoView für Microsoft Windows im Lieferumfang enthalten. (Die ausführliche Beschreibung des Programms erfolgt in Kapitel 5.)

Zusammen mit einem Oszilloskop kann das GS200 auch im Stand-alone-Betrieb eingesetzt werden.

## **4.2 Die erweiterte Geräteversion GS200i**

Das **GS200i** entspricht dem GS200, verfügt aber über eine zusätzliche Baugruppe für bildgebende Ultraschalluntersuchungen mit einem Ultraschall-Arraywandler nach dem B-Bild-Verfahren, d. h.:

#### **GS200i** = **GS200** + **I**maging-Modul.

Zum Lieferumfang gehört ein konvexer Arraywandler (siehe Kapitel 4.5.2). Der Anschluss für den Arraywandler befindet sich auf der Rückseite des GS200i (Kapitel 4.4).

Die Einstellung und Durchführung von Messungen mit dem Arraywandler sind ausschließlich im Computer-Betrieb mit dem Programm GS-EchoView möglich.

**i** *Eine spätere Nachrüstung des Basisgerätes GS200 mit der zusätzlichen Baugruppe für den B-Imaging-Betrieb mit einem Arraywandler ist werkseitig möglich. Wenden Sie sich hierzu an den Verkäufer oder die GAMPT mbH.* 

**!** *Das GS200/GS200i und die Ultraschallwandler sind speziell aufeinander abgestimmt. Schließen Sie nur die von GAMPT für das Gerät gelieferten Ultraschallwandler an. Bei Verwendung von Wandlern anderer Hersteller wird von GAMPT keine Garantie oder Haftung übernommen.* 

#### **4.3 Bedienelemente an der Vorderseite**

Auf der Vorderseite des GS200/GS200i befinden sich die wichtigsten Bedienelemente und Anschlüsse für den Messbetrieb mit den Ein-Element-Wandlern. Zur besseren Verdeutlichung des Geräteprinzips sind die einzelnen Komponenten des Echoskops gruppiert und optisch getrennt angeordnet.

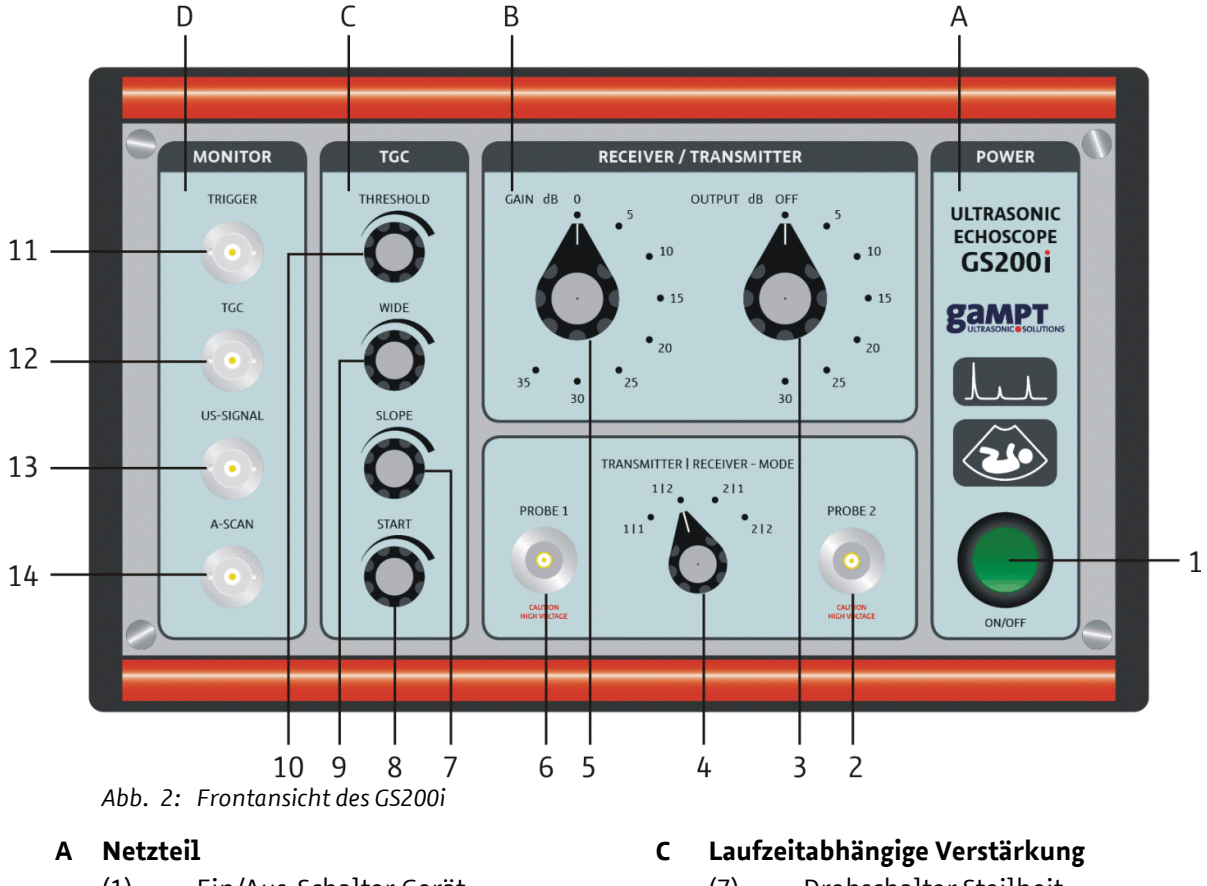

(1) Ein/Aus-Schalter Gerät

#### **B Empfänger/Sender-Einheit**

- (2) Sondenanschluss 2
- (3) Drehschalter Sendepegel
- (4) Auswahlschalter Sender/Empfänger
- (5) Drehschalter Empfangsverstärkung
- (6) Sondenanschluss 1
- (7) Drehschalter Steilheit
- (8) Drehschalter Einsatzpunkt
- (9) Drehschalter Breite
- (10) Drehschalter Schwellenwert

#### **D BNC-Ausgänge für Oszilloskop**

- (11) Triggersignal
- (12) TGC-Signal
- (13) Ultraschall-Signal
- (14) A-Scan-Signal

**i** Die Bedienelemente an der Vorderseite des Echoskops haben keinen Einfluss auf das Erweite-<br>In rungsmodul des GS200i. Im Imaging-Betrieb des GS200i erfolgen alle Einstellung<br>(Sendepeael. Verstärkuna. TGC. ...) über die *rungsmodul des GS200i. Im Imaging-Betrieb des GS200i erfolgen alle Einstellung (Sendepegel, Verstärkung, TGC, ...) über die Mess- und Steuersoftware GS-EchoView.* 

Ultraschallechoskop GS200/GS200i · Benutzerhandbuch Version 0.70 **7**

#### **4.3.1 Empfänger-Sender-Einheit (RECEIVER/TRANSMITTER)**

Für die Einstellung von Sendepegel und Empfangsverstärkung stehen an der Vorderseite zwei Drehschalter zur Verfügung.

Der Sendepegel (OUTPUT) wird mittels des Drehschalters 3 (Abb. 2) eingestellt. Er kann in 5-dB-Schritten bis auf 30 dB erhöht werden, wobei der maximale Sendepegel von 30 dB einer Sendespannung von etwa 300 Volt entspricht.

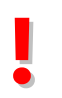

**!** *Wird der Sendepegel von einem höheren auf einen niedrigeren Pegel umgeschaltet oder auf null (OFF) gesetzt, dauert es einige Sekunden bis die Sendeleistung auf den niedrigeren Wert oder auf null abgefallen ist (die Abfalldauer ist abhängig von der Größe der Änderung).*

Die Einstellung der Empfangsverstärkung (GAIN) erfolgt mit dem Drehschalter 5 (Abb. 2). Sie kann über einen Bereich von 0 bis 35 dB in Stufen von je 5 dB verändert werden.

Die Auswahl der Betriebsart (Reflexion/Transmission), d. h. die Schaltung der Sondenanschlüsse 6 und 2 als Sendeausgang, Empfangseingang oder beides, erfolgt mit Hilfe des Drehschalters 4 (Abb. 2).

#### **Empfänger-Sender-Einstellung**

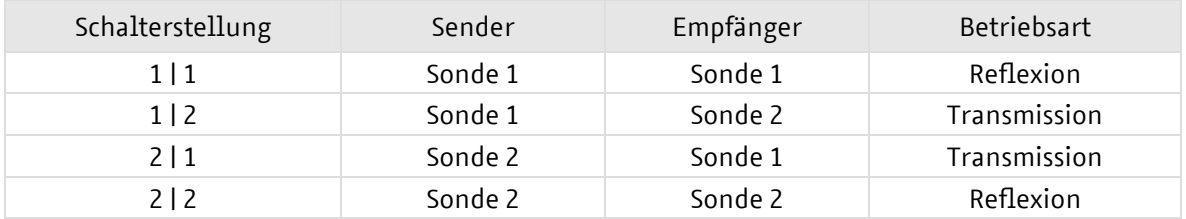

**!** *Für Transmissionsmessungen sollten immer Ultraschallsonden gleicher Bauart und Frequenz verwendet werden.* 

#### **4.3.2 TGC-Einheit (Laufzeitabhängige Verstärkung)**

Schall erfährt bei seiner Ausbreitung durch ein Medium eine Schwächung. Diese Schallschwächung hat eine Abnahme der Intensität des Schallsignals mit zunehmender Laufzeit bzw. Tiefe zur Folge. Mittels der TGC (Time Gain Control) – einer laufzeit- bzw. tiefenabhängigen Verstärkung – kann die Schwächung der Intensität des Ultraschallsignals teilweise ausgeglichen werden. Echos tieferliegender Störungen können auf diese Weise verstärkt und sichtbar gemacht werden.

Folgende TGC-Parameter können mittels der Drehschalter 11-14 (Abb. 2) verändert werden:

- **THRESHOLD** (Drehschalter 10): Schwellenwert für den Startpunkt der TGC
- **WIDE** (Drehschalter 9): Breite, d. h. der Zeit- bzw. Tiefenbereich über den die TGC gelegt wird
- **SLOPE** (Drehschalter 7): Anstieg der Verstärkung [dB/µs bzw. dB/mm]
- **START** (Drehschalter 8): Startpunkt der TGC

Die TGC ist zwischen 0 und maximal etwa 30 dB stufenlos einstellbar. Der maximal einstellbare Zeitbereich, über den die TGC aufgespannt werden kann, beträgt etwa 150 µs. Durch Ändern des Startwertes kann die TGC-Kurve auf der Zeitachse verschoben werden.

**i** *Die Mess- und Steuersoftware GS-EchoView stellt ein spezielles Diagrammfenster bereit, das die TGC in Kurvenform darstellt (Abb.* 3*). Das TGC-Diagramm ist in allen Programmmodi immer parallel zum A-Scan-Diagramm verfügbar.* 

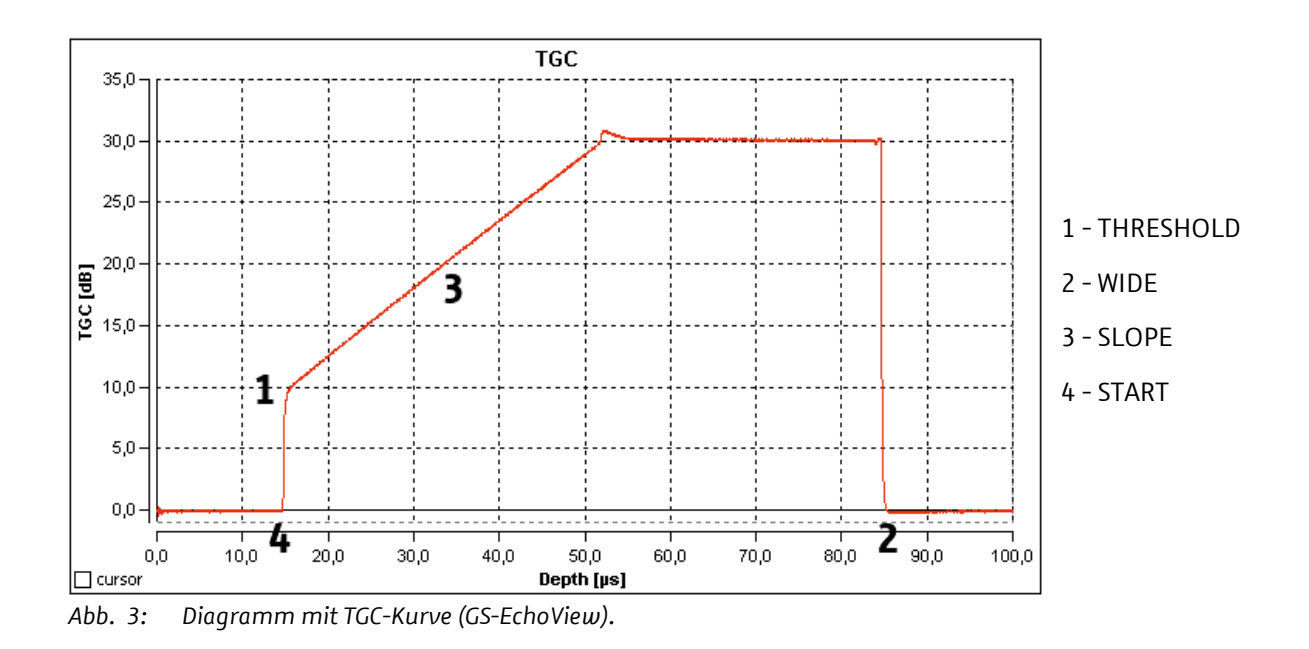

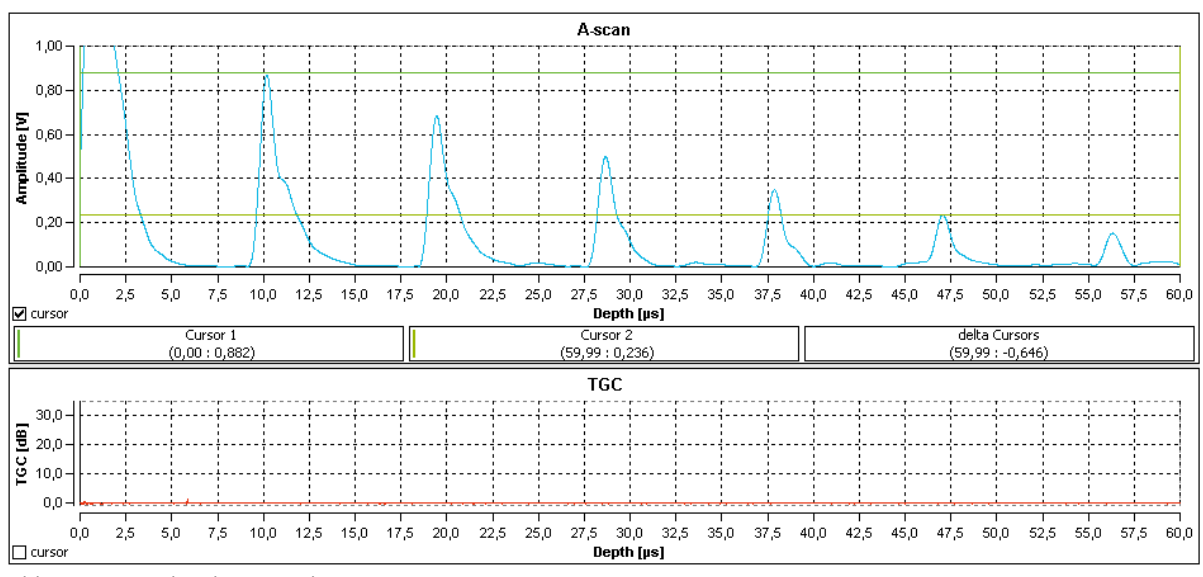

#### Die beiden nachfolgenden Abbildungen verdeutlichen die Wirkungsweise der TGC.

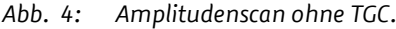

Die Abb. 4 zeigt den Amplitudenscan einer Reflexionsmessung ohne TGC an einem homogenen Testkörper. Der Scan zeigt mehrere Echoimpulse in Folge wiederholter Reflexionen am Boden des Körpers (Material-Luft-Grenze). Auf Grund der Schallschwächung im Material und der nur teilweisen Reflexion an der Grenze zwischen Testkörper und Schallkopf nimmt die Amplitude der Echoimpulse mit zunehmender Laufzeit und Anzahl an Reflexionen ab.

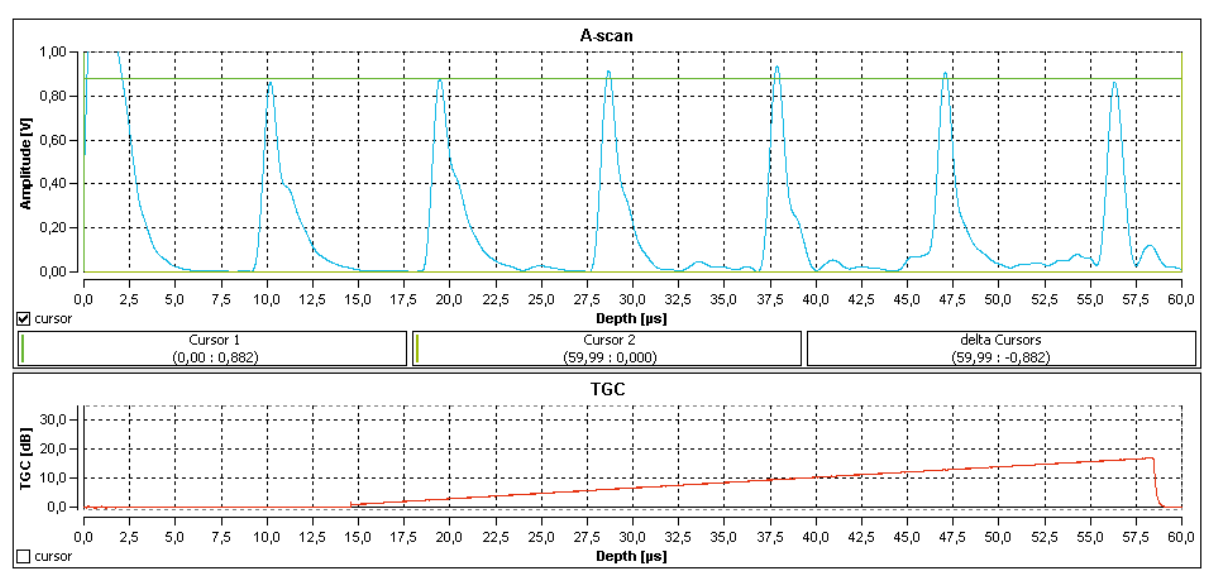

*Abb. 5: Amplitudenscan mit TGC.* 

Die Abb. 5 zeigt einen Amplitudenscan am selben Testkörper wie in Abb. 4, der unter den gleichen Messbedingungen jedoch mit einer laufzeitabhängigen Verstärkung aufgenommen wurde.

#### **4.3.3 BNC-Ausgänge (MONITOR)**

Für den Stand-alone-Betrieb des Echoskops mit einem Oszilloskop verfügt das GS200/GS200i über vier BNC-Ausgänge. Diese befinden sich an der Vorderseite des Gerätes im MONITOR-Bereich (Abb. 2)

Nach dem Einschalten des GS200/GS200i können an diesen Ausgängen die folgenden analogen Signale abgegriffen werden:

- **TRIGGER**: Triggersignal für die Pulsanregung der 1-, 2- und 4-MHz-Sonden
- **TGC**: Signal der laufzeitabhängigen Verstärkung
- **US-SIGNAL**: Ultraschallsignal (eigentliches Messsignal)
- **A-SCAN**: A-Scan- bzw. Amplitudensignal (Einhüllende des Ultraschallsignals)

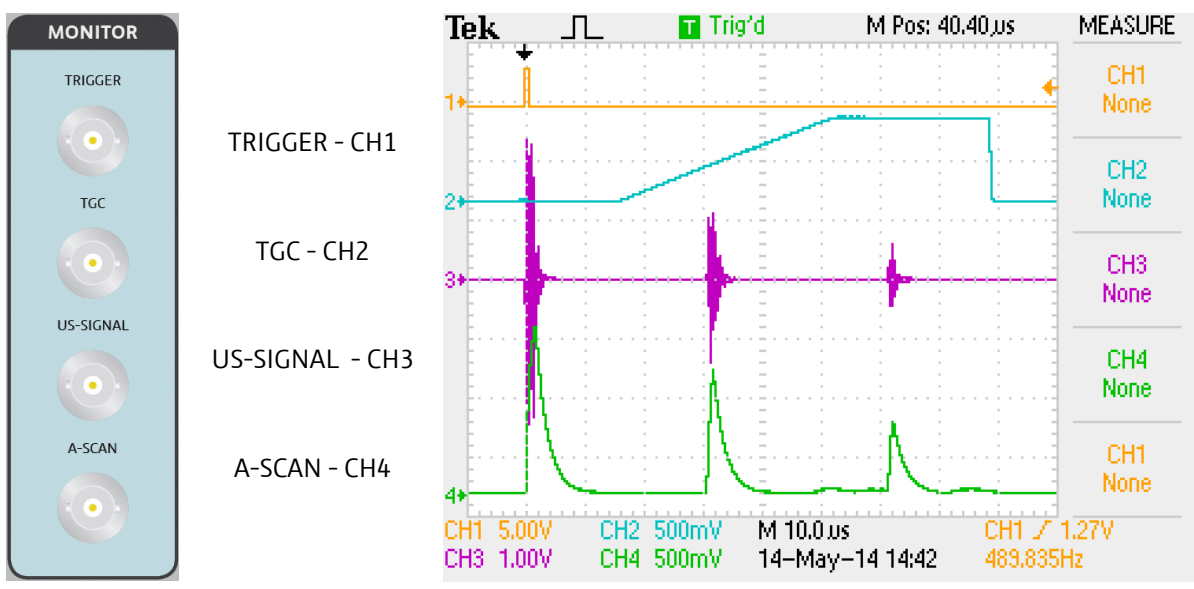

*Abb. 6: BNC-Ausgänge und zugehörige Oszilloskopsignale* 

Im Stand-alone-Betrieb ohne externe Triggerung erfolgt die Anregung eines an der Vorderseite des GS200/GS200i angeschlossenen Ultraschallwandlers mit einer festen Triggerfrequenz von 500 Hz (Pulswiederholzeit 2 ms). Diese ist durch die Firmware fest vorgegeben und kann am Gerät selbst nicht eingestellt bzw. verändert werden.

Im PC-Betrieb mit dem Programm GS-EchoView erfolgt die Einstellung dieser Triggerfrequenz über den Parameter *PRF* (siehe Seite 30).

Ferner kann die Triggerung der Pulserzeugung durch einen externen Trigger erfolgen, der an der Rückseite des Echoskops angeschlossen wird (Kapitel 4.4.2).

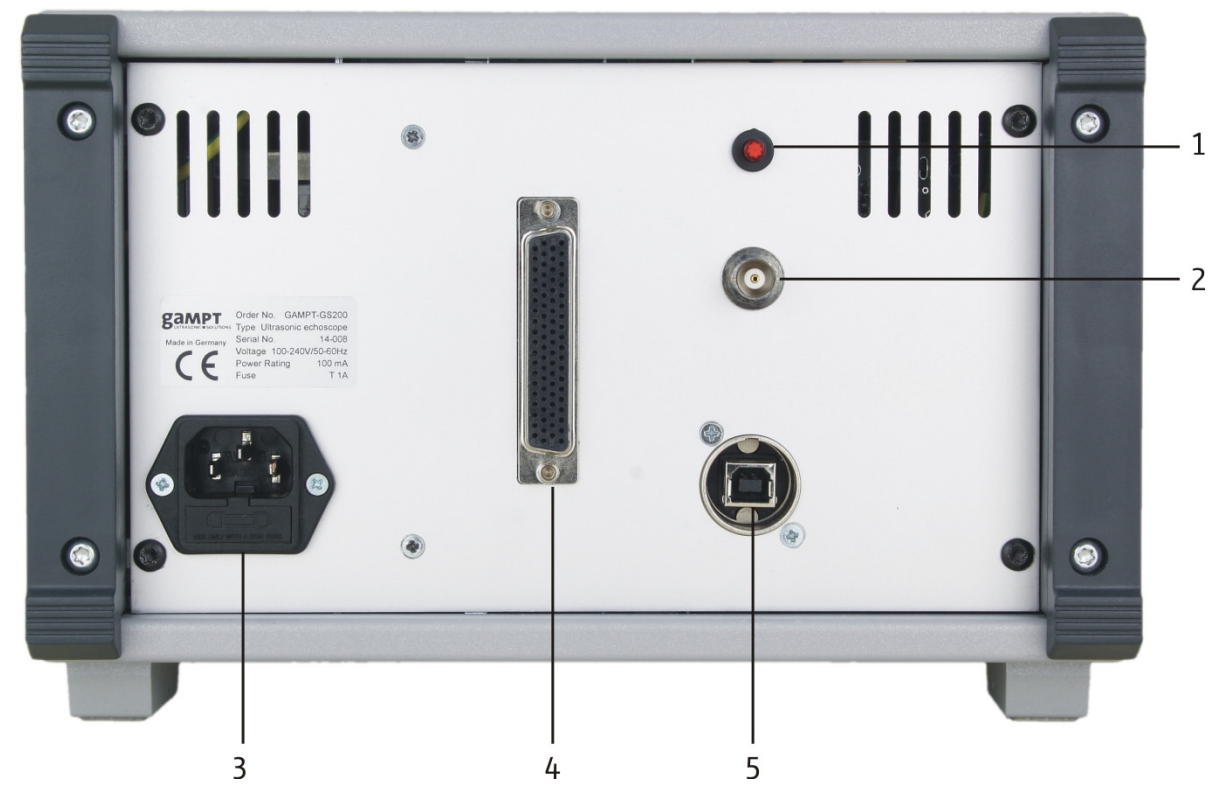

#### **4.4 Anschlüsse auf der Rückseite des GS200/GS200i**

*Abb. 7: Rückseite des GS200/GS200i* 

- (1) Ein/Aus-Schalter für externe Triggerung
- (2) BNC-Anschluss für externe Triggerung
- (3) Steckdose für Netzanschluss
- (4) Anschluss für Arraywandler (nur GS200i)
- (5) USB-Anschluss

#### **4.4.1 Sicherungswechsel**

Im unteren Teil der Steckdose (3) ist ein Sicherungseinschub integriert. Dieser nimmt die Sicherung für das Gerät und eine Reservesicherung auf.

Zum Wechsel der Geräte-Sicherung ist der Sicherungseinschub aus der Steckdose herauszuziehen (Abb. 8).

Erforderlicher Sicherungstyp: T 1A (siehe Kapitel 8.1)

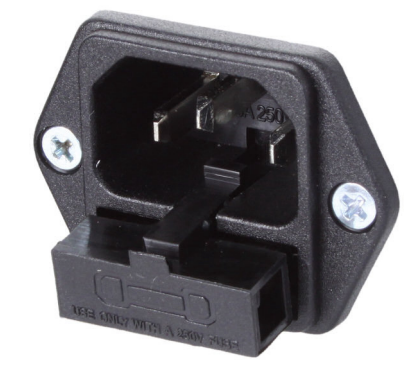

*Abb. 8: Steckdose mit teilweise herausgezogenem Sicherungseinschub.* 

**!** *Das Gerät arbeitet mit Netzspannung. Die Berührung spannungsführender Teile ist lebensgefährlich. Schalten Sie das Gerät aus und ziehen Sie das Netzkabel aus dem Stecker, bevor Sie den Sicherungseinschub herausziehen.* 

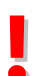

**!** *Ersetzen Sie die Sicherung nur durch den im Handbuch angegeben Typ. Beim Einsetzen falscher Sicherungstypen besteht Brandgefahr.* 

#### **4.4.2 Externe Triggerung**

Im Allgemeinen wird die Anregung der Ultraschallsonden zur Pulserzeugung entweder intern mit einer festen Frequenz von 500 Hz (Stand-alone-Betrieb) oder abhängig von einer in der Software GS-EchoView einstellbaren Pulswiederholrate (*PRF* Seite 30) getriggert.

Darüber hinaus besteht ferner die Möglichkeit einer externen Triggerung des Echoskops. Der externe Trigger wird an den BNC-Eingang 2 (Abb. 7) auf der Rückseite des Echoskops angeschlossen.

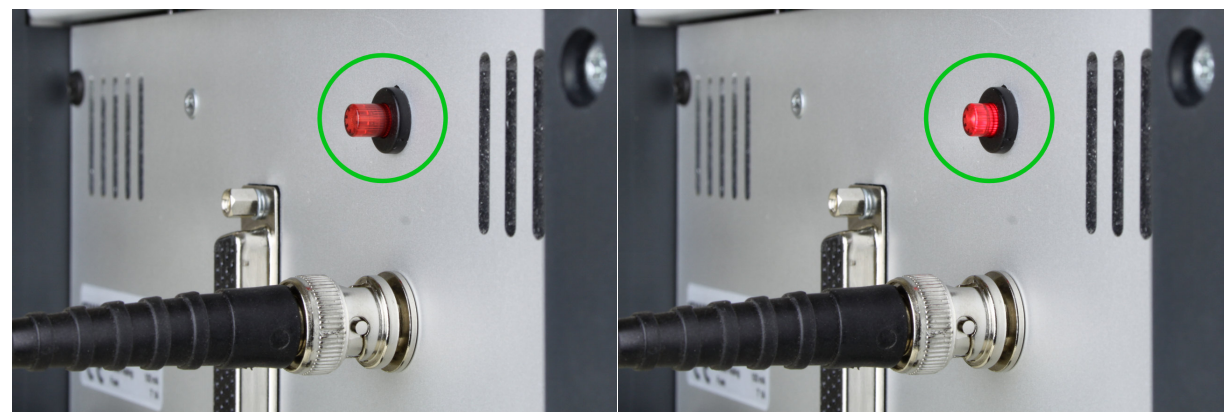

*Abb. 9: Schalter und BNC-Anschluss für externen Trigger (links ausgeschaltet, rechts eingeschaltet).* 

Im **Stand-alone-Betrieb** erfolgt das Umschalten des Echoskops auf externe Triggerung mit Hilfe des Schalters 1 (siehe Abb. 7 und 9), der sich direkt über dem BNC-Anschluss befindet.

Im **PC-Betrieb** wird die externe Triggerung genutzt, um mechanischen Bewegungen des CT-Scanners mit Ultraschallmessungen des Echoskops zu synchronisieren (z. B. im **CT-mode** Kapitel 5.3.8). Hier erfolgt die Umschaltung auf externe Triggerung automatisch durch die Software.

**i** *Bei gedrücktem Trigger-Schalter erwartet das Echoskop sowohl im Stand-alone-Betrieb als auch im PC-Betrieb mit der Software GS-EchoView ein externes Triggersignal. Nutzen Sie daher den Triggerschalter nur im Stand-alone-Betrieb. Im PC-Betrieb sollte der Trigger-Schalter auf der Rückseite des Echoskops im Allgemeinen immer ausgeschaltet sein (Abb.* 9 *linkes Bild) und die Umschaltung auf externe Triggerung über die Software erfolgen.* 

## **4.5 Ultraschallsonden**

#### **4.5.1 Ein-Element-Wandler (GS200/GS200i)**

Für das GS200/GS200i stehen Ein-Element-Wandler mit Nennfrequenzen von 1, 2 und 4 MHz zur Verfügung (Abb. 10). Diese Ultraschallsonden sind speziell auf das GS200/GS200i abgestimmt. Sie zeichnen sich durch eine hohe Schallintensität und kurze Schallimpulse aus. Damit sind sie besonders für den Impuls-Echo-Betrieb geeignet. Je nach Betriebsart der Sondenanschlüsse arbeiten die Ultraschallwandler als Sender oder Empfänger (Transmission) bzw. Sender/Empfänger (Reflexion).

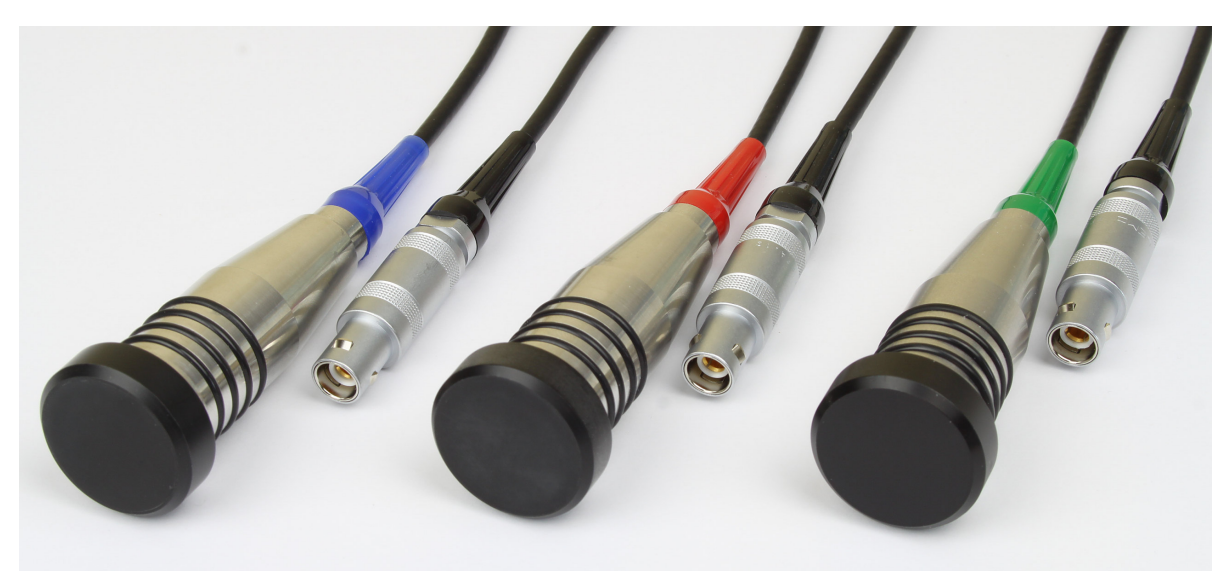

*Abb. 10: Ein-Element-Ultraschallwandler (blau: 1 MHz, rot: 2 MHz, grün: 4 MHz)* 

Die blau markierten 1-MHz-Sonden (Bestell-Nr. 10151) eignen sich auf Grund ihrer hohen Schallintensität insbesondere für Untersuchungen mit großen Eindringtiefen. Der Einsatz der 1-MHz-Sonden empfiehlt sich besonders bei Untersuchungen von stark dämpfenden Materialien und für die Erzeugung von Rayleigh- bzw. Scherwellen.

Die rot markierten 2-MHz-Sonden (Bestell-Nr. 10152) sind für ein besonders breites Einsatzgebiet geeignet. Auf Grund der höheren Frequenz ist das axiale Auflösungsvermögen deutlich größer als bei den 1-MHz-Sonden. Hingegen ist die Dämpfung für 2 MHz bei den meisten Materialien noch nicht zu groß, so dass Untersuchungsgebiete in mittlerer Tiefe noch problemlos erreicht werden können.

Die grün markierten 4-MHz-Sonden (Bestell-Nr. 10154) zeichnen sich durch ein extrem kurzes Ausschwingverhalten und damit höchstes axiales Auflösungsvermögen aus. Sie kommen insbesondere dort zum Einsatz, wo sehr kleine Strukturen aufgelöst werden müssen. Vor allem bei Untersuchungen in Flüssigkeiten ist die bei einigen Materialien begrenzte Eindringtiefe kein Problem. Das hohe Auflösungsvermögen und die damit verbundene spektrale Bandbreite empfehlen diese Ultraschallsonden beispielsweise zu Untersuchungen an dünnen Platten.

Die Ultraschallsonden sind entsprechend ihrer Frequenz mit einer Hardwarekodierung versehen, so dass sie vom Messsystem automatisch erkannt werden können.

Alle Ultraschallsonden haben ein robustes Metallgehäuse und sind an der Schallaustrittsfläche wasserdicht vergossen. Die Sonden sind mit einem robusten Spezialstecker zum Anschluss an das Echoskop versehen.

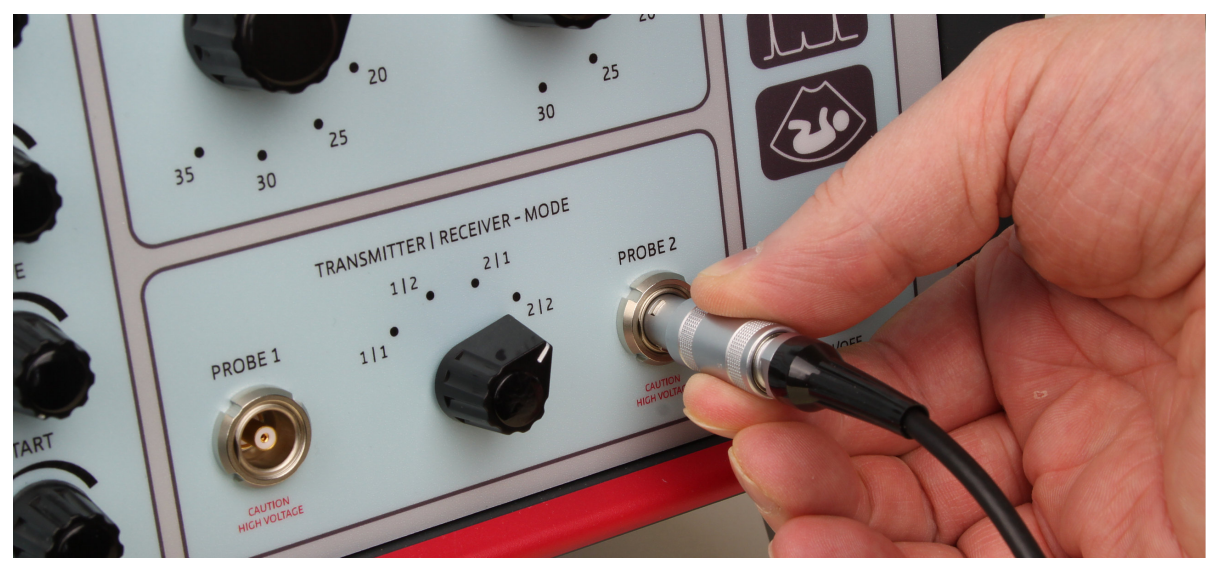

*Abb. 11: Anschließen/Abziehen eines Ein-Element-Wandlers an das GS200/GS200i)* 

**111. Beim Anschließen eines Ultraschallwandlers an das Echoskop oder beim Abziehen vom<br>11 Echoskop ist der Anschlussstecker des Wandlers wie in Abb. 11 gezeigt zu halten. Eine Zugbe-<br>11 Iastung auf das Anschlusskabel ist** lastung auf das Anschlusskabel ist zu vermeiden, um das Ablösen des Kabels vom Stecker zu *Beim Anschließen eines Ultraschallwandlers an das Echoskop oder beim Abziehen vom Echoskop ist der Anschlussstecker des Wandlers wie in Abb. gezeigt zu halten. Eine Z verhindern.*

#### **4.5.2 Arraywandler (GS200i)**

Zum Lieferumfang des GS200i gehört ein Ultraschall-Arraywandler, wie er z. B. in der Medizin für Untersuchungen des Bauchraums zum Einsatz kommt.

Der Ultraschallwandler verfügt über ein Array aus 64 konvex angeordneten Einzelelementen. Zur Ansteuerung des Arraywandlers sowie für die Signalerfassung und Signalverarbeitung ist ein separates Erweiterungsmodul in das Ultraschallechoskop GS200i integriert. Der Anschluss für den Arraywandler befindet sich auf der Rückseite des GS200i (siehe Abb. 7 und 13).

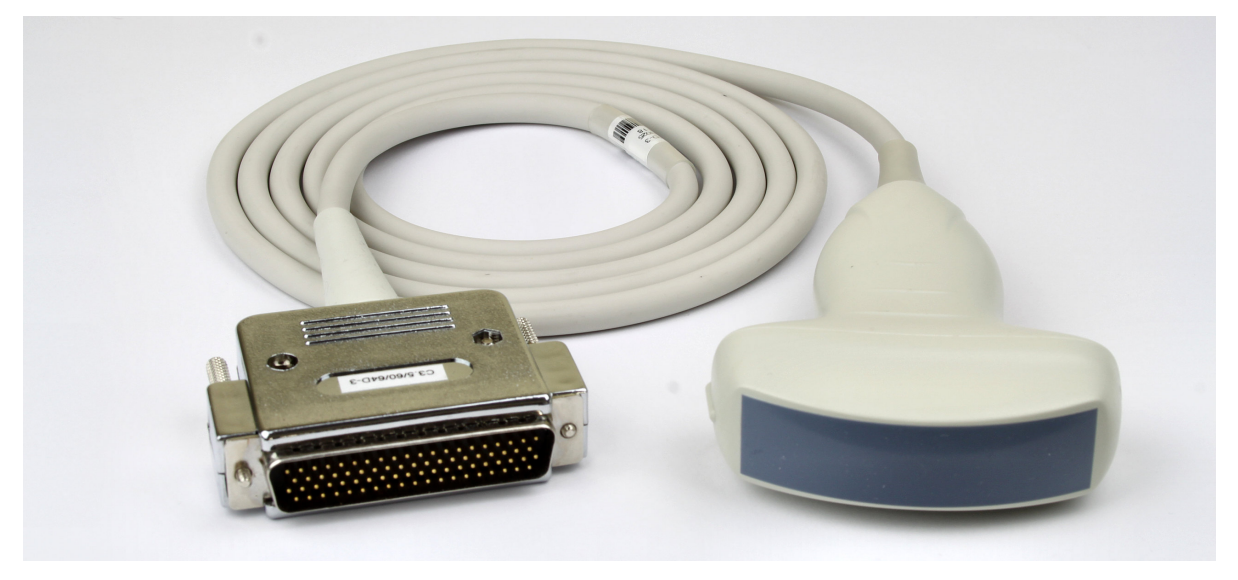

*Abb. 12: Konvexer Ultraschall-Arraywandler.* 

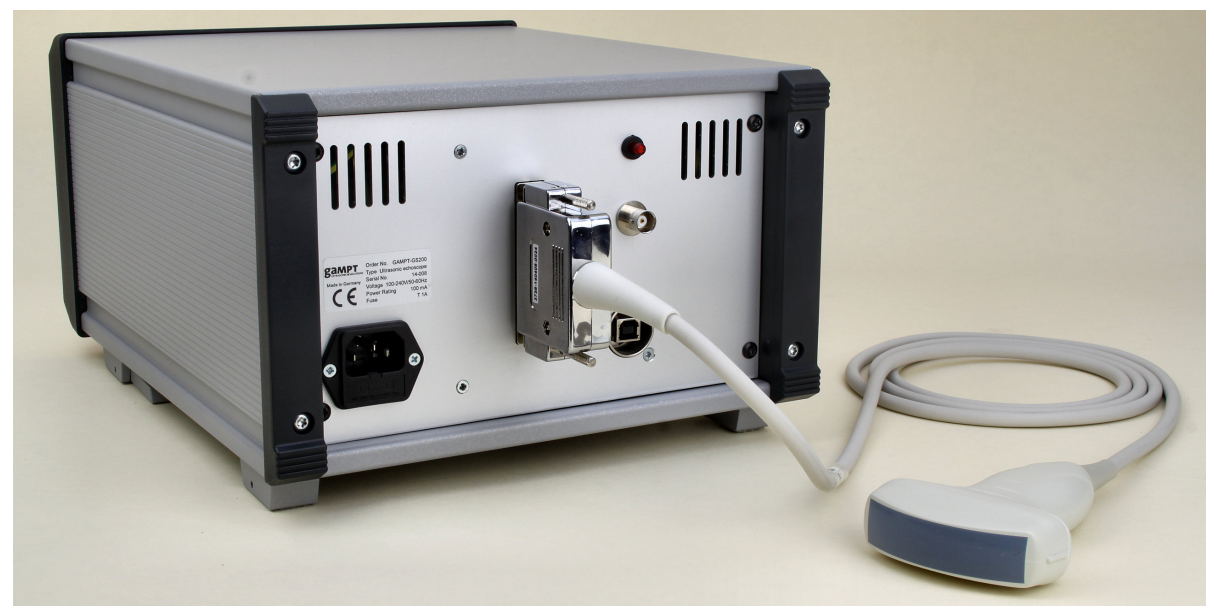

*Abb. 13: Anschluss des Arraywandlers auf der Rückseite des GS200i.* 

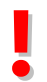

**!** *Zum Anschließen oder Abklemmen des Ultraschall-Arraywandlers ist das Echoskop außer Betrieb zu nehmen.*

## **5 Software**

Zum Lieferumfang des GS200/GS200i gehört die Steuer- und Messsoftware **GS-EchoView**. Die aktuelle Programmversion steht außerdem im Internet unter www.gampt.de zum Download bereit.

Das Programm dient zum einen der Ansteuerung des Echoskops sowie der CT-Steuerung (Bestell-Nr. 60210) für den CT-Scanner (Bestell-Nr. 60200). Zum anderen dient es der Erfassung, Auswertung und Anzeige der vom Echoskop abgerufenen Messdaten.

## **5.1 Allgemeiner Programmaufbau**

#### **5.1.1 Programmoberfläche**

Die Programmoberfläche der Echoskopsoftware gliedert sich im Allgemeinen in maximal vier Bereiche, deren Inhalte entsprechend der ausgewählten Programmmodi variieren können.

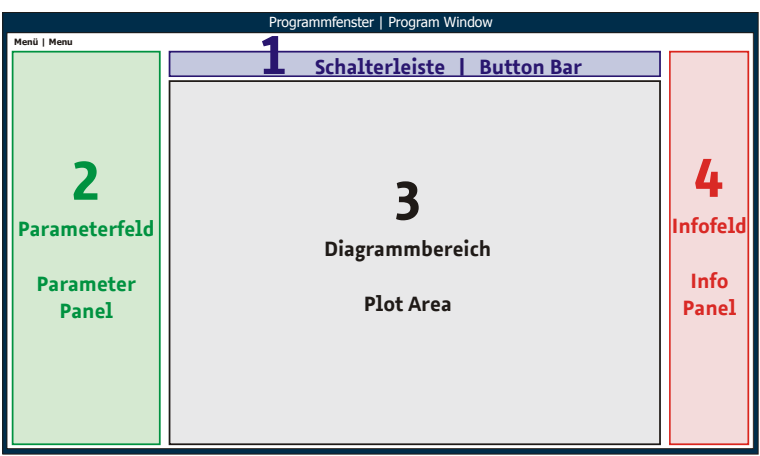

*Abb. 14: Schematischer Programmaufbau* 

**1 - Schalterleiste.** Hier sind zunächst die Auswahlschalter zum Aufrufen der Programmmodi (*A-mode, B-mode, M-mode, CT-mode und Imaging*) untergebracht. Abhängig vom aufgerufenen Programmmodus können weitere Funktionsschalter hinzukommen. Im Programmmodul *GS-Image* (Imaging-Modus mit GS200i; Kapitel 5.4.1) ist die Schalterleiste nicht vorhanden.

**2 - Parameterfeld.** In diesem auf- und zuklappbaren Feld sind alle relevanten einstellbaren Programm- und Messparameter geordnet zusammengefasst. Die Belegung der über Register aufrufbaren Parametergruppen variiert dabei je nach Programmmode. Einzelne Parametergruppen können der Übersichtlichkeit halber auf- und zugeklappt werden.

**3 - Diagrammbereich.** Je nach Programmmodus sind im zentralen Bereich der Programmoberfläche ein bis neun Diagramme zur Auswertung und Visualisierung der vom Echoskop gelieferten Messda-

Ultraschallechoskop GS200/GS200i · Benutzerhandbuch Version 0.70 **17**

ten darstellbar. Außer im *Imaging*-Modus kann jedes Diagramm separat über Werkzeugleisten konfiguriert und bedient werden (siehe Kapitel 5.1.3.1 Diagramm-Toolbars).

**4 - Infofeld.** Dieses Feld stellt Information zu Einstellungen an der Vorderseite des Echoskop (Betriebsmodus, Sendeleistung, Verstärkung, angeschlossene Sonden) sowie Informationen zum Programm- und Gerätestatus bereit.

#### **5.1.2 Funktionsschalter**

Programmfunktionen und -aktionen wie das Starten des Messbetriebs, das Umschalten in einen anderen Programmmodus, die Aktualisierung der Angaben im Infofeld usw. werden mit Hilfe von Schaltern aufgerufen.

Je nach Funktion können die Schalter ein unterschiedliches Verhalten und Layout zeigen. Mögliche Schalterzustände werden im Folgenden beschrieben.

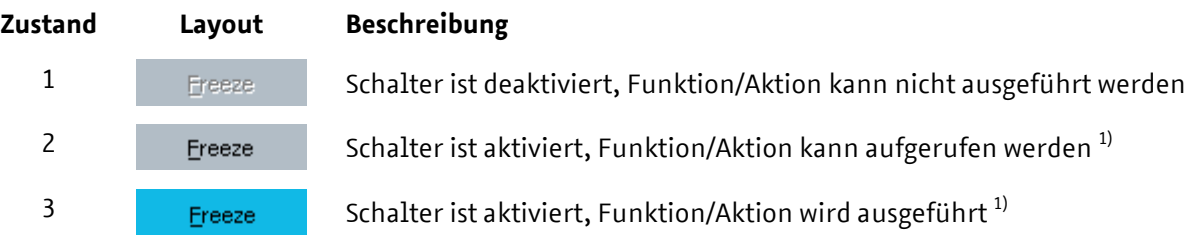

Einige Funktionen setzen nach ihrer Ausführung den Schalter automatisch zurück in den Zustand 2. Andere Funktionen bzw. Aktionen müssen direkt durch erneutes Anklicken beendet werden.

**i** 1) *In bestimmten Situationen kann auf Schalter nicht zugegriffen werden, obwohl sie sich im Zustand 2 oder 3 befinden. So kann z. B. im B-, M- oder CT-mode während eines B-scans, Mscans oder einer CT-Messung nicht auf die Schalter* **Start A-scan** *und* **Freeze** *oder die Schalter zum Wechsel des Programm-Modus zugegriffen werden.*

#### **5.1.3 Diagramme**

*Die folgenden Beschreibungen beziehen sich auf Diagramme im A-, B-, M- und CT-mode des Programms GS-EchoView.*

#### **5.1.3.1 Diagramm-Toolbars**

Die Konfiguration und Bedienung der Diagramme erfolgt über Toolbars.

onen zum Kopieren, Ausdrucken und Speichern oder zum Einstellen der grafischen Darstellung der Messdaten selbst (Linienart, Farbe, Punkte usw.). Die untere Gruppe stellt Zoom-Funktionen bereit. Beim Bewegen des Mauszeigers über ein Diagramm, wird in dessen oberen rechten Bereich die Haupt-Toolbar eingeblendet. Diese umfasst zwei Symbolgruppen. Die obere Gruppe enthält Funkti-

**i**

Wird der Mauszeiger über die x- oder y-Achse bewegt, öffnen sich deren Toolbars. Die Achsen-Toolbars enthalten nur Zoomfunktionen die jeweilige Achse betreffend.

#### **Übersicht Diagramm-Tools**

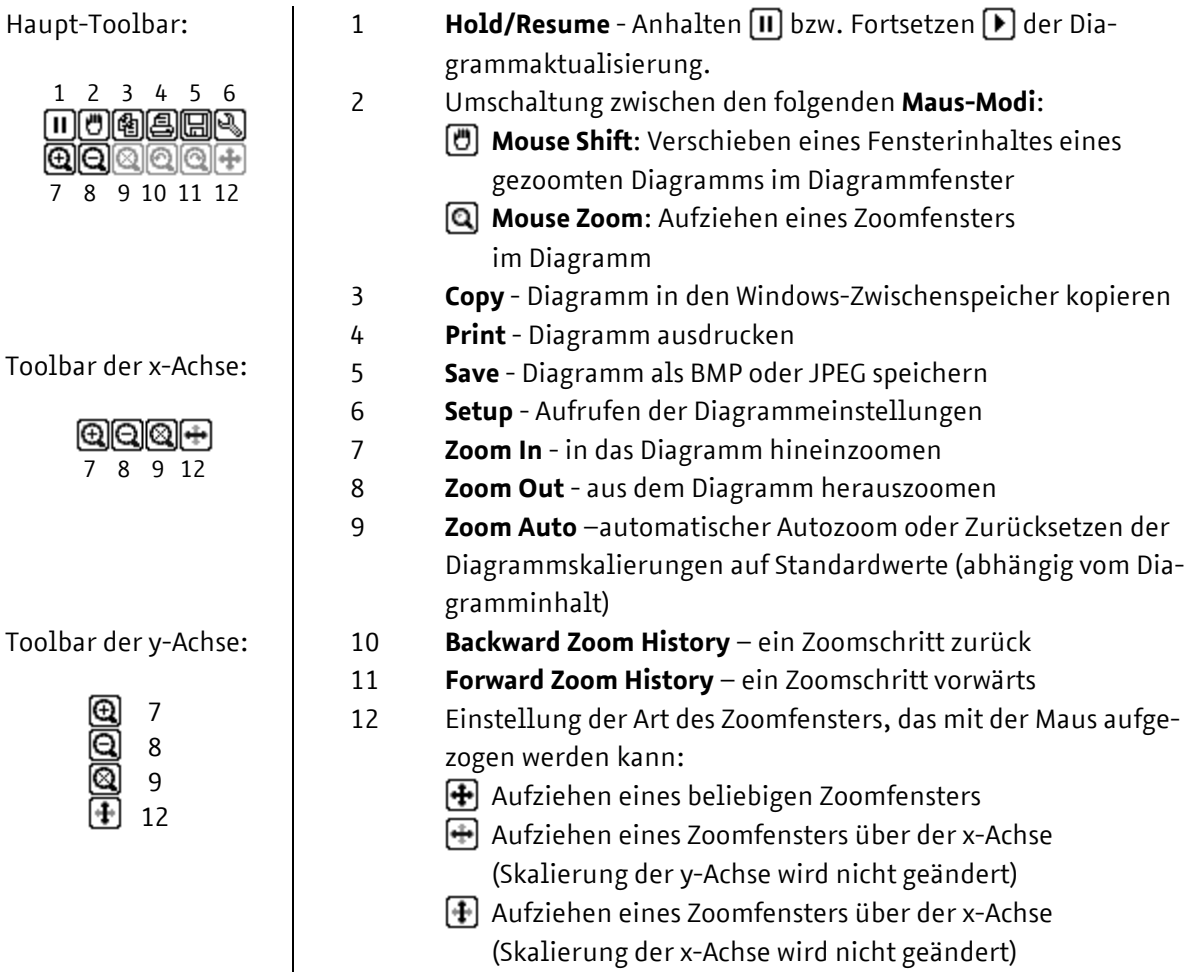

#### **5.1.3.2 Zoomen und Ver c s hieben von Diagramminhalten mit Maus**

Mit Hilfe der Maus kann der Inhalt eines Diagramms gezoomt (*Mouse Zoom*) und gezoomter Inhalt Tool 2 in der Haupt-Toolbar (siehe Übersicht oben). Im Modus *Mouse Zoom z*eigt das Toolsymbol eine im Diagrammfenster verschoben werden (*Mouse Shift*). Die Auswahl der Mausbelegung erfolgt über Hand und im Modus *Mouse Shift* zeigt es eine Lupe.

#### **Mouse Zoom**

Zum Zoomen wird mit der linken Maustaste in das Diagrammfenster geklickt und bei gedrückt gehaltener Maustaste ein Zoomfenster aufgezogen. Die Art des Zoomfensters (beliebig, parallel zur x-Achse oder parallel zur y-Achse) wird mittels Tool 12 in der jeweiligen Toolbar festgelegt (siehe Übersicht Seite 19).

 $\bigoplus$  in der Haupt-Toolbar anklicken.

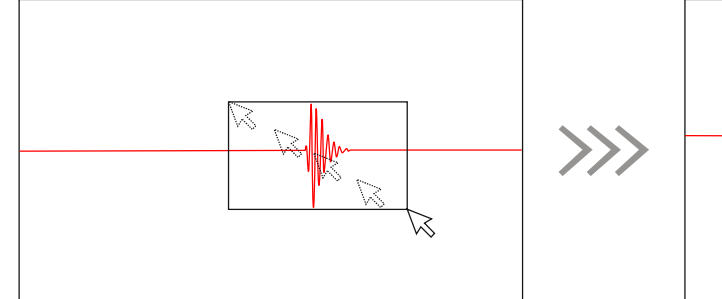

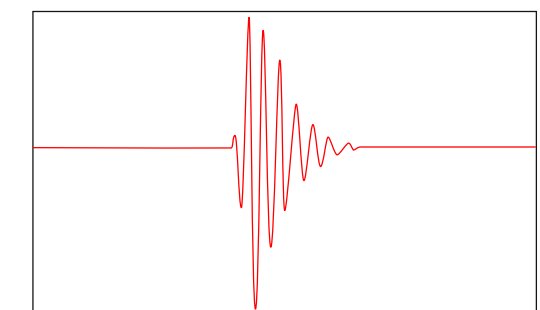

*Abb. 15: Aufspannen eines beliebigen Zoomfensters mit der Maus* 

 $\leftarrow$  in der Toolbar der x-Achse anklicken.

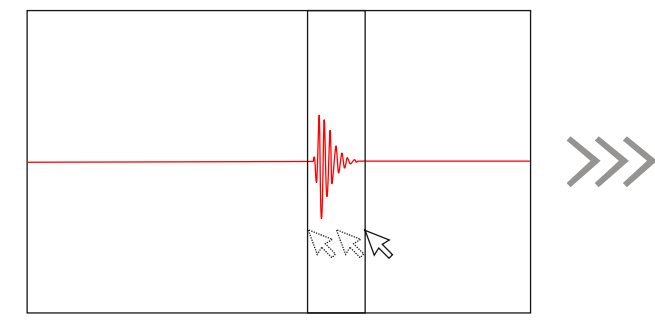

*Abb. 16: Aufspannen eines Zoomfensters über der x-Achse* 

 $\left[ \color{red} \bigoplus \color{black}$  in der Toolbar der y-Achse anklicken.

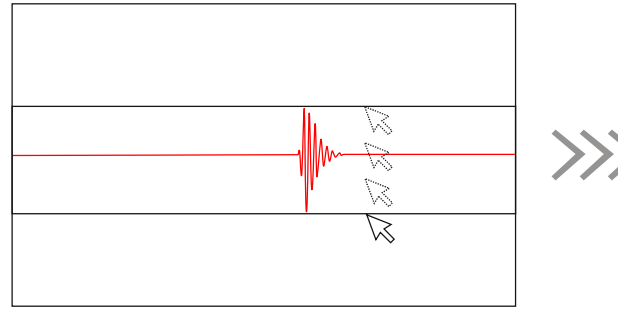

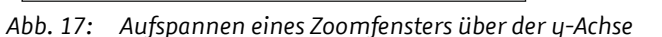

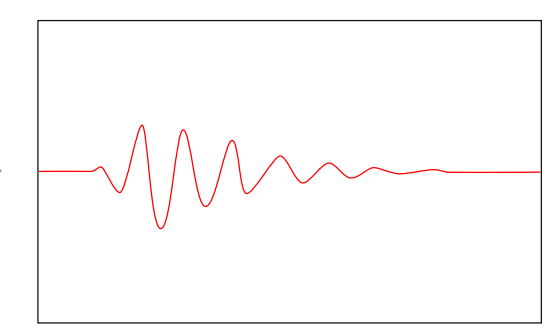

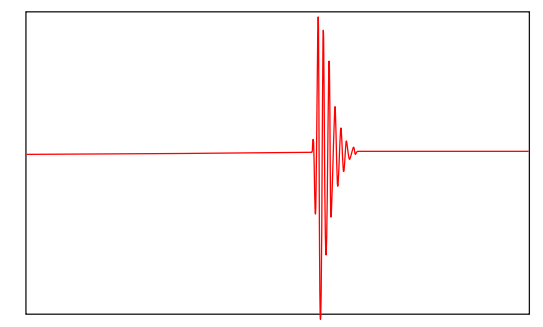

#### **Mouse Shift** <sup>[4]</sup>

Gezoomter Diagramminhalt kann frei im Diagrammfenster verschoben werden. Dazu wird mit der linken Maustaste in das Diagramm geklickt und der Mauszeiger bei gedrückt gehaltener Maustaste in die gewünschte Richtung bewegt.

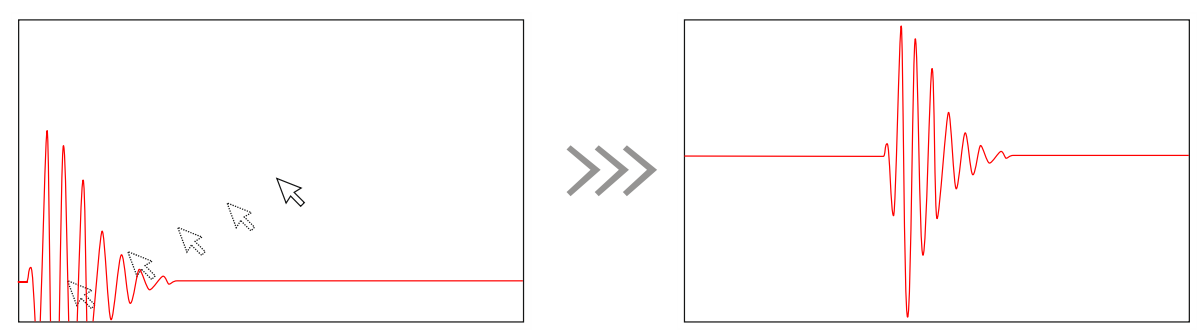

*Abb. 18: Freies Verschieben eines gezoomten Diagramminhalts* 

#### **Achsenparalleles Verschieben**

Gezoomter Diagramminhalt kann außerdem unabhängig vom eingestellten Maus-Modus im Diagrammfenster parallel zu den Achsen verschoben werden. Dazu wird mit der linken Maustaste auf die x- oder y-Achse geklickt und der Mauszeiger bei gedrückt gehaltener Maustaste in die gewünschte Richtung gezogen.

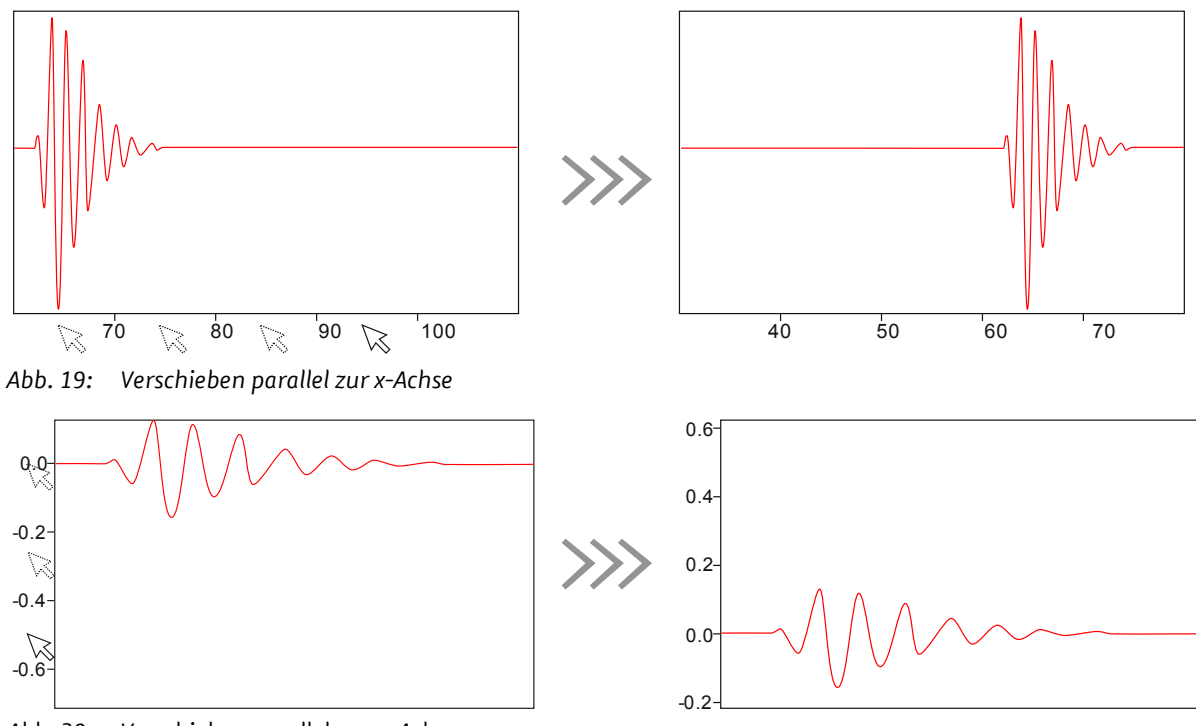

*Abb. 20: Verschieben parallel zur y-Achse* 

#### **5.1.3.3 Messcursor**

Im Allgemeinen sind in jedem Diagramm jeweils zwei Messcursor (*Cursor 1* und *Cursor 2*) voreingestellt. Mit ihrer Hilfe können in den Diagrammen z. B. Laufzeiten/Tiefen oder Amplituden absolut und relativ bestimmt werden. Die Anzeige der Messcursor kann über eine Checkbox in der linken unteren Diagrammecke an- und abgeschaltet werden.

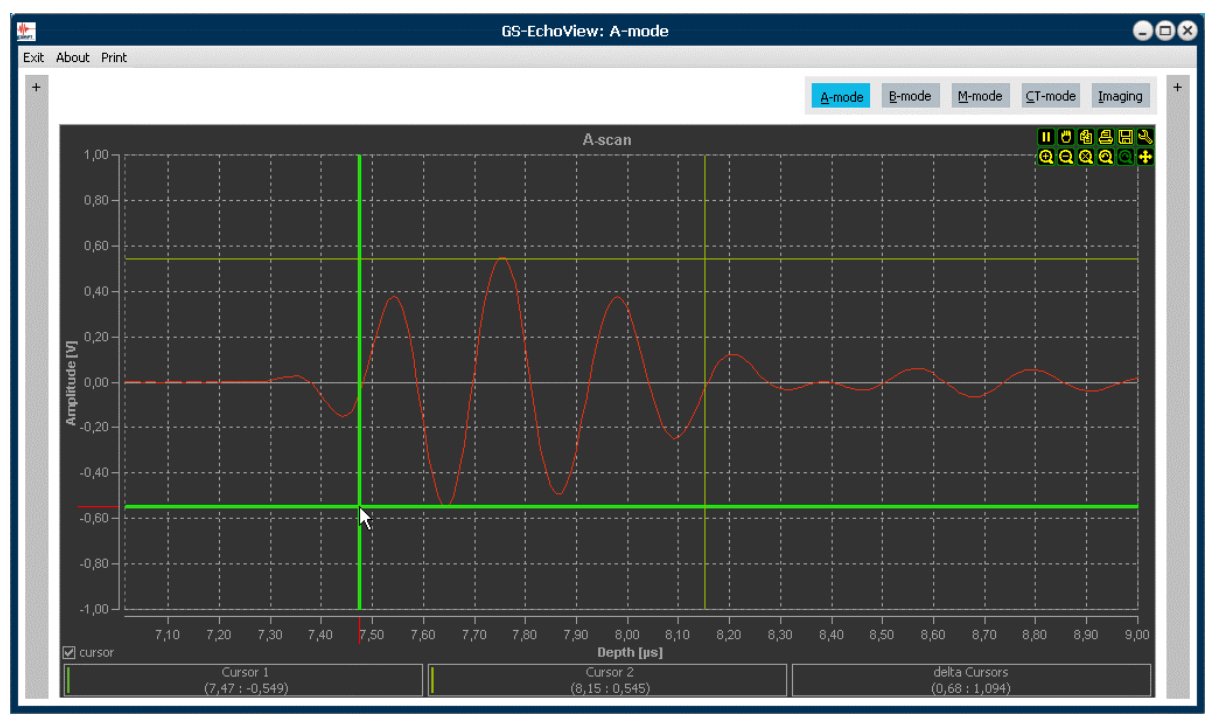

*Abb. 21: Selektierter Kreuzcursor im A-Scan-Diagramm.* 

Die Messcursor sind als Kreuzcursor ausgeführt, die aus jeweils zwei Messlinien - eine parallel zur x-Achse und eine parallel zur y-Achse - bestehen. Für jeden der beiden Messcursor werden die zugehörigen x-y-Koordinaten ihrer Position (Schnittpunkte der Messlinien mit den Diagrammachsen) unterhalb des Diagramms angezeigt (*Cursor 1* und Cursor 2). Außerdem werden die Differenzwerte zwischen den x- bzw. y-Koordinaten der beiden Messcursor angezeigt (*delta Cursors*).

**i** Über die Setup-Funktion in der Haupt-Toolbar können weitere Cursor definiert werden. Wonder in der Haupt-Toolbar können weitere Cursor definiert werden. Wonder<br>Differenzwerte unter dem Diaaramm anaezeiat werden. *bei jedoch nur für die voreingestellten Messcursor 1 und 2 die zugehörigen Koordinaten und Differenzwerte unter dem Diagramm angezeigt werden.* 

#### **Positionieren der Messcursor**

Ein Doppelklick mit der linken Maustaste positioniert den Messcursor 1 an der Position des Mauszeigers im Diagramm und ein Doppelklick mit der rechten Maustaste analog den Messcursor 2. Außerdem können die Messlinien eines Cursors einzeln oder zusammen mit Hilfe der Maus im Diagramm selektiert und verschoben werden (Abb. 21). Dazu wird der Mauszeiger über der jeweiligen

Messlinie positioniert, die optisch hervorgehoben wird. Die selektierte Messlinie kann nun bei gedrückt gehaltener linker Maustaste im Diagramm verschoben werden.

#### **5.1.4 Print-Befehl**

| Exit About Print |                                    |
|------------------|------------------------------------|
|                  | Parameters<br>きんしつ いいい いく いいこくてんいい |

*Abb. 22: Print-Befehl* 

Der Befehl **Print** im Programmmenü eignet sich zum schnellen Festhalten des Programmstatus (Messkurven, Parametereinstellungen, Statusinformationen). Der Befehl erzeugt einen Screenshot der Programmoberfläche und zeigt diesen in einem Vorschaufenster an. Von hier aus kann der Screenshot direkt gedruckt oder als Pixelgrafik (jpg, bmp) gespeichert werden.

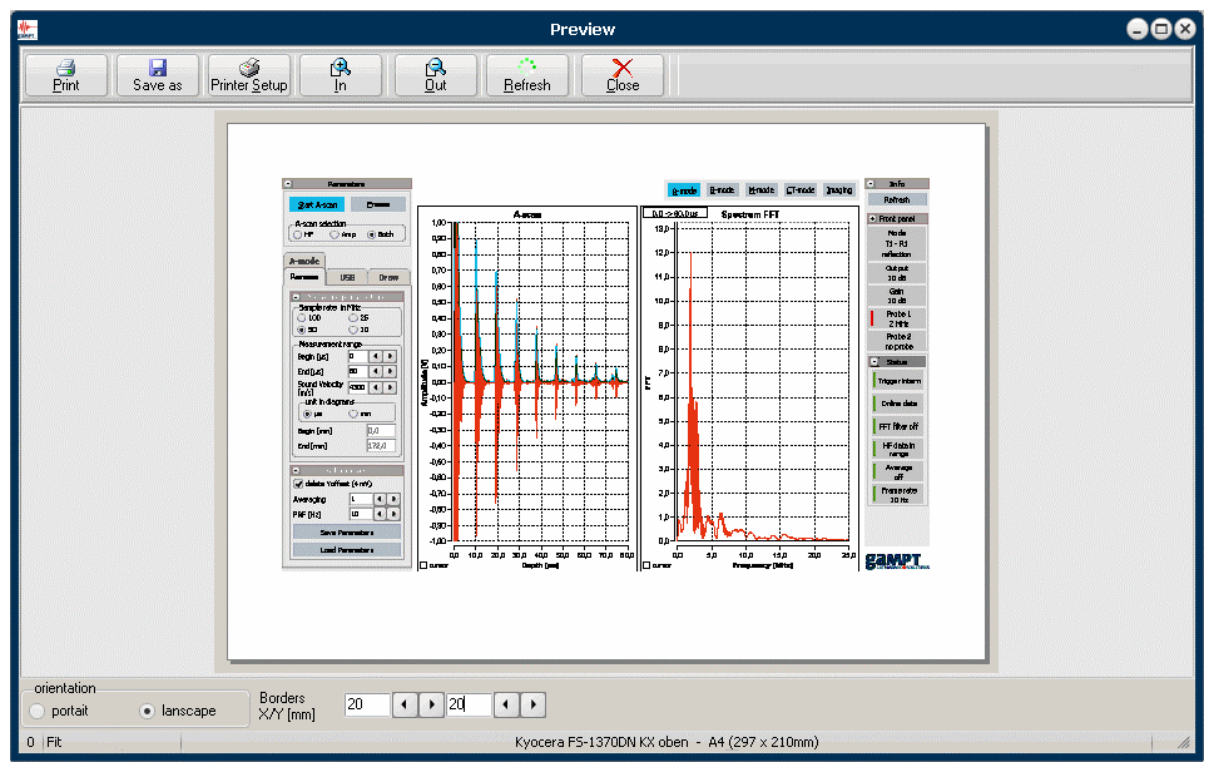

*Abb. 23: Vorschaufenster der Print-Funktion* 

Analog kann die Druckfunktion in der Haupt-Toolbar der Diagramme verwendet werden, um einen Screenshot eines einzelnen Diagramms zu erzeugen (Kapitel 5.1.3.1 Diagramm-Toolbars).

#### **5.2 Programmstart 5.2.1 Initialisierung**

Während des Programmstarts durchläuft das Programm GS-EchoView eine Initialisierungsphase.

Dabei wird zunächst der Verbindungsstatus zum Echoskop GS200/GS200i geprüft. Anschließend werden Messparameter und Programmeinstellungen geladen, die beim vorherigen Beenden des Programms gespeichert worden. Zuletzt wird der Geräte- und Programmstatus ermittelt und im Infofeld angezeigt.

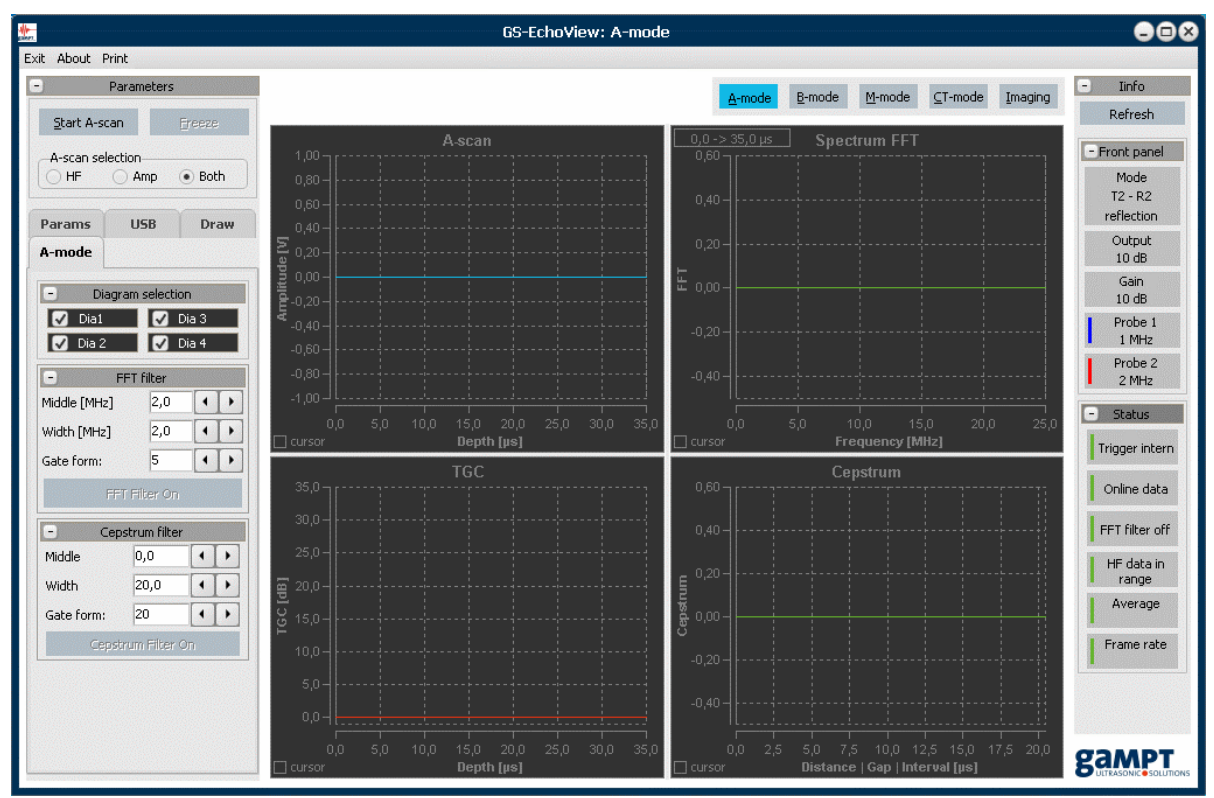

Nach Abschluss der Initialisierung befindet sich das Programm im Stand-by-Betrieb.

*Abb. 24: GS-EchoView nach dem Programmstart* 

**i** *Das Programm startet immer im* **A-mode***. Ausgehend von diesem werden alle weiteren Aktionen oder Auswertungen ausgewählt und gestartet.*

**i** *Im Stand-by-Betrieb des Programms erfolgt keine Aktualisierung des Infofeldes (z. B. bei einem Sondenwechsel, der Änderung des Sendepegels oder der Verstärkung usw.), da kein Datentransfer zwischen Programm und Echoskop stattfindet. Mit Hilfe des* **Refresh***-Schalters kann jedoch eine Aktualisierung des Infofeldes erzwungen werden, ohne das Programm in den Messbetrieb versetzen zu müssen.*

#### **5.2.2 Simulationsmodus**

Die Software verfügt über einen Simulationsmodus, der aktiviert wird, wenn kein Echoskop angeschlossen ist oder das angeschlossene Gerät offline ist (Störung der USB-Verbindung, ausgeschaltetes Gerät usw.). In diesem Fall erscheint beim Programmstart eine Warnmeldung (Abb. 25).

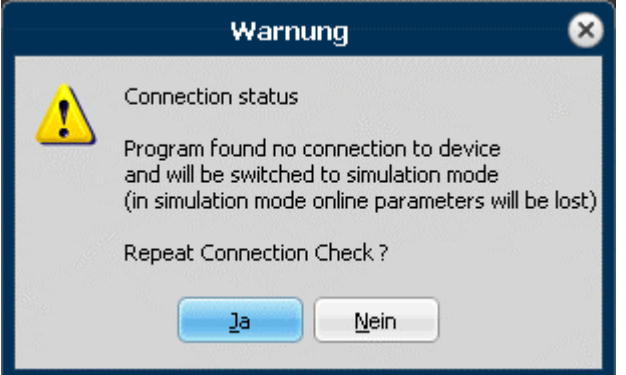

*Abb. 25: Warnmeldung bei einem Verbindungsfehler oder -abbruch.* 

Nun bestehen folgende Möglichkeiten:

- A) Der Anschluss des Echoskops (USB- und Netzkabel, Gerät eingeschaltet) wird überprüft und anschließend der Verbindungsaufbau erneut versucht.
- B) Das Programm wird direkt im Simulationsmodus gestartet.

Ist das Echoskop korrekt angeschlossen und eingeschaltet, der Verbindungsaufbau aber weiterhin nicht erfolgreich, sind die USB-Einstellungen des Programms zu überprüfen. Dazu ist das Programm im Simulationsmodus zu starten und das Register **USB** im Parameterfeld aufzurufen (siehe Kapitel 5.3.3.2 ab Seite 31).

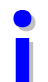

**i** *Das oben beschriebene Programmverhalten tritt auch dann auf, wenn die Verbindung vom Echoskop zum Computer (Programm) während des Programmbetriebs verloren geht.*

#### **Simulationsdaten**

Zum Softwareumfang gehören Simulationsdaten, mit denen die Ultraschallmessungen simuliert werden. Abhängig vom Programm-Modus können einige der Anzeige- und Auswertefunktion direkt auf die Simulationsdaten angewendet werden.

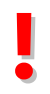

**!** *Durch die Ausführung simulierter Messungen mit den Simulationsdaten werden gespeicherte Messparameter einer vorangegangen Online-Messung überschrieben. Nutzen Sie die Speicher- und Lade-Funktion für Parameter unter Additionals im Register Params.*

## **5.3 Echoskopbetrieb mit Ein-Element-Wandlern (GS200/GS200i)**

#### **5.3.1 Messbetrieb starten, unterbrechen und beenden**

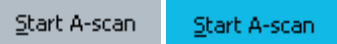

Nach einem Programmstart befindet sich das Programm im Stand-by-Betrieb. Es erfolgt kein Datentransfer vom und zum Echoskop. Erst durch Anklicken des Schalters **Start A-scan** wechselt das Programm in den Messbetrieb.

Im Messbetrieb führt das Echoskop ununterbrochen Ultraschallscans durch. Die analogen Messsignale werden im Echoskop digitalisiert und für den Datentransfer über die USB-Schnittstell e zum Computer bereitgestellt. Die digitalisierten Messdaten werden vom Programm laufend abgerufen, verarbeitet und in Kurvenform bzw. als Ultraschallbild in den Diagrammen d argestellt.

Durch ein erneutes Anklicken des Schalters **Start A-scan** wird der Messbetrieb beendet.

**• Im B-, M- und CT-mode wird das Messsystem beim Start eines B-, M- oder CT-scans automa-<br>tisch in den Messbetrieb versetzt. Zum Beenden des Messbetriebs muss ein laufender B-, M-<br>bzw. CT-scan zuvor beendet werden.** *tisch in den Messbetrieb versetzt. Zum Beenden des Messbetriebs muss ein laufender B-, Mbzw. CT-scan zuvor beendet werden.*

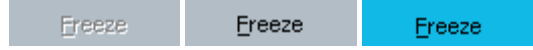

Während mit dem **Hold/Resume**-Tool der Diagramme (Seite 19) lediglich die Aktualisierung der Dia gramme unterbrochen wird, unterbricht der **Freeze**-Schalter den Messbetrieb des Programms und Echoskops selbst. Dabei stoppt das Echoskop die Triggerung und Erzeugung von Ultraschallimpulsen. Außerdem wird der Datentransfer vom und zum Echoskop unterbrochen. Der Messbetrieb wird quasi eingefroren.

Durch das erneute Anklicken des **Freeze**-Schalters wird der Messbetrieb wieder aufgenommen.

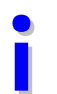

**i** *Während eines laufenden B-, M- oder CT-Messung ist eine Unterbrechung des Messbetriebs mittels des* **Freeze***-Schalters nicht möglich.*

### **5.3.2 Darstellung der Messsignale im A-Scan-Diagramm**

Die grafische Darstellung von Ultraschallsignalen im A-Scan-Diagramm kann auf drei verschiedenen Arten erfolgen (Abb. 26):

- **HF**: Es wird nur das Ultraschallsignal (das digitalisierte Messsignal) dargestellt.
- **Amp**: Es wird nur das Amplitudensignal (die vom Programm berechnete Einhüllende des Ultraschallsignals) dargestellt.
- **Both**: Es werden sowohl Ultraschall- als auch Amplitudensignal dargestellt.

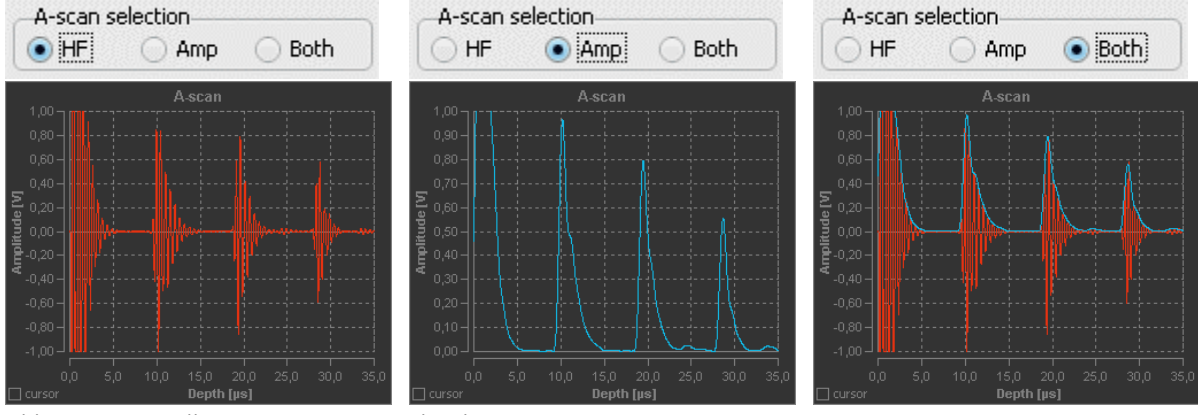

*Abb. 26: Darstellungsarten eines Amplitudenscans* 

#### **5.3.3 Mess- und Programmparameter**

Im Feld **Parameters** auf der linken Seite der Programmoberfläche sind fast alle Funktionen, Parameter und Einstellmöglichkeiten zu finden, die für die Durchführung, Aufzeichnung und Auswertung von Ultraschallmessungen mit den 1-, 2- oder 4-MHz-Ultraschallsonden benötigt werden.

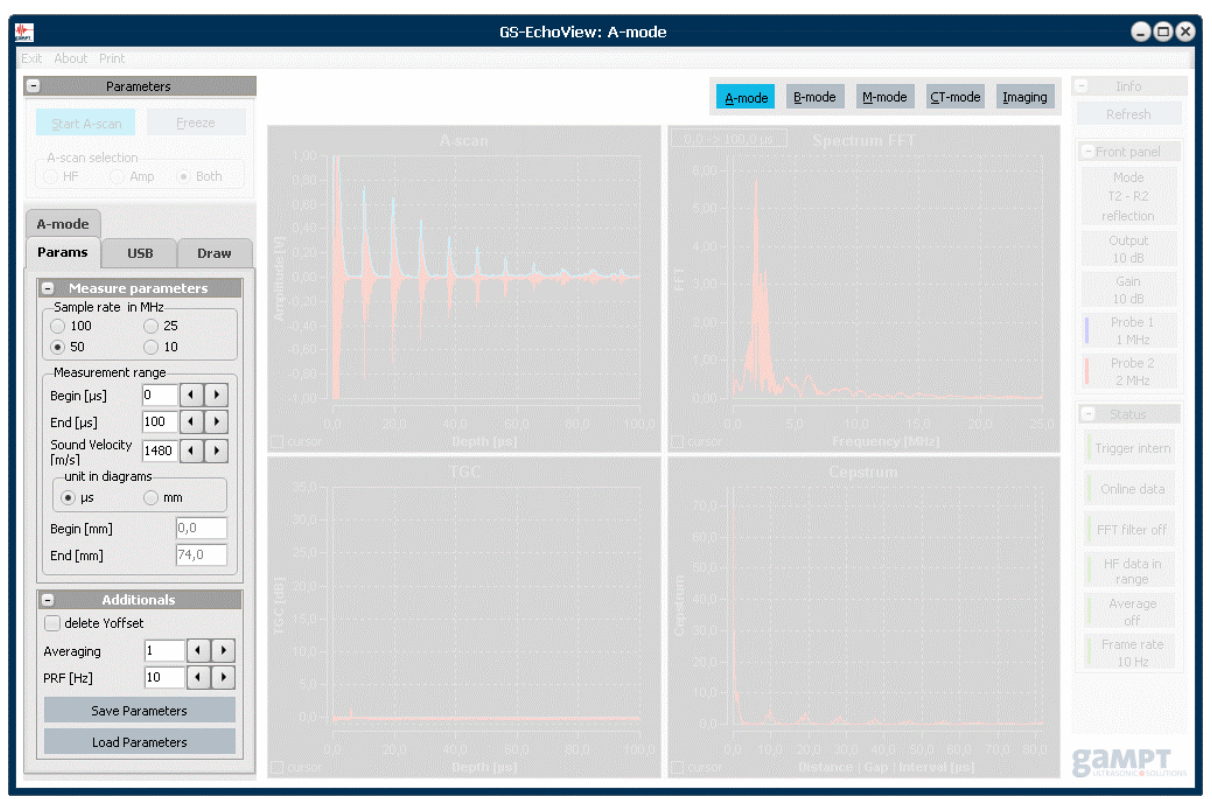

*Abb. 27: Register für Mess- und Programmparameter* 

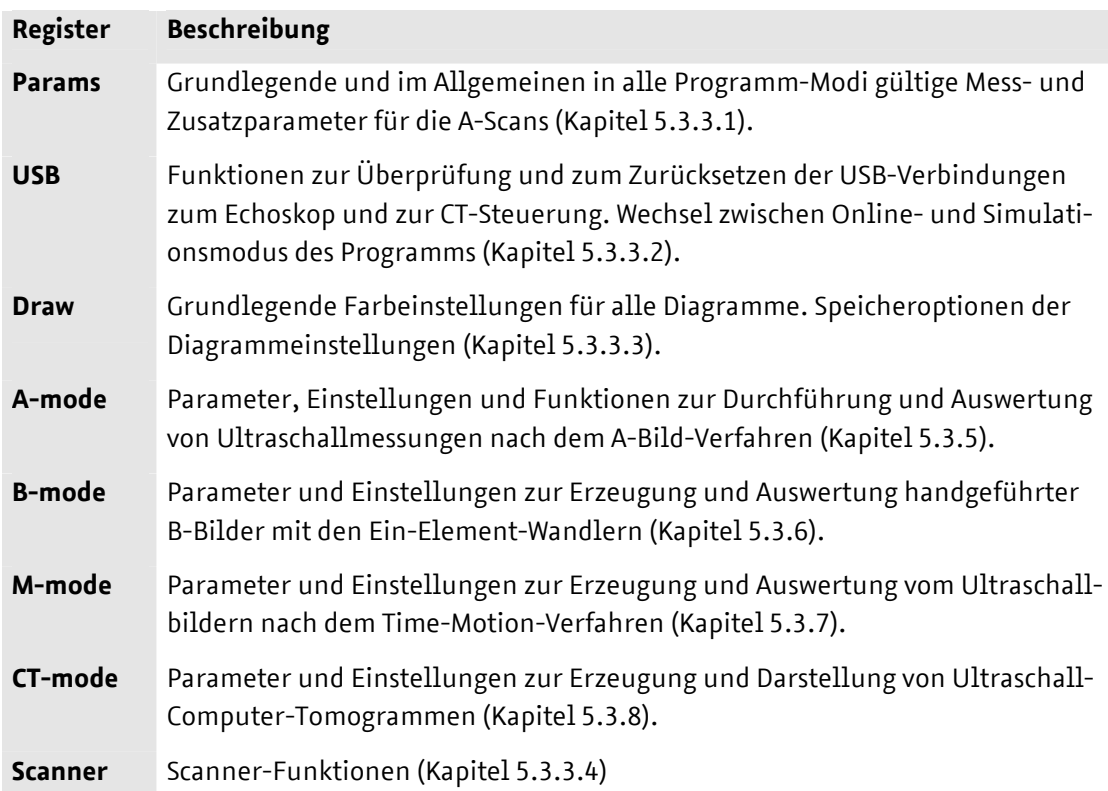

Die Parameter und Funktionen sind thematisch in folgenden Registern organisiert:

#### **5.3.3.1 Register Params**

Das Register **Params** umfasst Mess- und Softwareparameter, die für alle vier Programm-Modi gelten. Dabei sind die einzelnen Parameter in den zwei Gruppen zusammengefasst: **A-scan parameters** und **Additionals**.

#### **A-scan parameters :: Sample rate**

Die analogen Messsignale der Ultraschallscans werden im Echoskop für die Datenübertragung über die USB-Schnittstelle digitalisiert. Für die Digitalisierung kann zwischen vier Abtastraten - 10, 25, 50 oder 100 MHz – gewählt werden (siehe Abb. 28).

#### **A-scan parameters :: Measurement range :: Begin / End [µs]**

Der Messbereich bezeichnet den Laufzeitbereich eines Ultraschallsignals bzw. den Tiefenbereich der Ultraschallmessung, der vom Echoskop erfasst und aufgezeichnet wird. Der Bereich wird durch einen Startwert in µs (*Begin*) und einen Endwert in µs (*End*) definiert.

Der maximal erfassbare Messbereich (*End* minus *Begin*) ist abhängig von der gewählten Abtastrate.

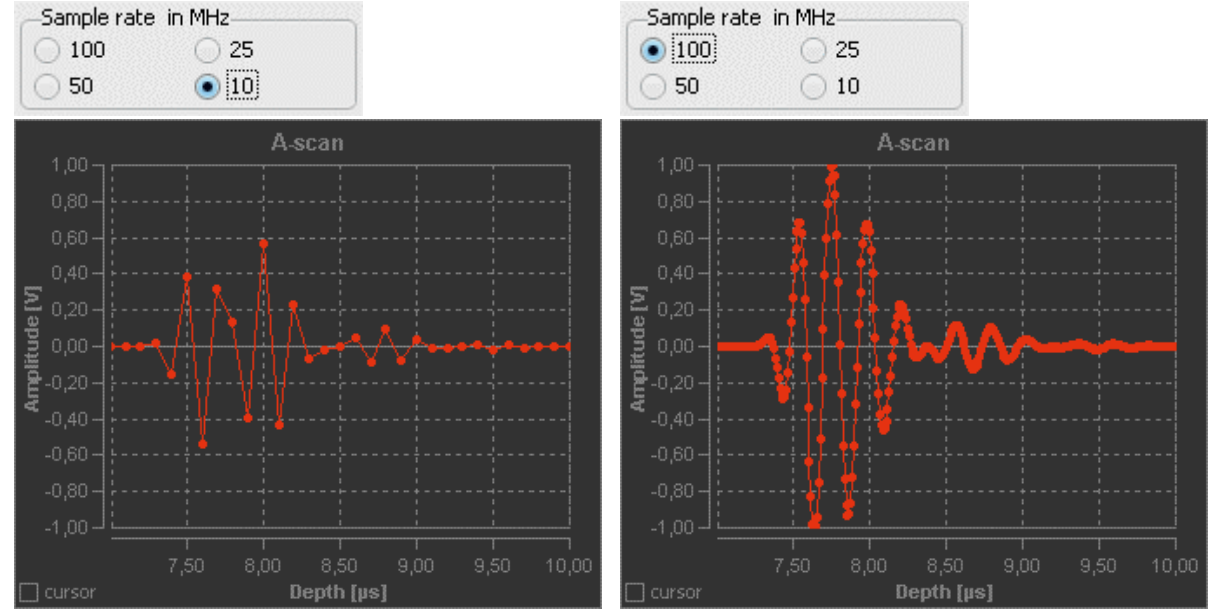

*Abb. 28: Ultraschall-Echoimpuls digitalisiert mit Abtastraten von 10 und 100 MHz (4-MHz-Sonde).* 

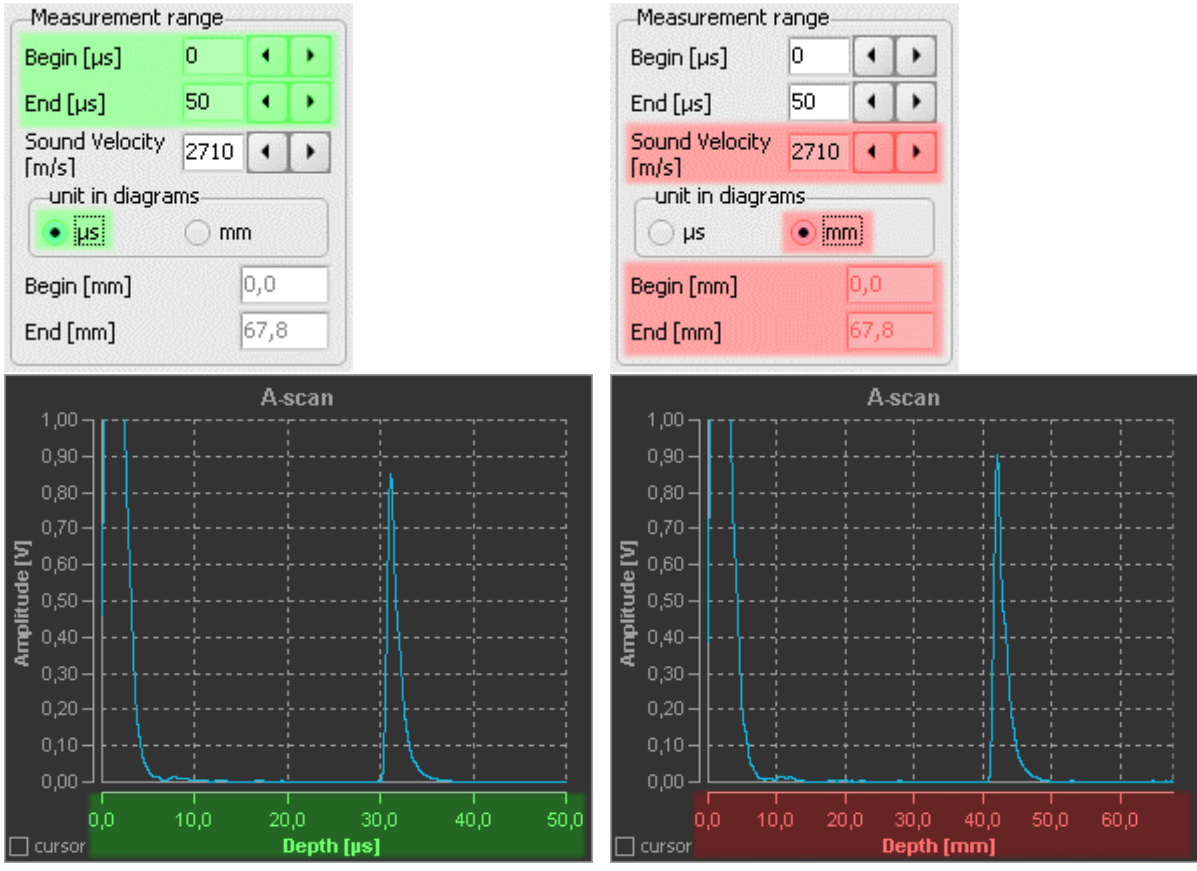

*Abb. 29: Amplitudenscan links als Laufzeitmessung und rechts als Tiefenmessung* 

Ultraschallechoskop GS200/GS200i · Benutzerhandbuch Version 0.70 **29**

#### **A-scan parameters :: Measurement range :: Sound velocity**

Amplitudenscans können als Laufzeit- oder Tiefenmessung durchgeführt werden (Abb. 29). Die Auswahl erfolgt durch Angabe der Skalierungseinheit unter *Unit in diagrams*:

- µs (Mikrosekunden) für eine Laufzeitmessung oder
- mm (Millimeter) für eine Tiefenmessung.

Die zur Berechnung einer Tiefenmessung notwendige Angabe der Ausbreitungsgeschwindigkeit (Schallgeschwindigkeit) wird im Eingabefeld *Sound velocity* vorgenommen.

#### **Additionals :: delete Yoffset**

Die Amplitude eines Ultraschallsignals kann einen Offset aufweisen, der mehrere Millivolt betragen kann (Messkurve links in Abb. 30). Dieser Amplituden-Offset beeinflusst die Berechnung der Einhüllenden des Ultraschallsignals. Das Setzen des Parameters *delete Yoffset* bewirkt eine automatische Korrektur des Offsets für jeden Amplitudenscan (Messkurve rechts in Abb. 30).

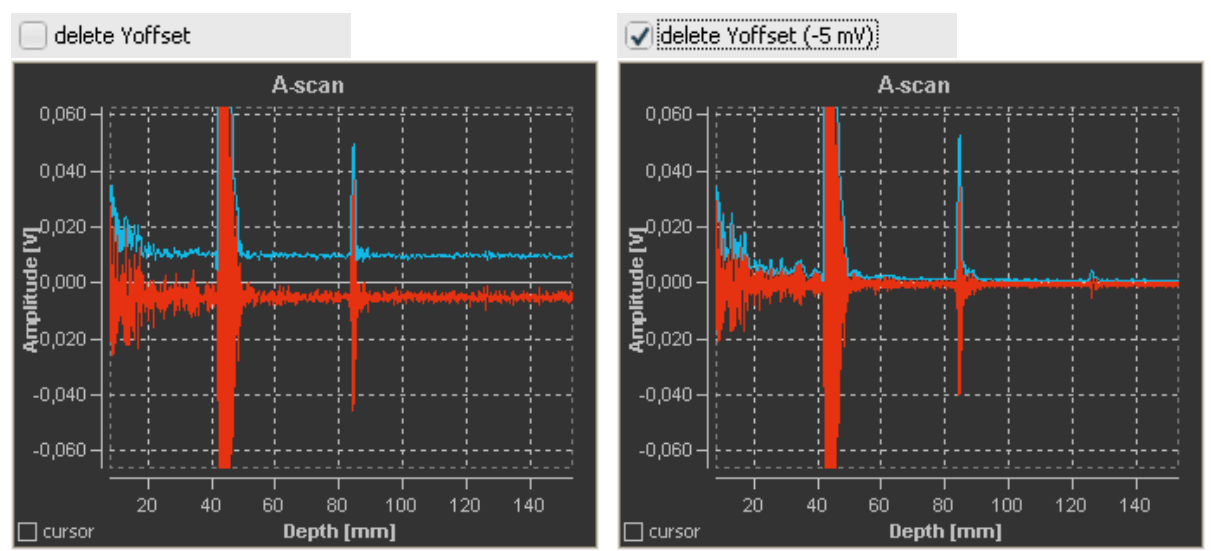

*Abb. 30: Amplitudenscan mit und ohne Korrektur des Amplituden-Offsets* 

#### **Additionals :: PRF**

Die Anregung der Ultraschallwandler zur Erzeugung von Schallimpulsen und die anschließende Analog-Digital-Umsetzung der Signalkanäle (Ultraschallsignal und TGC-Signal) im Echoskop werden mit einer bestimmten Frequenz getriggert. Diese Triggerfrequenz ist entweder fest vorgegeben (Stand-alone-Betrieb, externer Trigger) oder vom Parameter *PRF* abhängig (PC-Betrieb mit GS-EchoView).

Je Triggerpuls wird immer nur ein Signalkanal verarbeitet. Werden vom Programm sowohl das Ultraschallsignal als auch das TGC-Signal angefordert, erfolgt deren Analog-Digital-Umsetzung periodisch im Wechsel. Während das Programm im Messbetrieb das Ultraschallsignal immer anfordert, ruft es das TGC-Signal nur dann ab, wenn auch das TGC-Fenster geöffnet ist.

Der Parameter *PRF* (pulse repetition frequency – Pulswiederholrate) gibt nun die Frequenz vor, mit der das Ultraschallsignal erfasst und verarbeitet werden sollen. Wird nur das Ultraschallsignal abgerufen, dann entspricht die am Triggerausgang an der Vorderseite des Echoskops messbare Triggerfrequenz in etwa dem *PRF*-Wert. Wird zusätzlich auch das TGC-Signal angefordert, ist die messbare Triggerfrequenz doppelt so groß wie der vorgegebene *PRF*-Wert.

**i** *Im* **CT-mode** *findet der* PRF*-Parameter keine Anwendung, da dort die Triggerung auf andere Art und Weise erfolgt.*

#### **Additionals :: Averaging**

Im Messbetrieb werden die vom Programm abgerufenen Datenreihen der einzelnen Ultraschallscans in einen Puffer geschrieben. Der Wert des Parameters *Averaging* bestimmt die Anzahl der zu puffernden Datenreihen über die gemittelt wird. Mit jeder neuen Datenreihe erfolgt eine Neuberechnung der Mittelwerte, wobei die jeweils ältesten Messwerte aus dem Puffer geschoben werden. Die gleitende Mittelwertbildung der Messsignale bewirkt eine Glättung der Messsignale, wobei Störungen im Messsignal unterdrückt und Schwankungen bzw. Rauschen auf dem Messsignal abgemildert werden.

**i** *Um die Nachteile der Glättung insbesondere bei hohen* Averaging*-Werten (z. B. die langsame Reaktion auf schnelle bzw. sprunghafte Änderungen) bei Messungen mit bewegten oder sich bewegenden Ultraschallwandlern oder Untersuchungsobjekten zu vermeiden, kommt der*  Averaging*-Parameter nur im* **A-mode** *zur Anwendung.*

#### **5.3.3.2 Register USB**

Während des Programmstarts scannt das Programm die USB-Schnittstellen. Angeschlossene und eingeschaltete Geräte (Echoskop, CT-Steuerung) werden im Normalfall automatisch erkannt und verbunden.

Kann keine Verbindung zum Echoskop aufgebaut werden, empfiehlt es sich, das Programm im Simulationsmodus zu starten und das Register **USB** aufzurufen. Das Register stellt Informationen zum aktuellen Verbindungsstatus bereit sowie Funktionen, mit denen manuell eine Verbindung zum Echoskop oder zur CT-Steuerung hergestellt werden kann (Abb. 31).

**i** Um erfolgreich eine Verbindung zum Echoskop und/oder zur CT-Steuerung herstellen zu<br>1991 - können, muss der richtige USB-ID-String im Feld **ID string** eingetragen sein. Der USB-ID-<br>1991 - String ist im USB-Chin des Ger *können, muss der richtige USB-ID-String im Feld* **ID string** *eingetragen sein. Der USB-ID-String ist im USB-Chip des Gerätes gespeichert. Zur Zeit gültige USB-ID-Strings sind:*  **GAHS** *für das Echoskop GS200/GS200i und*  **GACT** *für die CT-Steuerung*

Ultraschallechoskop GS200/GS200i · Benutzerhandbuch Version 0.70 **31**

| A                                                           | B                                                                       |                                                                        | D                                            |
|-------------------------------------------------------------|-------------------------------------------------------------------------|------------------------------------------------------------------------|----------------------------------------------|
| <b>USB</b>                                                  | <b>USB</b>                                                              | <b>USB</b>                                                             | <b>USB</b>                                   |
| Params                                                      | Params                                                                  | Params                                                                 | Draw                                         |
| Draw                                                        | Draw                                                                    | Draw                                                                   | Params                                       |
| Refresh connection status                                   | Refresh connection status                                               | Refresh connection status                                              | Refresh connection status                    |
| Echoscope                                                   | Echoscope                                                               | Echoscope                                                              | Echoscope                                    |
| Online                                                      | $\bullet$ Online                                                        | Simulation                                                             | · Simulation                                 |
| Simulation                                                  | Simulation                                                              | $\bullet$ Online                                                       | ◯ Online                                     |
| -CT control <sub>:</sub><br>Online<br>Simulation<br>$\circ$ | CT control·<br>Online<br>Simulation<br>$\left( \bullet \right)$         | CT control<br>Simulation<br>$\bullet$ Online                           | CT control<br>$\bullet$ Online<br>Simulation |
| Echoscope                                                   | Echoscope                                                               | Echoscope                                                              | Echoscope                                    |
| ۰                                                           | $\overline{a}$                                                          | ۰                                                                      | $\blacksquare$                               |
| Open USB to echoscope                                       | Open USB to echoscope                                                   | Open USB to echoscope                                                  | Open USB to echoscope                        |
| <b>IGAHS</b>                                                | <b>IGAHS</b>                                                            | <b>GAHS</b>                                                            | <b>GAHS</b>                                  |
| ID string                                                   | ID string                                                               | ID string                                                              | ID string                                    |
| MC not in loop                                              | GAHSA : GAHS A<br>GAHSB: GAHS B<br>ADC-Version: 6.6<br>T/R-Version: 2.1 | GAHSA: GAHS A<br>GAHSB: GAHS B<br>ADC-Version: 6.6<br>T/R-Version: 2.1 | MC not in loop                               |
| CT control                                                  | CT control                                                              | CT control                                                             | CT control                                   |
| $\overline{\phantom{a}}$                                    | $\overline{\phantom{a}}$                                                | н                                                                      | $\overline{a}$                               |
| Open USB to CT control                                      | Open USB to CT control                                                  | Open USB to CT control                                                 | Open USB to CT control                       |
| ID string                                                   | ID string                                                               | ID string                                                              | GACT                                         |
| <b>GACT</b>                                                 | <b>GAFR</b>                                                             | GACT                                                                   | ID string                                    |
| no adapter found                                            | no adapter found                                                        | GACT0000 : CT-Control<br>uC version: 5.10                              | GACT0000 : CT-Control<br>uC version: 5.10    |

*Abb. 31: Register* **USB** *bei verschiedenen Verbindungszuständen* 

- A: Geräte nicht angeschlossen oder nicht eingeschaltet
- B: USB-Verbindung zum Echoskop hergestellt keine Verbindung zur CT-Steuerung (falscher USB-ID-String)
- C: USB-Verbindung zum Echoskop und zur CT-Steuerung hergestellt
- D: Echoskop nicht angeschlossen oder nicht eingeschaltet USB-Verbindung zurCT-Steuerung hergestellt (Scanner-Funktionen können genutzt werden; Kapitel 5.3.3.4)

#### **5.3.3.3 Register Draw**

#### **Farbschemata**

Über das Register Draw können grundlegende Farbeinstellungen für die Diagramme vorgenommen werden, die für alle Diagramme gelten und beim Beenden des Programms automatisch gespeichert werden. Es kann zwischen zwei Farbschemata hin- und hergewechselt werden:

- **Dark**: Hintergrund dunkel, Vordergrund (Achsen und Beschriftung) hell. Diese Einstellung eignet sich vor Allem für die Arbeit am Bildschirm (siehe Abb. 32).
- **Bright**: Hintergrund hell, Vordergrund (Achsen und Beschriftung) dunkel. Dieses Farbschema ist von Vorteil, wenn Diagramme oder Bildschirmkopien gedruckt werden sollen (siehe Abb. 33).

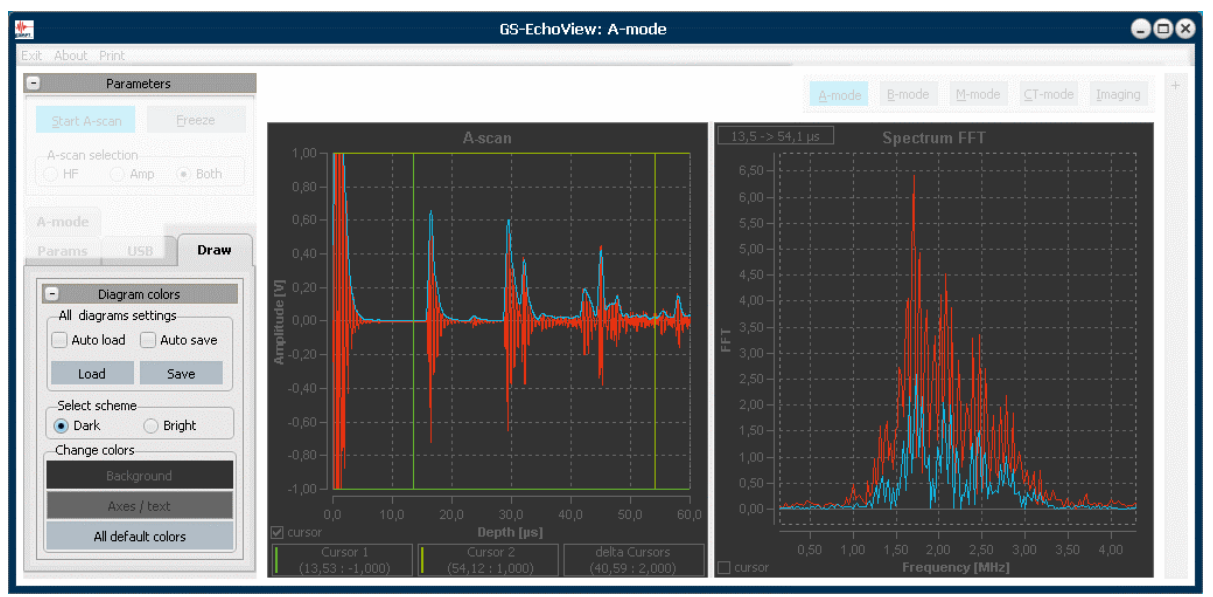

*Abb. 32: Basis-Farbschema* **Dark** 

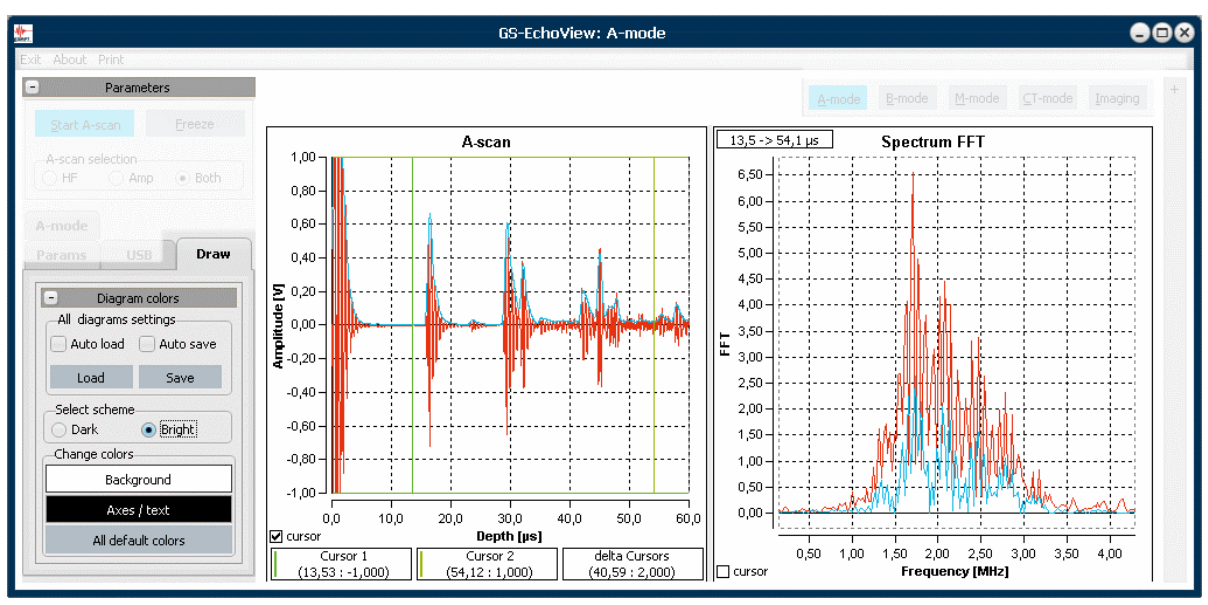

*Abb. 33: Basis-Farbschema* **Bright**

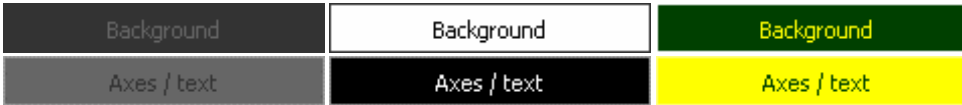

Hintergrund- und Vordergrundfarbe der beiden Farbschemata können mit Hilfe der Schalter **Background** und **Axes / text** angepasst werden. Die Schalter öffnen ein Auswahlfenster, in dem die gewünschten Farbeinstellungen vorgenommen werden können.

Ultraschallechoskop GS200/GS200i · Benutzerhandbuch Version 0.70 **33**

All default colors

Der Schalter **All default colors** setzt die Farbwerte beider Schemata auf ihre Standardwerte zurück.

**i** *Die Einstellungen der beiden Farbschemata gelten für alle Diagramme im A-mode, B-mode, M-mode und CT-mode und werden beim Beenden des Programms automatisch gespeichert.*

Alle anderen Einstellungen der Diagramme werden gesondert über das Setup-Menü des jeweiligen Diagramms vorgenommen (Kapitel 5.1.3.1 Diagramm-Toolbars).

#### **Speichern/Laden von Diagrammeinstellungen**

Mit den Schaltern **Load** und **Save** (Abb. 34) können die Einstellungen aller Diagramme im A-mode, Bmode, M-mode und CT-mode auf einmal gespeichert und wieder geladen werden. Mit Hilfe der Checkboxen *Auto load* und *Auto save* wird festgelegt, ob die Diagrammeinstellungen beim Starten bzw. Beenden des Programms automatisch geladen bzw. gespeichert werden.

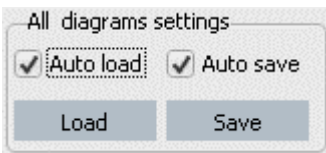

*Abb. 34: Funktionsgruppe* **All diagrams settings** *im Register Draw* 

**!** *Es ist zu beachten, dass beim Beenden des Programms die zuletzt gespeicherten Diagrammeinstellungen ohne Nachfrage überschrieben werden, wenn der Parameter* Auto save *gesetzt ist.* 

Im Folgenden wird kurz das Verhalten des Programms bei verschiedenen Einstellungen der Parameter *Auto load* und *Auto save* hinsichtlich der Sicherung von Diagrammeinstellungen beschrieben*.* 

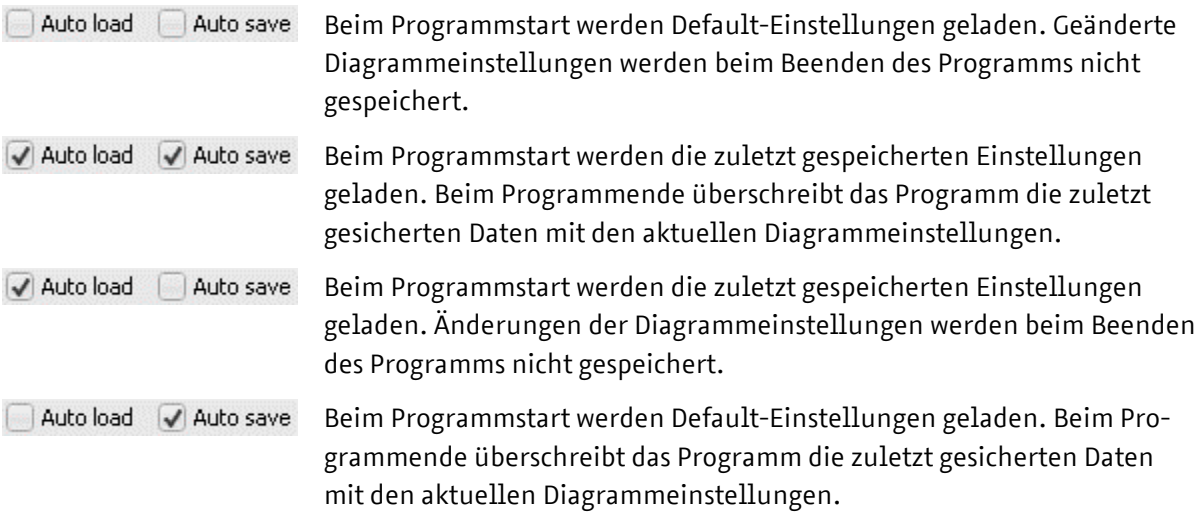
# **5.3.3.4 Register Scanner**

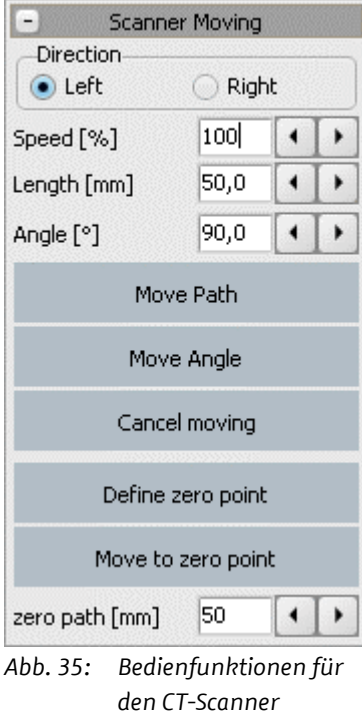

Mit den Funktionsschaltern **Move Angle** und **Move Path** kann der Motorschlitten des CT-Scanners positioniert und der M agnetteller am Schlitten gedreht werden.

Die Parameter *Speed* und *Length* bestimmen Geschwindigkeit und Weg des Schlittens. In Bezug auf den Magnetteller geben *Speed* und *Angle* die Drehgeschwindigkeit und den Drehwinkel an. Bewegungsrichtung bzw. Drehrichtung können über die Optionsfelder *Left* und *Right* vorgegeben werden. Mit **Cancel moving** kann die Bewegung oder Drehung jederzeit beendet werden.

Mit dem Schalter **Define zero point** kann der Abstand zwischen der aktuellen Schlittenposition und dem rechten Anschlag (*zero point*) in Millimetern durch Anfahren des Anschlags bestimmt und als Nullpunkt definiert werden. Danach kann diese Schlittenposition und jede andere zwischen den Anschlägen mit dem Schalter **Move to zero point** definiert angefahren werden.

**i Das Register <b>Scanner** wird nur angezeigt, wenn die CT-Steuerung (GAMPT 60210) ange-<br>schlossen ist und vom Programm erkannt wurde. In älteren Programmversionen sind d<br>Funktionen im Register **CT-mode** zu finden. *schlossen ist und vom Programm erkannt wurde. In älteren Programmversionen sind die Funktionen im Register* **CT-mode** *zu finden.*

# **5.3.4 Informationen zu Geräteinstellungen und zum Programmstatus**

Auf der rechten Seite des Programmfensters werden im Info-Feld Information angezeigt, die Auskunft über den Status des Messsystems geben.

Refresh

Die angezeigten Informationen werden während des Messbetriebs laufend aktualisiert. Im Stand-by-Betrieb erfolgt kein Datentransfer zwischen PC und Echoskop. In diesem Fall kann die Anzeige nach einer Änderung (Sondenwechsel, Änderung des Sendepegels und der Verstärkung, Änderung von Programmparametern usw.) manuell mit Hilfe des Schalters **Refresh** aktualisiert werden.

# **5.3.4.1 Geräteinformationen (Front panel)**

In der Gruppe **Front panel** werden Information zu den angeschlossenen Ultraschallwandlern und zu den Geräteeinstellungen, die an der Vorderseite des Echoskops vorgenommen werden, angezeigt.

#### **Betriebsart des Echoskops**

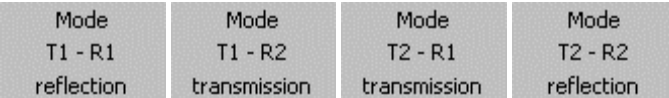

Das Anzeigefeld **Mode** gibt Auskunft über die eingestellte Betriebsart des Echoskops (Reflexion oder Durchschallung) sowie die Art der Verwendung der angeschlossenen Ultraschallwandler. Dabei steht T für Transmitter (Sender), R für Receiver (Empfänger) und die Ziffer bezeichnet den Sondenanschluss am Echoskop (PROBE 1 bzw. PROBE 2).

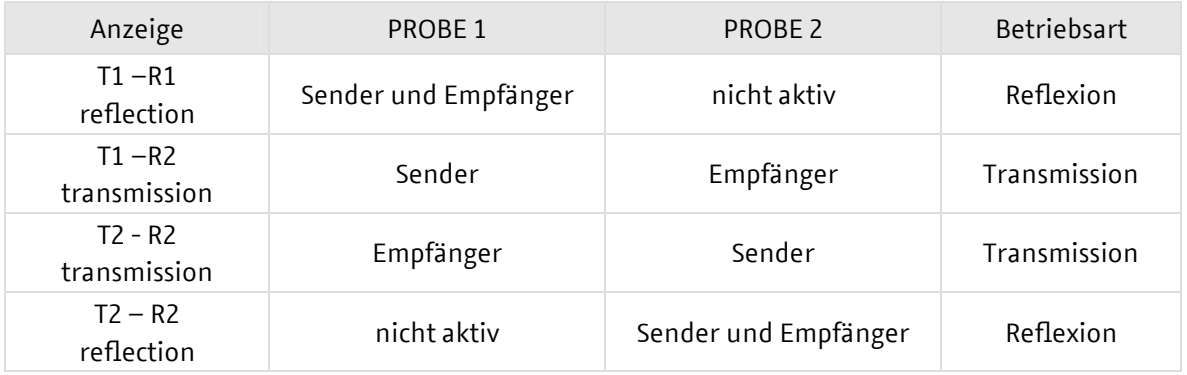

#### **Sendepegel des Echoskops**

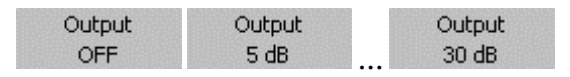

Das Feld **Output** zeigt den am Echoskop eingestellten Sendepegel an. An welcher der beiden Anschlüsse Probe 1 oder Probe 2 der Sendepegel anliegt, kann dem Anzeigefeld **Mode** entnommen werden.

#### **Verstärkung des Echoskops**

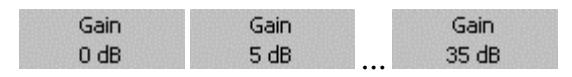

Das Feld **Gain** zeigt die am Echoskop eingestellte Verstärkung des Signals des Ultraschallwandlers an.

#### **Angeschlossene Ultraschallwandler**

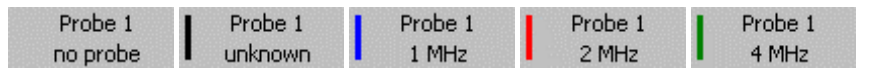

Die Felder **Probe 1** und **Probe 2** geben Auskunft darüber, ob ein Ultraschallwandler an dem jeweiligen Sondeneingang angeschlossen ist und ob der Wandler erkannt wurde. Die Ultraschallwandler von GAMPT besitzen eine Hardwarekodierung, so dass sie automatisch erkannt werden können.

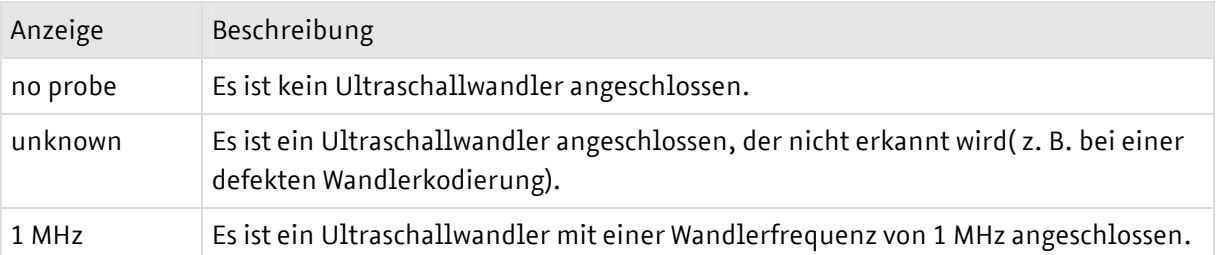

#### **5.3.4.2 Informationen zum Programm- und Messbetrieb**

Die Felder der Anzeigegruppe **Status** geben Auskunft über den Programm- und Messstatus.

#### **Triggerung der Ultraschallpulserzeugung**

Trigger intern Trigger extern

Die periodische Anregung der Ultraschallwandler zur Erzeugung eines Ultraschallimpulses kann *intern* (Stand-alone-Betrieb oder PC-Betrieb) oder durch einen *externen* Trigger erfolgen. Das Trigger-Feld zeigt an, ob das Echoskop auf interne oder externe Triggerung eingestellt ist (siehe Kapitel 4.4.2 Externe Triggerung).

Ultraschallechoskop GS200/GS200i · Benutzerhandbuch Version 0.70 **37**

#### **Daten-Status**

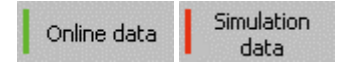

Dieses Feld zeigt an, ob das System mit aktuellen Messdaten (Onlinedaten) vom Echoskop oder mit gespeicherten Daten (Simulationsdaten) im Simulationsmodus arbeitet (siehe Kapitel 5.2.2 Simulationsmodus).

#### **Status des FFT-Filters**

FFT filter off FFT filter on

Mit dem Programm ist eine spektrale Analyse des gemessenen Ultraschall-Amplitudensignals möglich. Über das Frequenzspektrum des Messsignals, das mit Hilfe einer FFT (Fast-Fourier-Transformation) bestimmt wird, kann ein variabler Frequenzfilter gelegt werden. Dieser FFT-Filter wird im eingeschalteten Zustand direkt auf das Messsignal angewandt (siehe Beschreibung *Frequenzspektrum und Frequenzfilter* auf Seite 45).

#### **Status der HF-Daten**

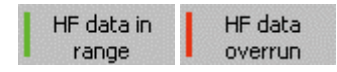

Das analoge Ultraschallmesssignal wird bei der Digitalisierung im Echoskop auf einen Spannungsbereich von –1 Volt bis +1 Volt begrenzt. Alle größeren oder kleineren Spannungswerte werden abgeschnitten (Abb. 36 und 37). Eine solche Übersteuerung des Messsignals durch eine zu große Sendeleistung oder zu große Verstärkung wird in der Statusanzeige als **HF data overrun** angezeigt.

**!** *Da die Einhüllende (*Amp*-Signal) des Ultraschallmesssignals auch dann berechnet wird, wenn das Messsignal übersteuert ist, sollte unbedingt auf die Statusmeldung* HF data overrun *geachtet werden. Insbesondere bei Amplitudenmessungen sind daher Sendepegel und Verstärkung so zu wählen, dass die Spannungsamplitude des Messsignals ±1 Volt nicht übersteigt.* 

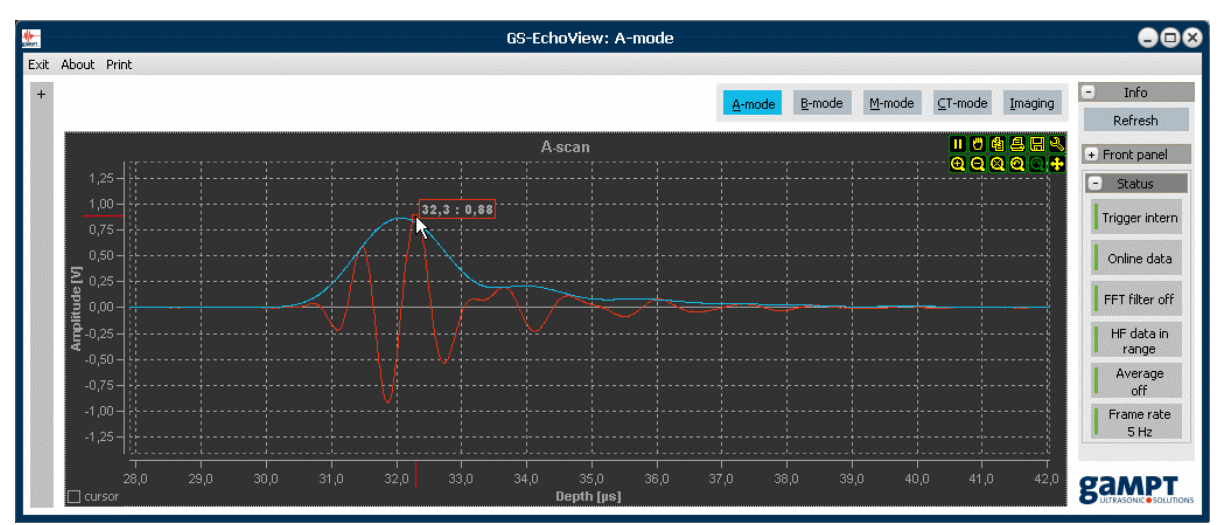

*Abb. 36: Amplitudensignal im gültigen Wertebereich zwischen –1 V und +1 V* 

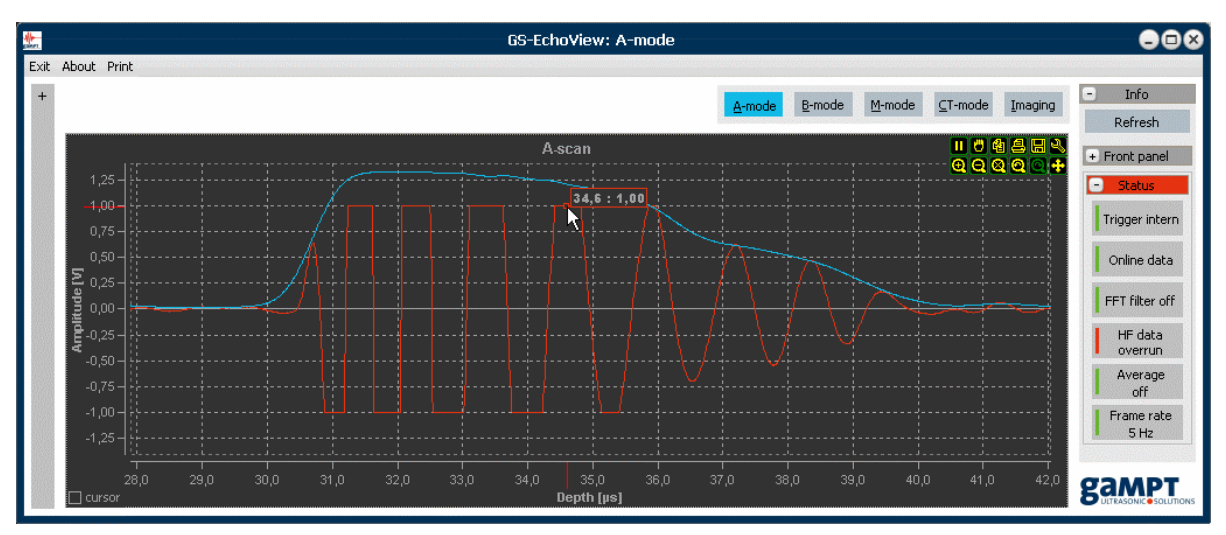

*Abb. 37: Übersteuertes, bei ±1 Volt abgeschnittenes Messsignal* 

#### **Status der Mittelwertbildung**

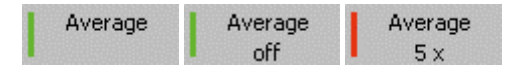

Die Statusanzeige **Average** zeigt an, ob und über wie viele Einzelscans (Datenreihen) eine Mittelwertbildung erfolgt. Die Einstellung der Mittelwertbildung erfolgt im Register **Params** über den Parameter *Averaging* (siehe Seite 31 Abschnitt *Additionals :: Averaging*).

#### **Frame rate**

Frame rate Frame rate  $10Hz$ 

Die **Frame rate** gibt an, wie oft die graphische Darstellung der Messergebnisse (Diagramme) aktualisiert wird. Die maximal erreichbare **Frame rate** ist von verschieden Faktoren abhängig, wie:

- der Dauer der Datenübertragung zwischen Echoskop und Computer,
- der Rechenleistung des Computers,
- der Anzahl der Messpunkte (bedingt durch Abtastrate und Messbereich),
- der Anzahl der geöffneten Diagramme oder
- der Anzahl der Mittelungen.

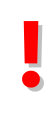

**!** *Die* Frame rate *darf nicht mit dem Parameter* PRF *verwechselt werden. Die Werte beider Größen können stark voneinander abweichen. Während die* PRF *durch die Verarbeitungsgeschwindigkeit der elektronischen Bauelemente (ADU, Mikrocontroller usw.) begrenzt wird, ist die* Frame rate *von den oben beschriebenen Faktoren abhängig.*

#### **5.3.4.3 Scanner-Status**

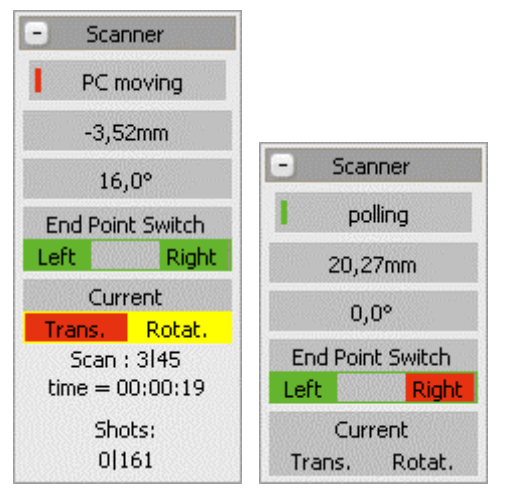

*Abb. 38: Statusinformationen zum Scanner und zur Messung* 

Die Gruppe **Scanner** zeigt Statusinformationen an, die speziell den CT-Scanner und Messungen mit diesem betreffen.

Während der Bedienung des CT-Scanners oder während einer Messung sind hier Werte zur Position des Motorschlittens und zur Winkelposition des Magnettellers oder zu Verlauf der Messung (Nummer des aktuellen Scans, Dauer der Messung usw.) zu finden.

Ferner wird der aktuelle Status der Endlagenschalter des CT-Scanners angezeigt (siehe Kapitel 6.1.2):

grün: Endlagenschalter ist frei (AUS).

rot : Endlagenschalter am Anschlag (EIN).

**• Die Gruppe Scanner** wird nur angezeigt, wenn eine CT-Steuerung angeschlossen ist und vom<br>Programm erkannt wurde. In älteren Programmversionen sind die Felder der Gruppe im<br>Reaister **CT-mode** zu finden. *Programm erkannt wurde. In älteren Programmversionen sind die Felder der Gruppe im Register* **CT-mode** *zu finden.*

# **5.3.5 A-mode**

Wie oben beschrieben startet die Messsoftware GS-EchoView immer im **A-mode**. In diesem Programmmodus können Ultraschallmessungen nach dem A-Bild-Verfahren im Impuls-Echo-Betrieb (Reflexion) oder im Durchschallungs-Betrieb (Transmission) durchgeführt werden.

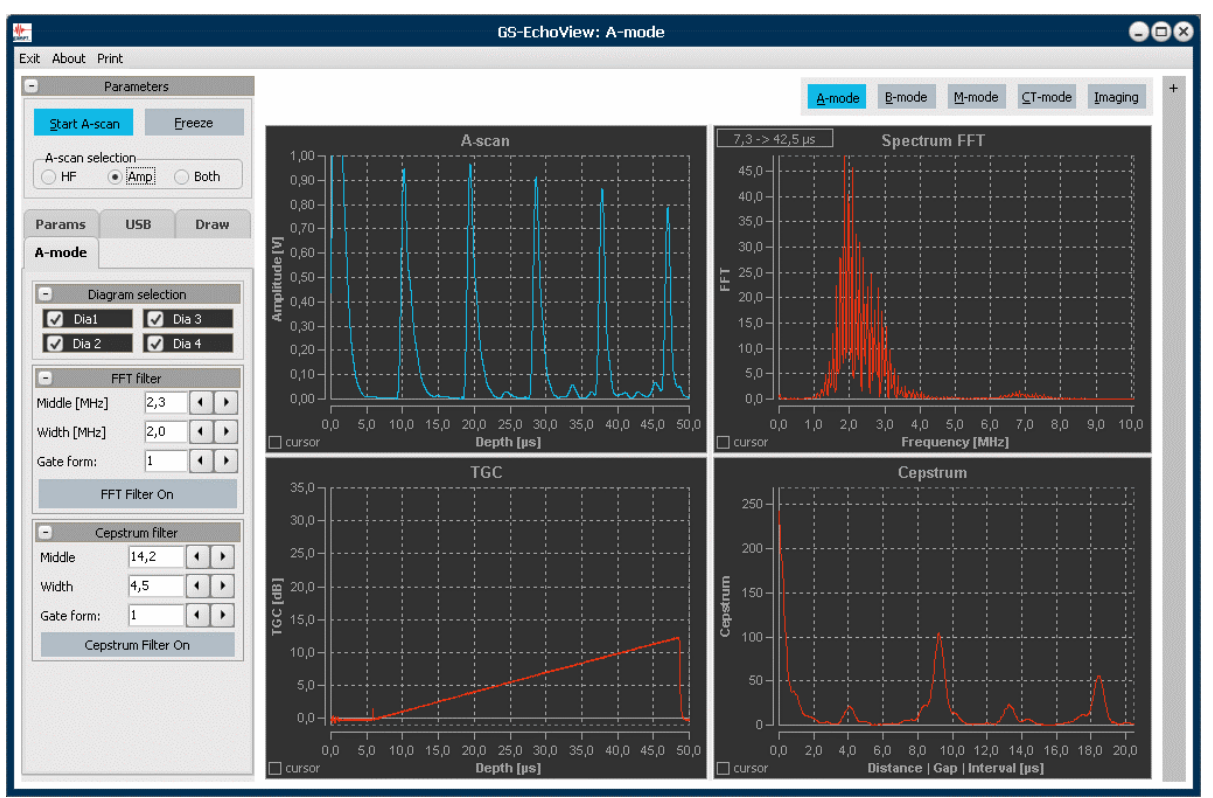

*Abb. 39: Programmansicht im A-mode-Betrieb* 

Die Parameter für die Messungen werden im Register **Params** und mit Hilfe der Bedienelemente an der Vorderseite des Echoskops eingestellt.

Starten Sie den Messbetrieb, wie in Kapitel 5.3.1 beschrieben. Das Echoskop wird nun ununterbrochen Ultraschallscans durchführen und die Messdaten für den Transfer zum PC bereitstellen. Das Programm GS-EchoView ruft die bereitgestellten Messdaten vom Echoskop ab und stellt sie in den Diagrammen grafisch dar. Die im Infofeld angezeigte *Frame rate* gibt die Aktualisierungsrate der Diagramme an, d. h., die Anzahl an Datenreihen, die vom Programm tatsächlich angezeigt werden können.

Für die Darstellung und Auswertung der Messdaten stehen im **A-mode** des Programms die vier Diagramme **A-scan** (Dia1), **TGC** (Dia2), **Spectrum FFT** (Dia3) und **Cepstrum** (Dia4) zur Verfügung. Die Diagramme können über das Register **A-mode** einzeln ein- und ausgeschaltet werden.

Da alle anderen bildgebenden Ultraschallverfahren im Programm auf den Amplitudenscans aufbauen, sind das A-Scan- und das TGC-Diagramm auch im **B-**, **M-** und **CT-mode** verfügbar.

Ultraschallechoskop GS200/GS200i · Benutzerhandbuch Version 0.70 **41**

## **5.3.5.1 Laufzeit- und Amplitudenmessungen**

Mit Hilfe der Messcursor (Kapitel 5.1.3.3) können im A-Scan-Diagramm Schalllaufzeiten und Echoamplituden gemessen werden.

#### **Laufzeitmessung**

Laufzeitmessungen werden durchgeführt, um z. B. die Tiefe von Störungen in einem Körper zu bestimmen oder die Schallgeschwindigkeit in einem bestimmten Material zu ermitteln. Bei bekannter Schallgeschwindigkeit kann die Skalierung der x-Achse von Laufzeit auf Tiefe umgeschaltet werden (siehe Abb. 29).

Zum Messen der Laufzeit eines Echosignals bzw. der Tiefe einer Störung ist die vertikale Messlinie von einem der Messcursor an den Anfang der ansteigenden Flanke des zu vermessenden Echoimpulses zu setzen (Abb. 40).

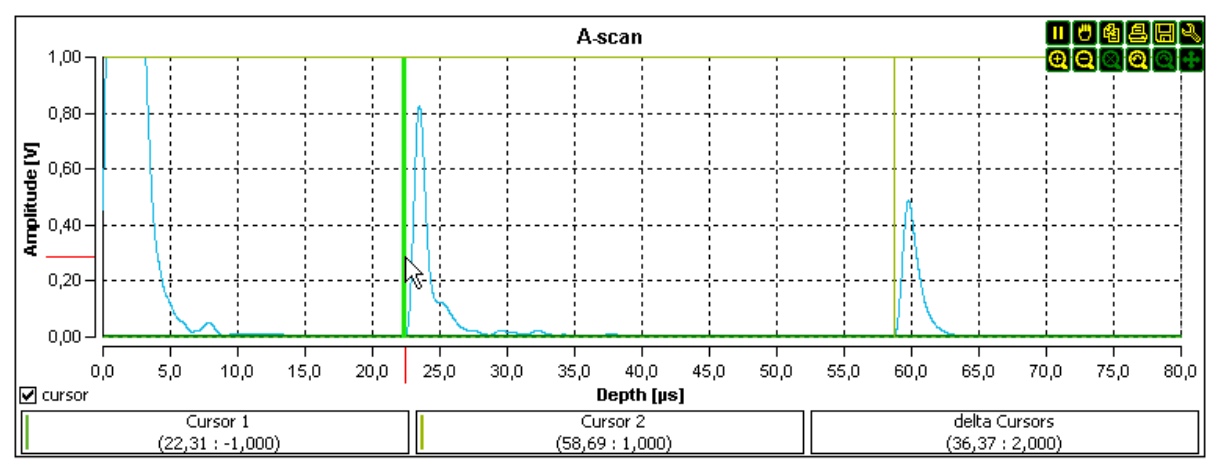

*Abb. 40: Positionierung der Messcursor zur Laufzeitmessung in der* Amp*-Darstellung eines Ultraschallscans.* 

**!** *Messungen der absoluten Laufzeit können fehlerbehaftet sein, z. B. durch die mitgemessene Laufzeit in der Anpassungsschicht der Wandler. Diese Fehler können durch relative Laufzeitmessungen unter Verwendung beider Messcursor vermieden werden (Nutzung von Mehrfachreflexionen, Verwendung einer Vorlaufstrecke, Differenzbestimmung durch Messung der Laufzeiten für unterschiedliche Schallwege).*

#### **Amplitudenmessung**

Amplitudenmessungen werden z. B. durchgeführt, um die Schallschwächung in einem Material zu bestimmen. Zum Messen der Amplitude eines Echosignals wird die horizontale Messlinie von einem der Messcursor verwendet (Abb. 41).

Der Amplitudenwert eines einzelnen Echosignals besitzt für sich allein keine Aussagekraft. Daher werden im Allgemeinen vergleichende Messungen durchgeführt. Die Amplitudenscans in Abb. 41 zeigen z. B. Amplitudenmessungen an Acrylzylindern unterschiedlicher Länge. In diesem Beispiel ist

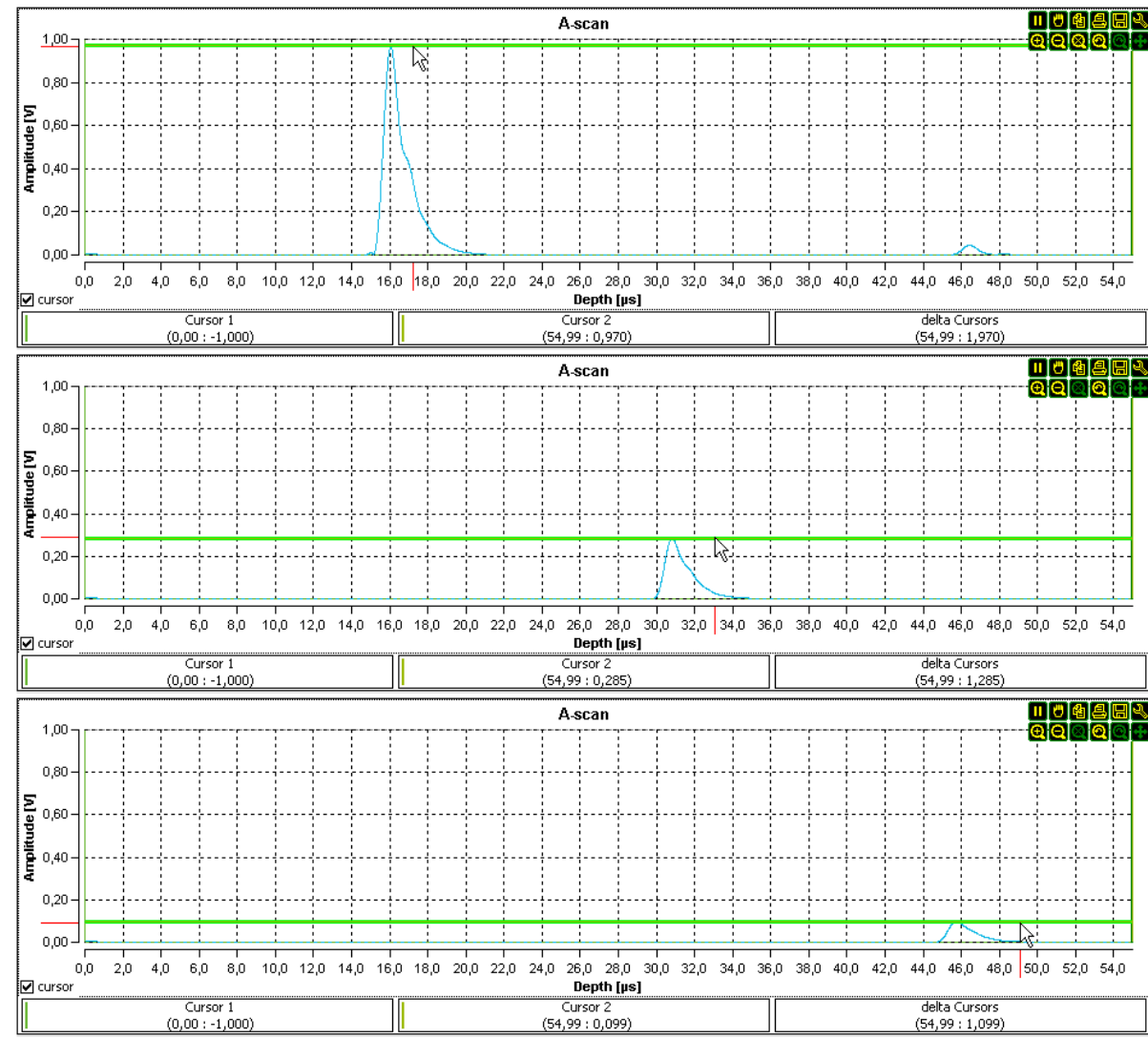

die Abnahme der Amplitude des Impulssignals mit zunehmender Laufzeit ein Maß für die Schallschwächung in Acryl.

*Abb. 41: Transmissionsmessungen an Acryl-Zylindern unterschiedlicher Länge (von oben nach unten: 40 mm, 80 mm und 120 mm).* 

**!** *Um die gemessenen Amplitudenwerte miteinander vergleichen zu können, müssen die Messungen unter den gleichen Bedingungen (Sendeleistung, Verstärkung, Versuchsaufbau, ...) durchgeführt werden. So können z. B. Werte aus TGC-verstärkten Bereichen nicht mit anderen Amplitudenwerten verglichen werden.*

# **5.3.5.2 Messgenauigkeit**

Die analogen Messsignale der Ultraschallwandler werden vor dem Transfer zum PC im Echoskop digitalisiert. Die Anzeige der einzelnen Messpunkte (siehe Abb. 42 rechtes Diagramm) kann über das Setup-Werkzeug (*Channels::Points::Visible)* in der Haupttoolbar der Diagramme ein- und ausgeschaltet werden.

# **i** *Auflösung der Analog-Digital-Umsetzung*

Abhängig von der Abtastrate (siehe Kapitel 5.3.3.1 Register Params).  *Bei einer Abtastrate von 100 MHz beträgt sie somit 10 ns. Amplitude: ca. 1 mV* 

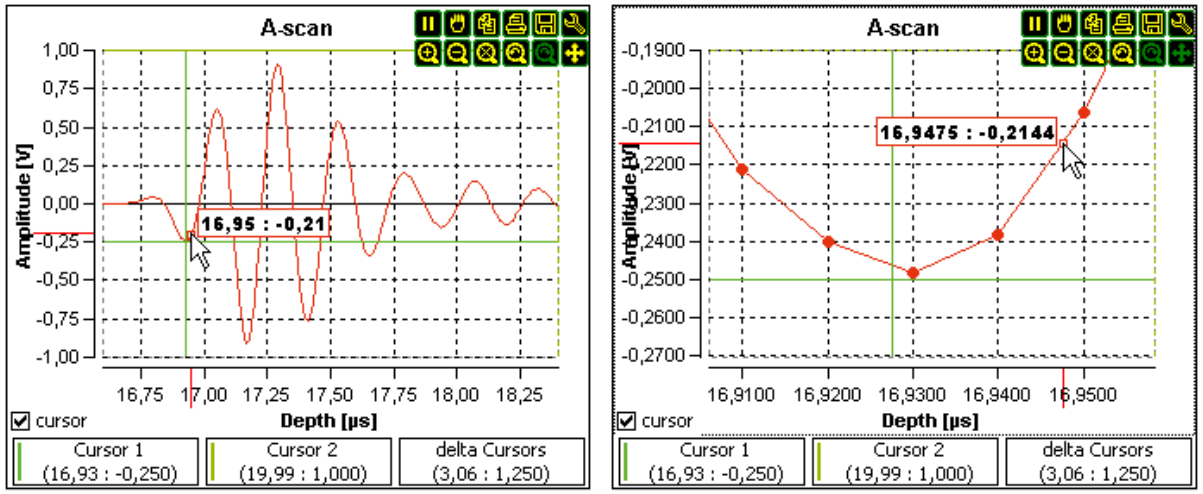

*Abb. 42: Anzeige von Messwerten in verschiedenen Zoomansichten* 

Die aus den Diagrammen ablesbaren Zahlenwerte (Einzelpunkte, Achsenskalierung, Cursorpositionen) sind im Allgemeinen "interpolierte" Werte, die durch die Autoskalierung beim Zoomen scheinbar immer genauer werden (siehe Abb. 42).

Wir empfehlen daher im Allgemeinen Zahlenwerte mit einer Genauigkeit nicht höher als mit den oben genannten Auflösungen der AD-Umsetzung zu verwenden. Aus diesem Grund werden auch die Cursorwerte unter den Kurven immer in einer Genauigkeit von 0,01 µs bzw. 0,001 V angezeigt.

Natürlich wird die Genauigkeit, mit der die Messcursor in der Grafik positioniert werden können, mit zunehmendem Zoom steigen. Ob und wie weit allerdings die Messgenauigkeit durch die genauere Positionierung verbessert wird, hängt dabei auch vom Absolutwert der zu messenden Größe ab relativer Fehler.

# **5.3.5.3 Frequenzspektrum und Frequenzfilter**

#### **Frequenzspektrum**

Im **A-mode** des Programms kann einen Frequenzanalyse der abgerufenen Ultraschallscans durchgeführt werden. Das mit Hilfe einer Fast-Fourier-Transformation (FFT) berechnete Frequenzspektrum der Ultraschallscans wird im Diagramm **Spectrum FFT** angezeigt (Abb. 43).

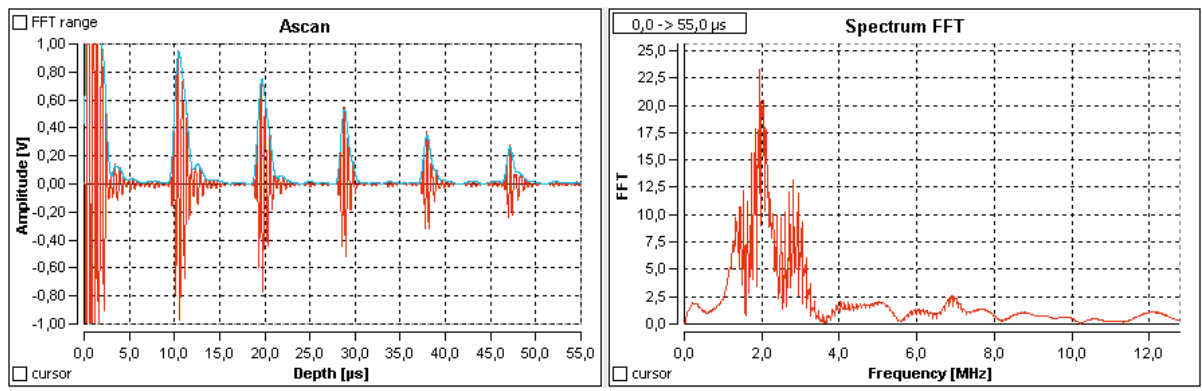

*Abb. 43: A-Scan (links) mit zugehörigem Frequenzspektrum (rechts)* 

**i** *Der Frequenzbereich des berechneten FFT-Spektrums ist von der Abtastrate der Messung abhängig. Die Auflösung des Spektrums wird durch die Anzahl der zur Berechnung verwendeten Messpunkte begrenzt.*

Beim ersten Start des Programms erfolgt die Berechnung des Frequenzspektrums über alle Messpunkte eines A-Scans. Um den Datenbereich einzuschränken, ist das Auswahlfeld "FFT range" zu setzten. Der Datenbereich für die Berechnung des Spektrums wird grau hinterlegt. Durch Verschieben der diese Bereiches mit der Maus (siehe Abb. 44) kann der Datenbereich beliebig angepasst werden.

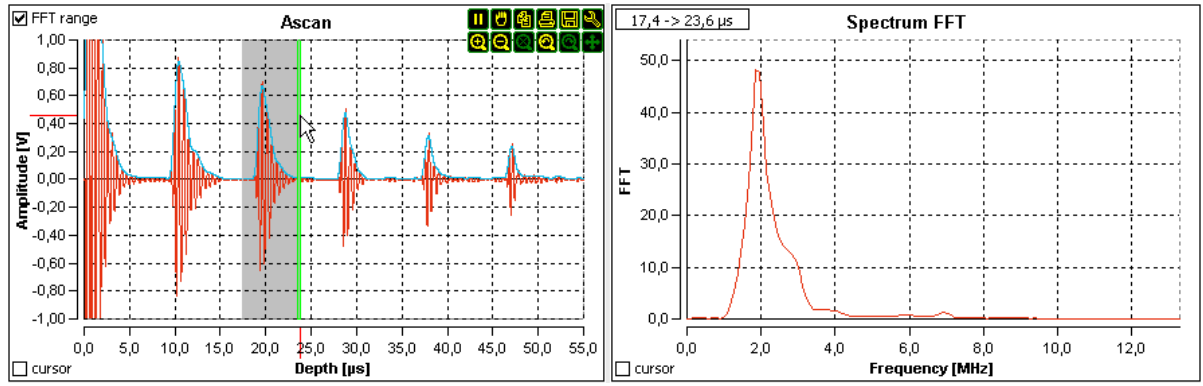

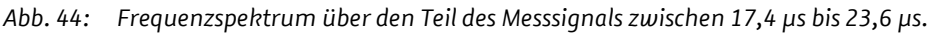

Ultraschallechoskop GS200/GS200i · Benutzerhandbuch Version 0.70 **45**

**i** *Der Signalbereich, über den die Berechnung des Frequenzspektrums erfolgt, wird immer im linken oberen Teil des Spektrum-Diagramms angezeigt. Dadurch kann auch dann erkannt werden, ob sich das berechnete Frequenzspektrum auf einen vollständigen Datensatz oder nur einen Teil der Messdaten bezieht, wenn der Datenbereich für die FFT nicht im A-Scan-Diagramm hervorgehoben wird.*

**!** *In älteren Programmversionen werden die vertikalen Messlinien zur Begrenzung des Datenbereichs für die Berechnung des Frequenzspektrums verwendet (Abb. 45). Hier ist zu beachten, dass beim Messen von Laufzeiten/Tiefen mittels dieser Messlinien dann auch der Datenbereich für die Berechnung des FFT-Spektrum verändert wird* 

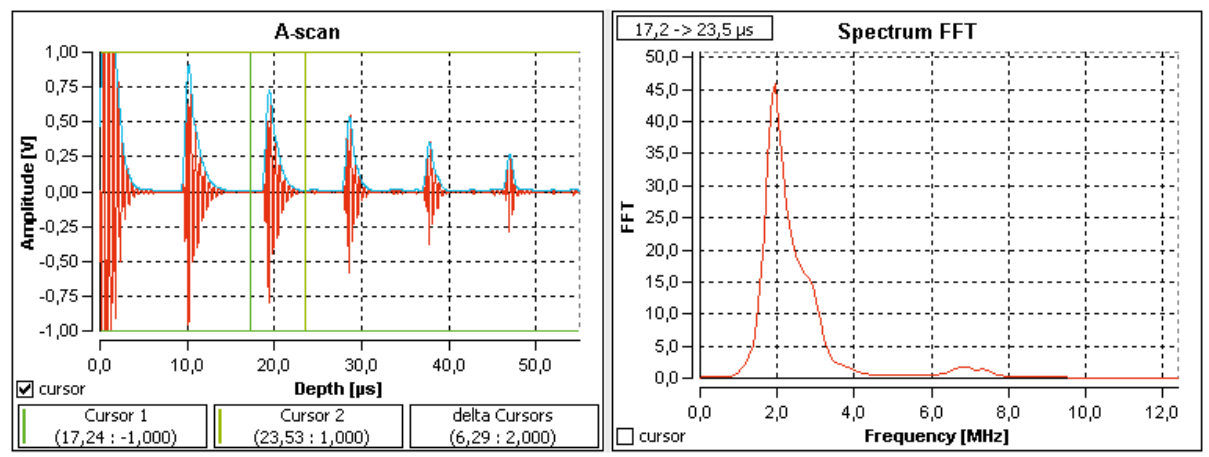

*Abb. 45: Einschränkung des Datenbereichs für die FFT-Berechnung mittels vertikaler Messlinien in älteren Programmversionen.* 

#### **Frequenzfilter**

Über das Frequenzspektrum kann ein Frequenzfilter gelegt werden. Dadurch lassen sich bestimmte (störende) Signalanteile aus dem Messsignal eliminieren.

Der Frequenzfilter kann über den Schalter **FFT Filter on** im Register **A-mode** ein- und ausgeschaltet werden (Abb. 46). Entsprechend der dort eingestellten Filter-Parameter kann ein Band-, Hoch- oder Tiefpass bzw. eine Bandsperre erzeugt werden. Dabei bestimmt *Middle* die Position des Filters über dem Spektrum und *Width* die Filterbreite. Der Parameter *Gate form* legt die Steilheit der Filterflanken fest. Der Wert 0 entspricht einem Rechteck und negative Werte haben eine Bandsperre zur Folge.

Bei eingeschaltetem Frequenzfilter werden neben dem Spektrum auch die Filterkurve und das gefilterte Spektrum im Spektrum-Diagramm angezeigt.

Das gefilterte Frequenzspektrum wird mit einer inversen FFT zurückgerechnet. Im A-Scan-Diagramm werden nun gefilterte Messdaten angezeigt.

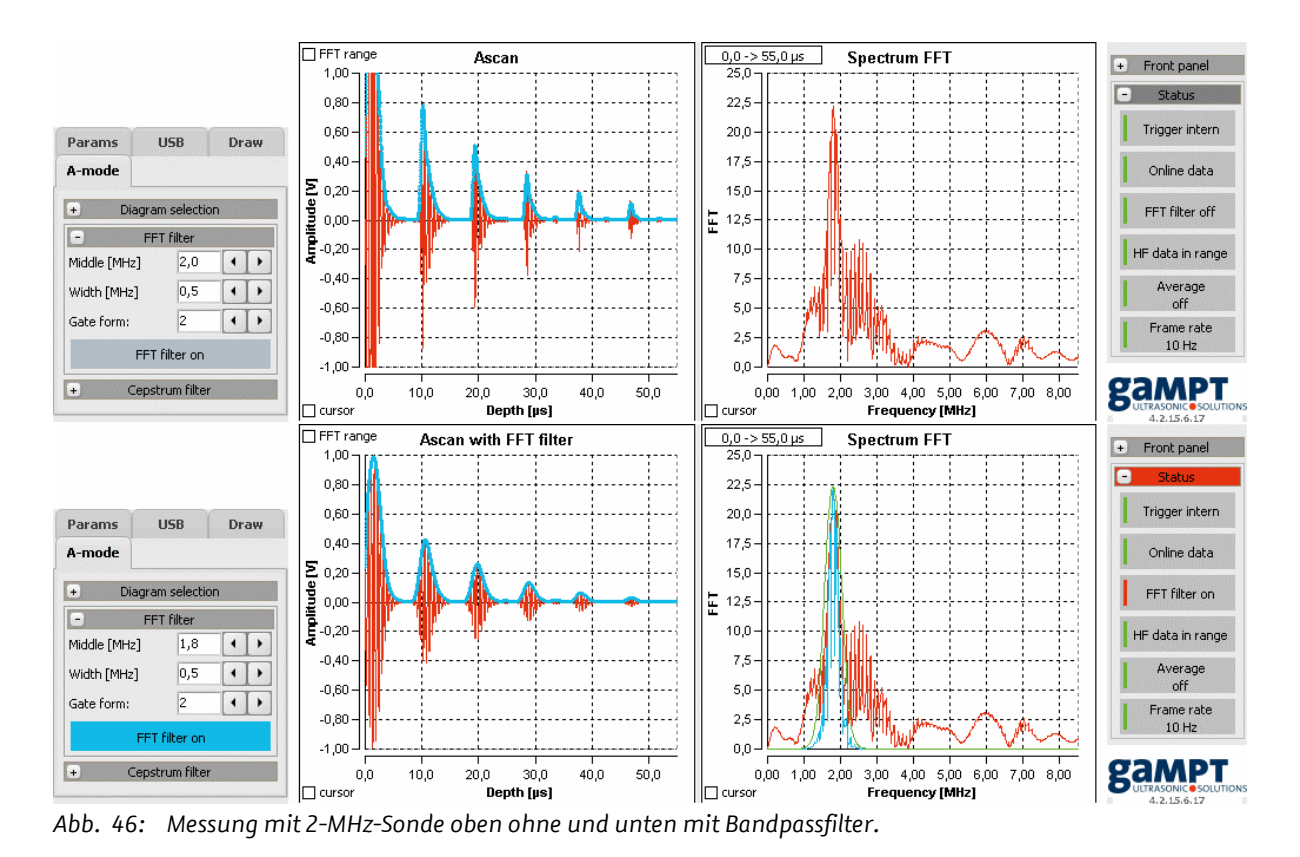

Wurde der Datenbereich des Ultraschallsignals eingeschränkt, über den das Frequenzspektrum be-

rechnet wird, dann wirkt auch der Frequenzfilter nur auf die Daten dieses Signalbereichs (Abb. 47).

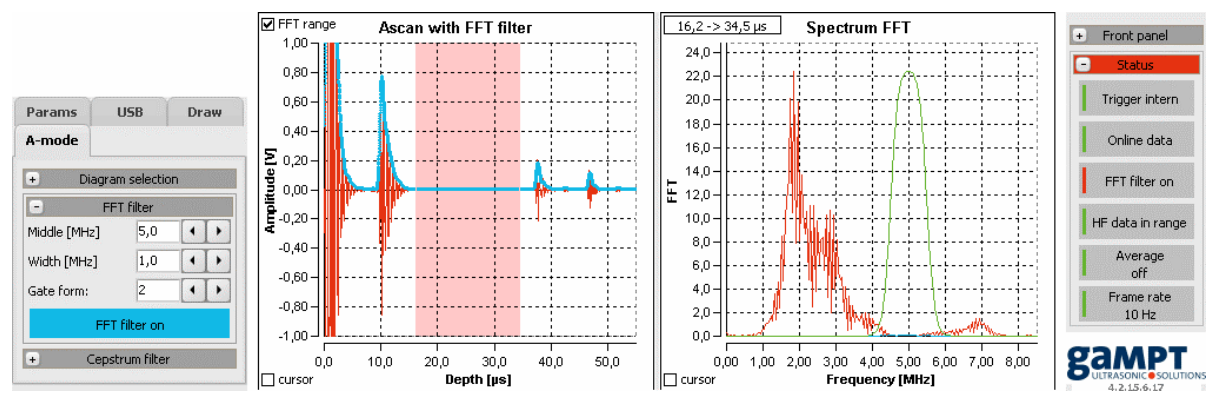

*Abb. 47: Bandpass-Filter angewendet auf ein Frequenzspektrum, dass nur für einen Teil des Messsignals berechnet wurde.* 

- **!** *Der eingeschaltete Frequenzfilter ist nicht nur im* A-mode *sondern ebenso im* B-, M- *und*  CT-mode *des Programms aktiv. Er wird vor allen anderen Auswertungen auf die vom Echoskop übertragenen Messdaten angewendet, so dass alle weiteren Auswerteschritte der bildgebenden Verfahren (*A, B, M, CT*) mit gefilterten Messdaten arbeiten. Bei ungünstigen Filtereinstellungen kann es daher vorkommen, dass die erzeugten Ultraschallbilder mehr oder weniger stark Artefakte aufweisen oder einfach nicht auswertbar sind (Abb. 47).*
- **i** *Der Frequenzfilter kann nur im* A-mode *ein- und ausgeschaltet werden. Durch die Anzeige des Filterstatus im Infofeld, kann auch in den anderen Programmmodi jederzeit geprüft werden, ob der Frequenzfilter aktiv ist. Statusinfo:* **|** FFT filter on*.*

## **5.3.5.4 Cepstrum und Cepstrumfilter**

#### **Cepstrum**

Das **Cepstrum**-Diagramm ist eine weitere Möglichkeit der spektralen Auswertung im **A-mode** des Programms. Das Cepstrum wird im Allgemein durch erneute Anwendung einer Fast-Fourier-Transformation, diesmal auf das oben beschriebene Frequenzspektrum, bestimmt. Die Bezeichnung *Ceps*trum ist aus dem Begriff *Spec*trum abgeleitet, wobei die ersten vier Buchstaben in umgekehrter Reihenfolge angeordnet sind.

Durch die Cepstrum-Analyse erhält man Informationen, ob sich bestimmte Abstände im Frequenzspektrum wiederholen (diese werden als Peaks im Cepstrum sichtbar). Solche Informationen können z. B. bei der Auswertung von Mehrfachechos an dünnen Schichten sehr hilfreich sein (Abb. 48).

**i** *Die Dimension der unabhängigen Variablen des Cepstrums ist identisch mit der Dimension der unabhängigen Variablen der Ausgangsfunktion, aus der das Spektrum abgeleitet wurde. Abhängig von der eingestellten Einheit für das A-Scan-Diagramm (µs oder mm; siehe Abb. 29 auf Seite 29) können im Cepstrum somit Laufzeiten z. B. in einer dünnen Schicht oder direkt die Dicke einer solchen Schicht abgelesen werden.*

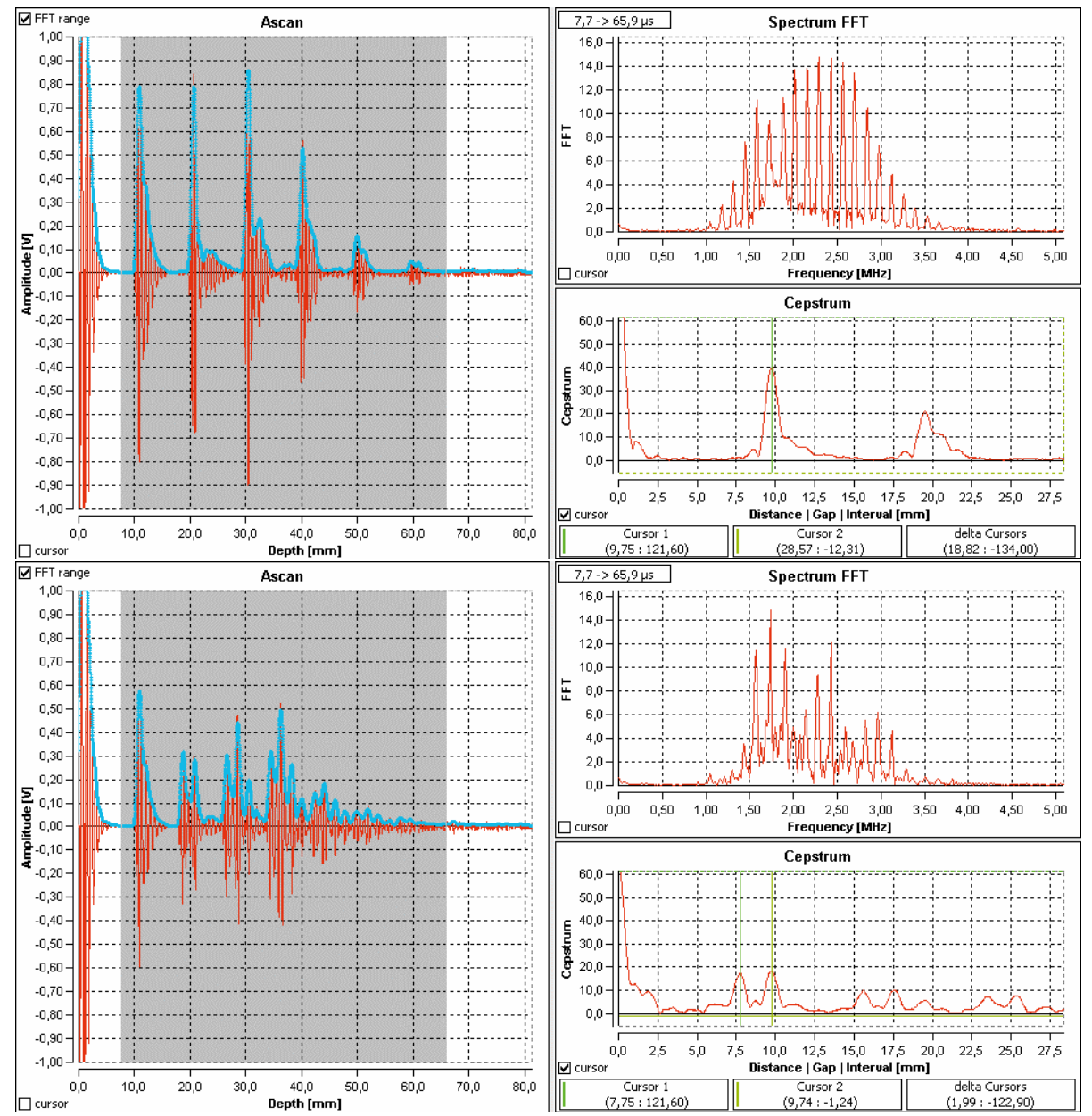

*Abb. 48: Amplitudenscan, Frequenzspektrum und Cepstrum am Beispiel dünner Acrylplatten (oben: eine Platte mit 9,7 mm Dicke; unten: zwei Platten mit 7,8 mm und 9,7 mm Dicke).* 

# **Cepstrumfilter**

Über das Cepstrum kann ein Cepstrumfilter gelegt werden. Dieser berechnet eine Rücktransformation der Cepstrum-Daten, die im Diagramm **Spektrum FFT** in der Standardeinstellung des Programms als hellblaue Linie angezeigt werden (z. B. zur Glättung des Frequenzspektrums).

Der Cepstrumfilter kann über den Schalter **Cepstrum filter on** im Register **A-mode** ein- und ausgeschaltet werden (Abb. 49). Die Filterparameter *Middle*, *Width* und *Gate form* werden wie für den oben beschriebenen Frequenzfilter eingestellt.

Bei eingeschaltetem Filter werden im Cepstrum-Diagramm auch die Filterkurve und das gefilterte Cepstrum angezeigt.

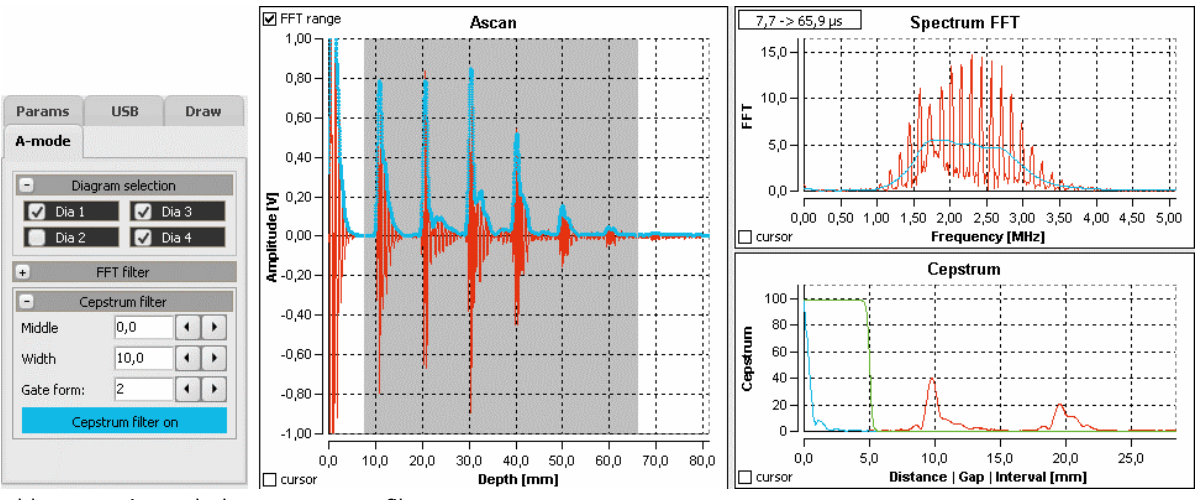

*Abb. 49: Eingeschalteter Cepstrumfilter* 

**i** *Im Gegensatz zum Frequenzfilter hat der Cepstrumfilter keinen Einfluss auf die Messdaten der Ultraschallscans.*

# **5.3.6 B-mode**

Der **B-mode** des Programms GS-EchoView erlaubt es, mit den Ein-Element-Wandlern handgeführte B(rightness)-Bilder aufzunehmen. Die Abbildung unten zeigt einen solchen B-Scan an einem Acryl-Testblock (GAMPT 10201).

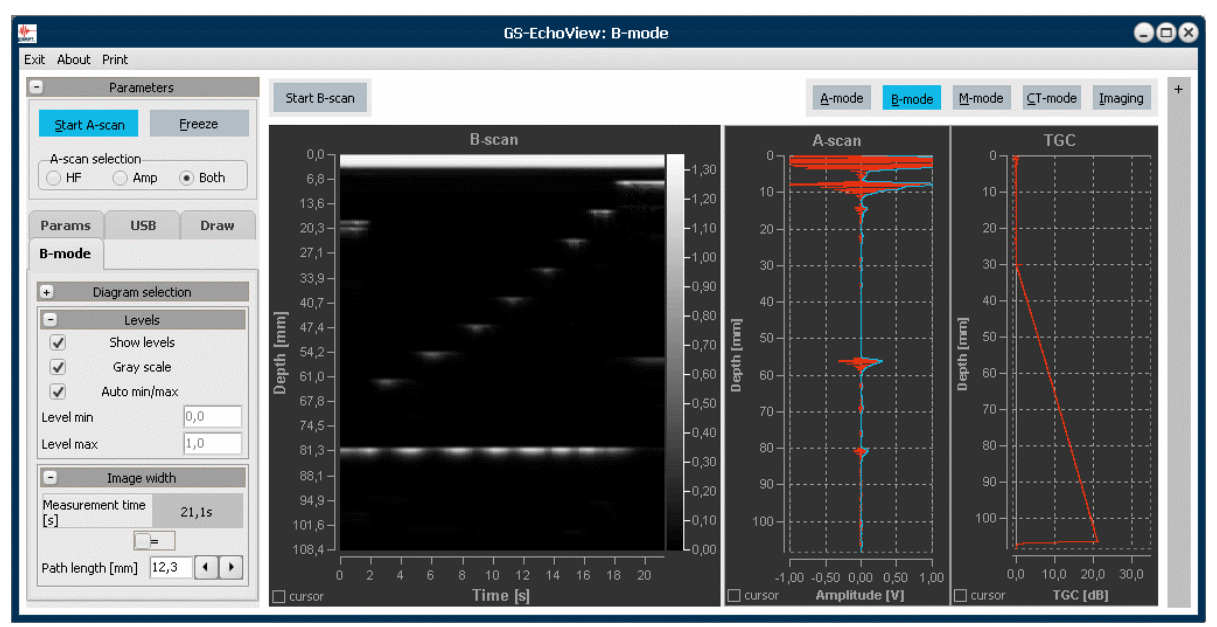

*Abb. 50: Programmansicht im B-mode-Betrieb* 

Für die Auswertung stehen drei Diagramme zur Verfügung: **B-scan** (Dia 1), **A-scan** (Dia 2) und **TGC** (Dia 3). A-scan- und TGC-Diagramm sind in ihrer Ausrichtung an das B-scan-Diagramm angepasst. Dadurch kann die Entstehung eines B-Bildes durch Aneinanderreihung von grauwert- oder farbwertkodierten Amplitudenscans unmittelbar nachvollzogen werden.

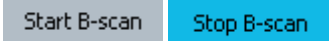

Der eigentliche Start der Aufnahme eines B-Bildes (B-Bild-Messung) erfolgt mit Hilfe des Schalters **Start B-scan**. Anschließend wird der Ultraschallwandler von Hand gleichmäßig entlang der gewünschten Schnittlinie über die Oberfläche des Testobjektes gezogen. Beendet wird die Messung durch erneutes Betätigen des Schalters, der während der B-Bild-Messung mit **Stop B-scan** beschriftet ist.

Nach dem Beenden der B-Bild-Messung können die Messcursor und die Werkzeuge der Diagrammtoolbar zur Auswertung des B-Bildes verwendet werden.

**i** *Während einer B-Bild-Messung sind alle anderen Schalter, die Diagrammtools und die Messcursor deaktiviert.* 

*Befand sich das Programm beim Starten der Messung noch im Stand-by-Betrieb, wird es automatisch in den Messbetrieb versetzt. Nach dem Beenden der Messung verbleibt das Programm im Messbetrieb, d. h., es werden weiterhin Amplitudenscans durchgeführt.*

#### **Kodierung der Amplitudenscans**

Durch die Kodierung werden die Amplitudenscans in Linienscans überführt, wobei jedem Messpunkt eines Scans ein Grau- bzw. Farbwert entsprechend seiner Amplitude zugeordnet wird. Die Normierung und Skalierung der Grau- bzw. Farbwerte kann automatisch erfolgen oder manuell vorgegeben werden. Hierfür ist im Register **B-mode** die Gruppe **Levels** vorgesehen.

- *Show levels*: Anzeige der Grauwert- bzw. Farbwertskalierung rechts neben dem B-Bild.
	- *Gray scale*: Umschaltung zwischen Grauwert- und Farbwertkodierung.
- *Auto min/max*: Automatische oder manuelle (*Level min/max*) Normierung der Skalierung.

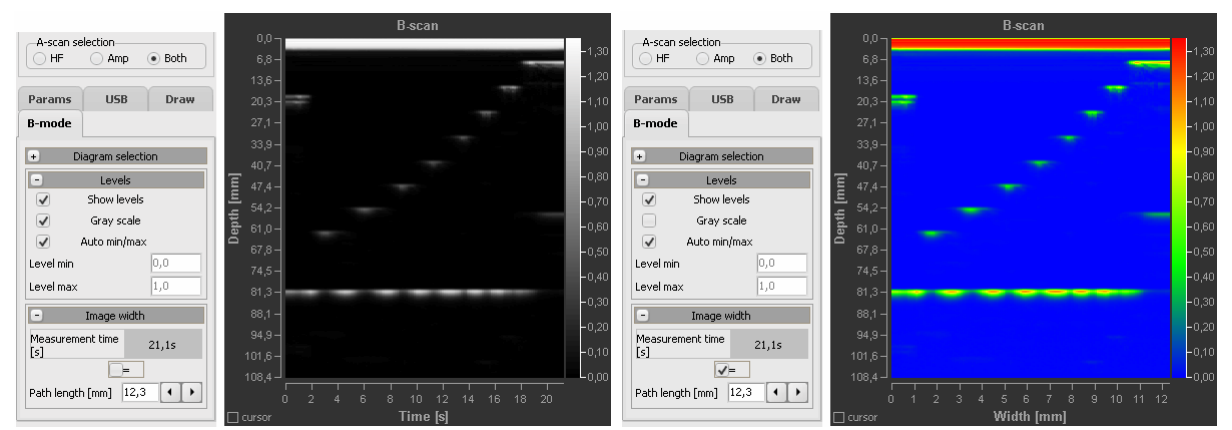

*Abb. 51: Grauwert/Farbwert-Kodierung und Zuordnung von Zeit/Orts-Koordinaten einer B-Bild-Messung.* 

# **Zeit/Orts-Koordinaten eines B-Scans**

**y-Achse:** Auf der y-Achse des B-Bildes kann die Laufzeit oder die Tiefe dargestellt werden. Die Auswahl erfolgt wieder durch Setzen der Diagramm-Einheit (µs oder mm) für den A-Scan im Register **Params**. Für die richtige Umrechnung von Laufzeit und Tiefe muss dort natürlich auch die korrekte Schallgeschwindigkeit des durchschallten Mediums eingeben werden.

**x-Achse:** Bei einer B-Bild-Messung wird die Dauer der Messung festgehalten und in der Gruppe *Image width* im Register **B-mode** angezeigt. Ist die Länge der Schnittlinie des B-Scans, über die der Ultraschallwandler bewegt wurde, bekannt, können den gemessenen Zeiten Ortskoordinaten zugeordnet werden. Dazu ist der Weg (*Path length*) anzugeben und die Checkbox neben dem Ist-gleich-Zeichen (=) zu aktivieren. Dadurch werden die Zeiten auf der x-Achse in Wege bzw. Abstände umgerechnet (siehe Abb. 51 links Zeit- und rechts Ortskoordinaten).

**!** *Voraussetzung für die Zuordnung der Zeit- zu Ortskoordinaten ist, dass der Scan mit gleichmäßiger Geschwindigkeit geführt wird. Zum anderen müssen Start- und Stoppzeit zur Wegstrecke passen. Bei Auswertungen mit Hilfe der Messcursor kann es zu geringen Abweichungen kommen.* 

#### **Auswahl des zu kodierenden Messsignals**

Im Allgemeinen werden B-Bilder durch Kodierung des Amplitudensignals, d. h. der Einhüllenden des eigentlichen Ultraschallsignals, erzeugt. Im Programm erfolgt dies, wenn für das A-Scan-Diagramm die *Amp*- oder *Both*-Ansicht eingestellt ist. In die *HF*-Ansicht dagegen wird das gemessene Ultraschallsignal kodiert. Dies führt zu Ultraschallbildern, wie sie z. B. für TOFD-Messungen aus der zerstörungsfreien Werkstoffprüfung bekannt sind (siehe Abbildung unten).

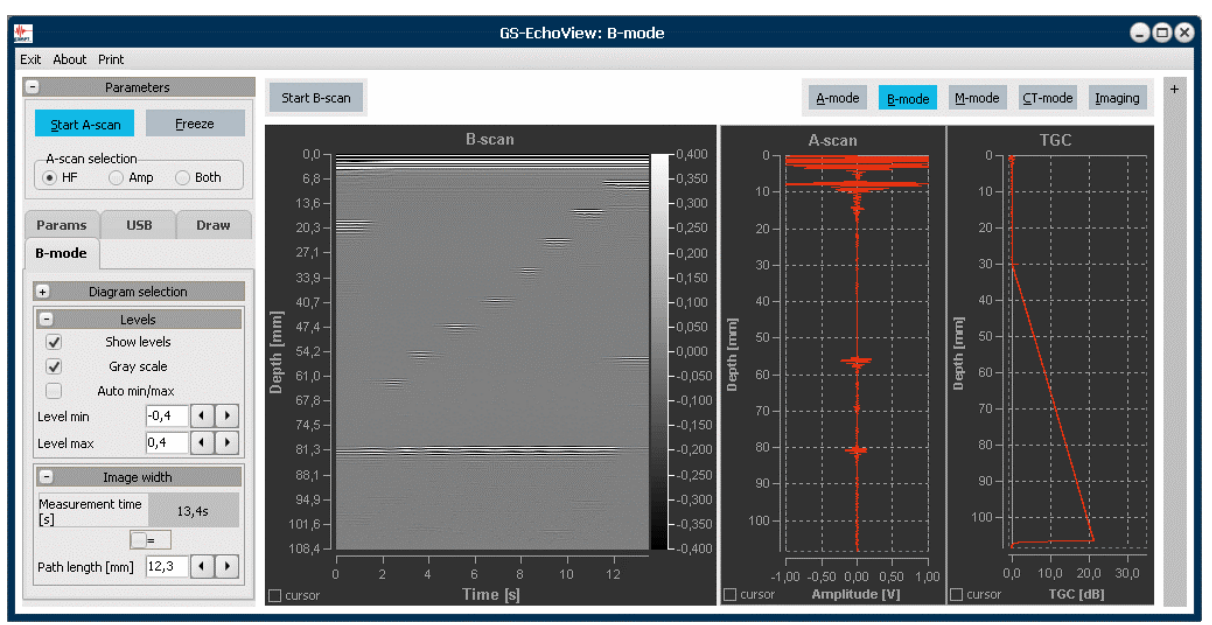

*Abb. 52: Grauwertkodierung des HF(Ultraschall)-Signals* 

# **5.3.7 M-mode**

Im **M-mode** des Programms GS-EchoView können Ultraschallmessungen nach dem TM(Time-Motion)- Verfahren durchgeführt werden. Darstellung und Funktionsweise sind ähnlich dem **B-mode** des Programms (siehe Kapitel 5.3.6 ab Seite 51). Die Abbildung 53 zeigt eine solche TM-Messung am Beispiel unseres Herzmodells (GAMPT 10220).

Wie bei einem B-Bild werden die Amplituden der Ultraschallsignalechos eines A-Scans auf der y-Achse des TM-Bildes in Grau- oder Farbenwerten abgebildet. Die bei einer hohen *PRF* zeitlich versetzten Echos werden nebeneinander auf einer horizontalen Zeitachse dargestellt. Im Unterschied zum B-Bild-Verfahren wird der Ultraschallwandler während der Messung nicht bewegt. Außerdem werden im TM-Bild immer nur die letzten Ultraschallechos eines festlegbaren Zeitfensters angezeigt. Auf diese Weise wird ein von rechts nach links durchlaufendes Kurvenbild erzeugt, das die zeitliche Bewegung der untersuchten Struktur wiedergibt.

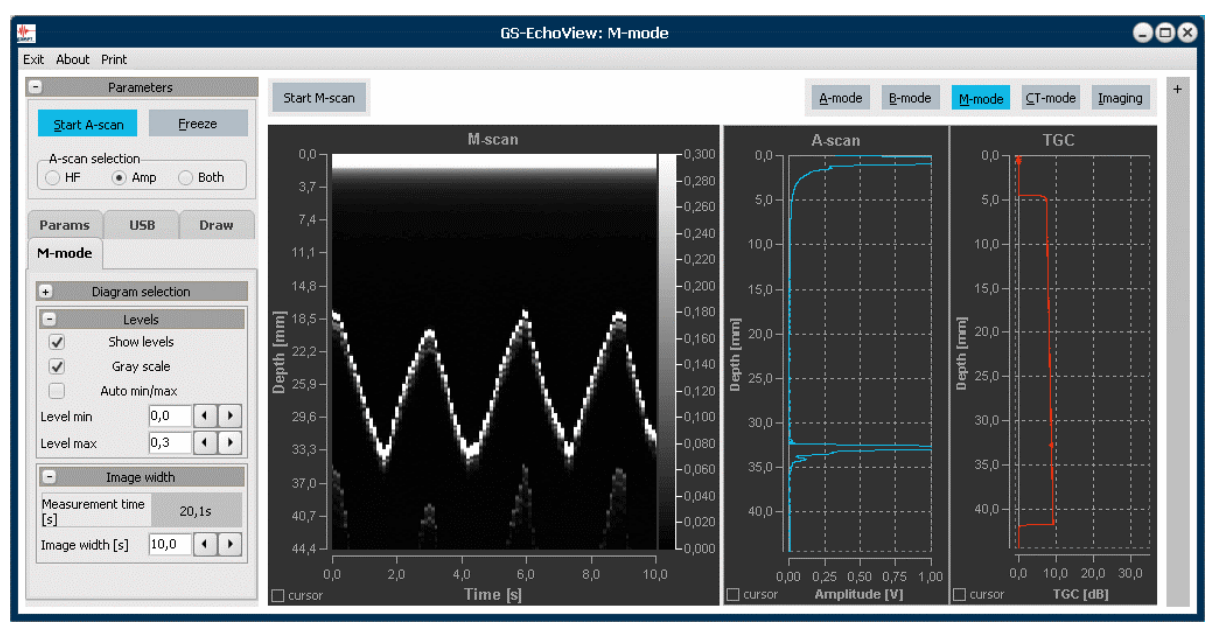

*Abb. 53: Programmansicht im M-mode-Betrieb* 

Start M-scan Stop M-scan

Der eigentliche Start der Aufnahme eines TM-Bildes erfolgt mit Hilfe des Schalters **Start M-scan**. Beendet wird die Messung durch erneutes betätigen des Schalters, der während des TM-Scans mit **Stop M-scan** beschriftet ist.

Nach dem Beenden des TM-Scans können die Messcursor und die Werkzeuge der Diagrammtoolbar zur Auswertung des B-Bildes verwendet werden.

**i** *Während einer TM-Messung sind alle anderen Schalter, die Diagrammtools und die Messcursor deaktiviert.* 

*Befand sich das Programm beim Starten der Messung noch im Stand-by-Betrieb, wird es automatisch in den Messbetrieb versetzt. Nach dem Beenden der Messung verbleibt das Programm im Messbetrieb, d. h., es werden weiterhin Amplitudenscans durchgeführt.*

#### **Zeitfenster eines M-Scans**

Während das B-Bild aus allen Amplitudenscans der Messung besteht, wird das TM-Bild immer nur aus einer bestimmten Anzahl an Amplitudenscans aufgebaut. Die Größe des abgebildeten Zeitfensters der TM-Messung wird im Register **M-mode** über den Parameter *Image width* eingestellt. Ein Wert von z. B. 10 s bedeutet, dass sich das TM-Bild aus den Amplitudenscans der letzten 10 Sekunden zusammensetzt. Dadurch können Bewegungen einer untersuchten Struktur und deren Änderungen optimal und zeitnah über einen längeren Zeitraum verfolgt werden.

**i** *Die zeitliche Auflösung des TM-Bildes ist von dem eingestellten* PRF*-Wert abhängig und wird hauptsächlich durch die maximal erreichbare* Frame rate *des Programms begrenzt.*

# **5.3.8 CT-mode**

**i** *Dieses Kapitel ist sicher auch für Anwender interessant, die keinen CT-Scanner haben. Allerdings können die hier beschriebenen Messungen nur mit einem CT-Scanner (GAMPT 60200) und der entsprechenden Steuereinheit (GAMPT 60210) durchgeführt werden (siehe Kapitel* 6.1 CT-Equipment*).* 

*Im Simulationsmodus funktioniert das CT-Programm auch ohne angeschlossene Hardware.*

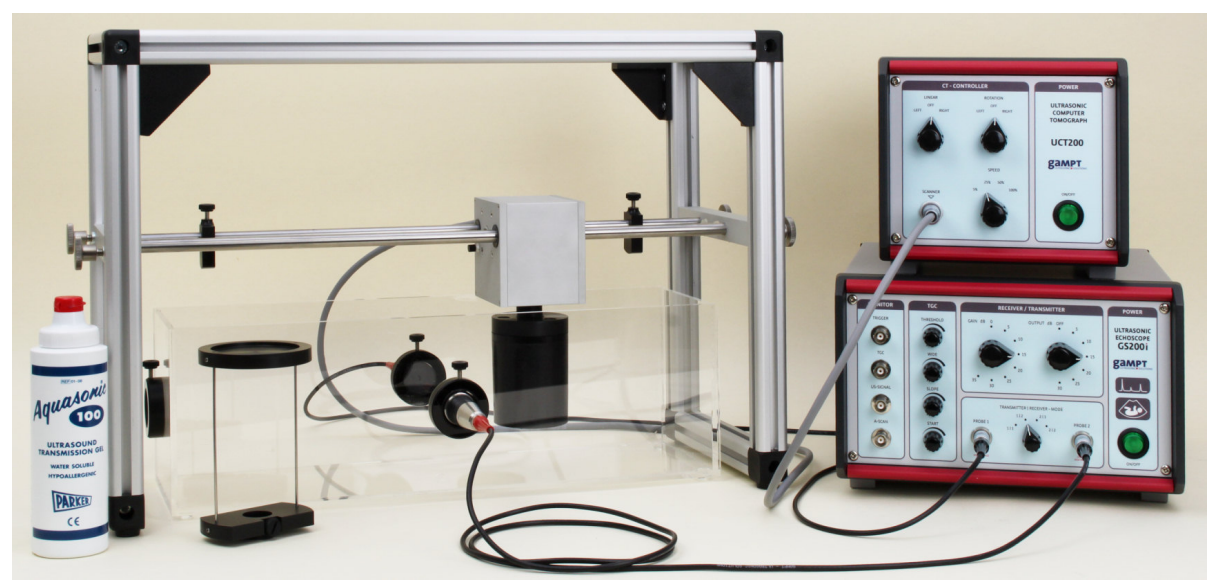

*Abb. 54: Echoskop mit CT-Equipment* 

# **5.3.8.1 Ultraschall-Computertomografie**

Röntgen-CT, MRT und PET sind computergestützte, bildgebende Verfahren, die in der Medizin, der Industrie und der Forschung Anwendung finden. Prozesse wie Strahlungsabsorption, Kernspinresonanz oder Teilchenemission werden genutzt, um mittels entsprechend messbarer physikalischer Größen Schnittbilder zu erzeugen.

Die Ultraschall-Computertomografie ist ein weiteres CT-Verfahren. Sie unterscheidet sich von der Röntgen-CT dadurch, dass anstelle der Dämpfung von Röntgenstrahlen die Schwächung von Ultraschallsignalen im Untersuchungsobjekt gemessen wird. Dagegen sind die Auswertealgorithmen identisch und selbst entstehende Artefakte sind miteinander vergleichbar. Ferner kann beim US-CT als weitere Größe die Laufzeit bzw. Geschwindigkeit des Ultraschallsignals zwischen Sender und Empfänger gemessen. Durch die Auswertung mehrerer gleichzeitig gemessener Parameter, kann die US-Computertomographie zusätzliche Informationen über ein Untersuchungsobjekt liefern.

## **Unterschiede Röntgen-CT – GAMPT-Ultraschall-CT**

Beim Röntgen-CT (Abb. 55 oben) strahlt ein Sender durch das Objekt. Die vom Objekt geschwächten (gedämpften) Röntgenstrahlen werden von einem Empfänger an mehreren Stellen gleichzeitig registriert. Jetzt dreht sich das Sender-Empfänger-System um das Untersuchungsobjekt und startet einen neuen Scan. Dies wird sooft wiederholt, bis alle erforderlichen Winkel erreicht wurden sind.

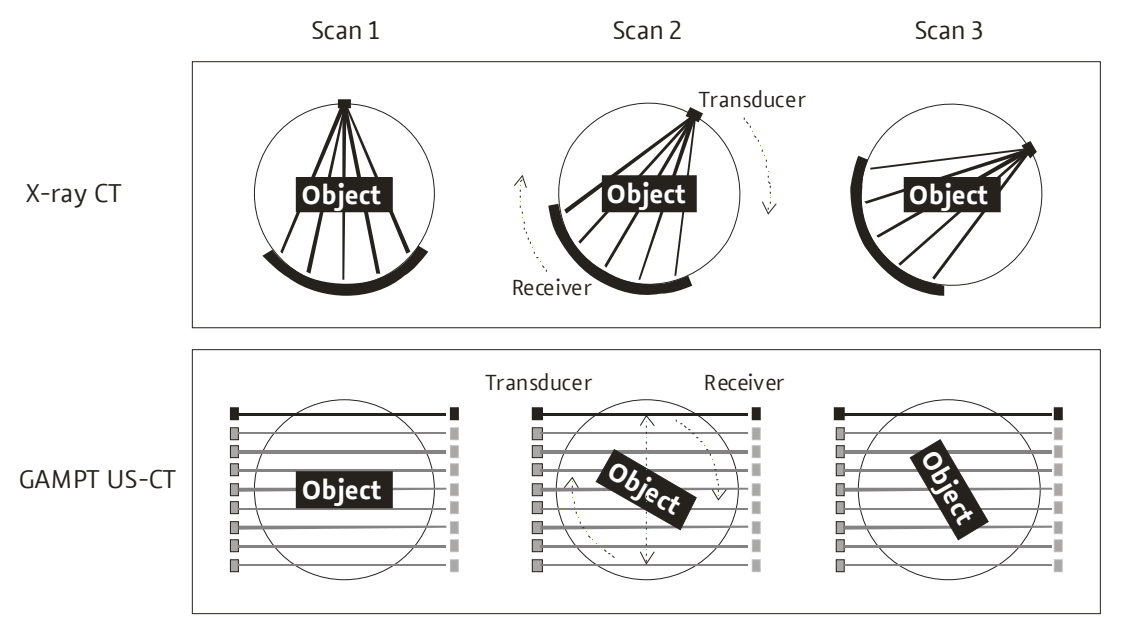

*Abb. 55: Vergleich Röntgen-CT – GAMPT-Ultraschall-CT* 

Bei unserem Ultraschall-CT (Abb. 55 unten) sind Sender und Empfänger ortsfest. Die gedämpfte Intensität und die Laufzeit werden jeweils nur an einem Ort messen. Deswegen werden für jeden Winkel die Dämpfungswerte des Objekts und die Schalllaufzeiten an mehreren Positionen nacheinander gemessen. Dazu wird das Untersuchungsobjekt zwischen Sender und Empfänger hin- und hergefahren. Der Abstand dieser Messpunkte ergibt die Genauigkeit, die Summe aller dieser Abstände den Scanweg. Nach einem solchen Scan wird in unserem System statt des Sender-Empfänger-Systems das Untersuchungsobjekt gedreht und der nächste Scan gestartet.

# **5.3.8.2 Register CT-mode**

Wie in den anderen Programmmodi existiert auch hier ein gesondertes Register, das die für den Modus spezifischen Parameter und Funktionen zusammengefasst.

# **Diagram selection**

Für die Auswertung stehen im **CT-mode** bis zu 9 Diagramme zur Verfügung:

- **A-scan** (Dia 11): Ultraschallsignal der Transmissionsmessung
- **TGC** (Dia 12): laufzeitabhängige Verstärkung
- **Attenuation / Sound velocity** (Dia 13): Messkurven der gemessenen Schallschwächung bzw. Schallgeschwindigkeit über die Breite eines CT-Scans bei gleichbleibender Winkeleinstellung. Die Messwerte werden relativ im Vergleich zum ersten Messpunkt bestimmt.
- **last scan amplitude / velocity** (Dias 21 und 31): Farbwertkodierte Bilder des jeweils zuletzt durchgeführten Scans. Die Bilder werden jeweils erst nach dem Abschluss eines Scans aktualisiert.
- **amplitude / velocity unfiltered** (Dias 22 und 32): Ungefilterte CT-Schnittbilder, die sich durch die Überlagerung aller abgelaufenen Scans der Messung ergeben. Die Bilder werden nach jedem Scan aktualisiert, so dass die Bildentstehung schrittweise mitverfolgt werden kann.
- **amplitude / velocity filtered Shep-Logan** (Dias 23 und 33): CT-Schnittbilder analog der Dias 22 und 32 jedoch unter Anwendung des Shep-Logan-Filters, der eine Hervorhebung der Konturen bewirken soll.

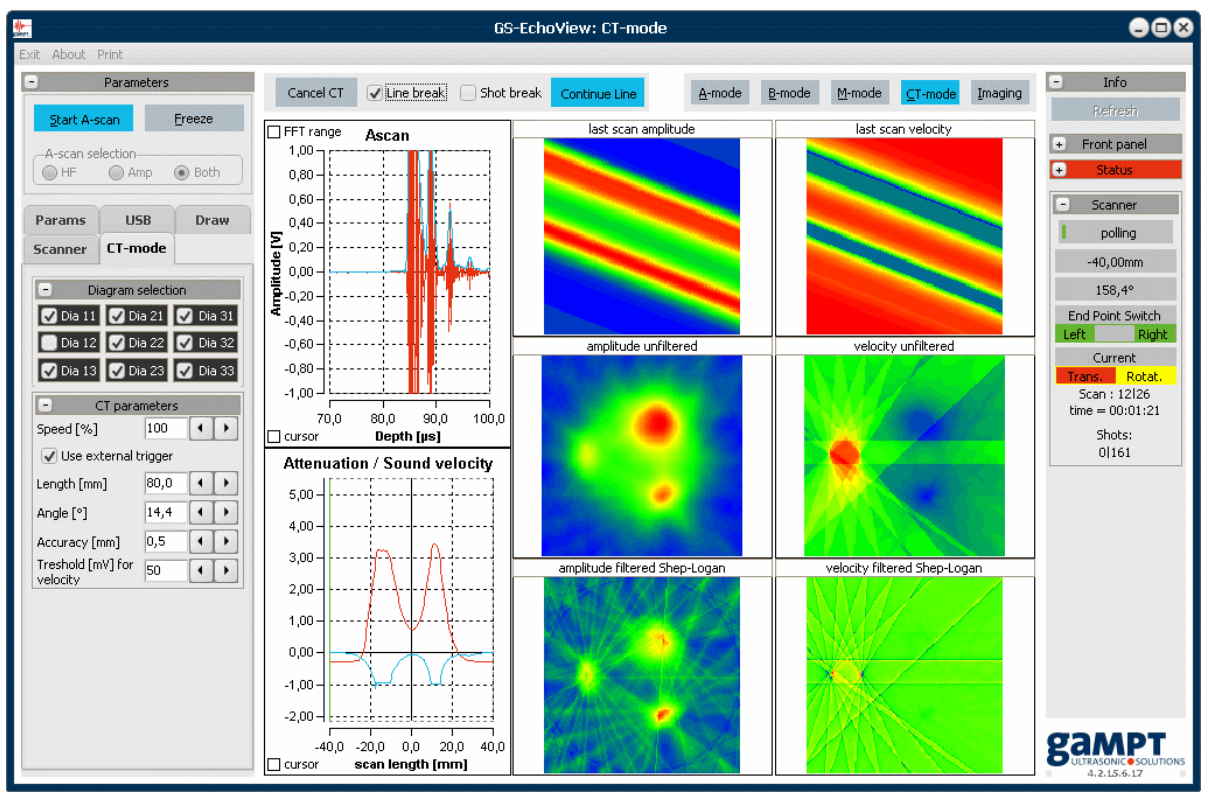

*Abb. 56: Programmansicht im CT-mode-Betrieb mit allen Diagrammen (außer dem TGC-Diagramm)* 

#### **CT parameters**

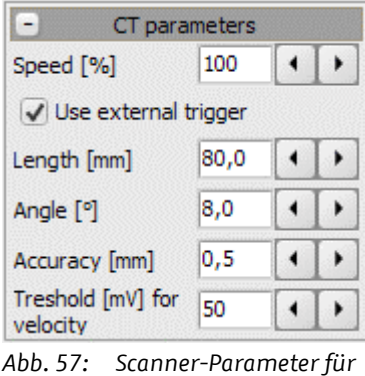

*eine CT-Messung* 

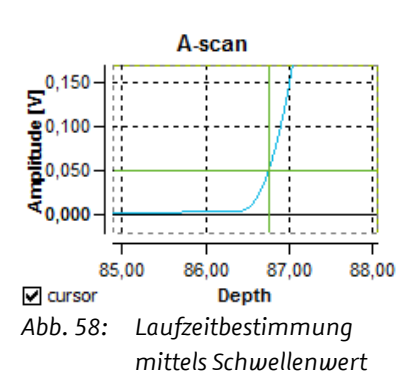

*Speed:* Relative Geschwindigkeit des Motorschlittens.

*Use external trigger*: Bestimmt die Triggerart (extern/intern) des Echoskops während der CT-Scans. Bei gesetzter Checkbox erfolgt eine externe Triggerung durch die CT-Steuerung.

*Length*: Bestimmt die Breite des gewünschten Schnittbildes einer CT-Messung, d. h., den Weg in Millimeter den der Motorschlitten hin- und herfährt. Der Wert sollte so gewählt werden, dass das Untersuchungsobjekt vollständig gescannt wird.

*Angle*: Bestimmt den Winkel (in Grad), um den die Probe (d. h. der Magnetteller am Motorschlitten des CT-Scanners) nach jedem Scan gedreht wird. Eine CT-Messung dauert solange, bis sich die Probe insgesamt um 360° gedreht hat. Damit bestimmt der Winkel die Anzahl der Scans einer CT-Messung.

*Accuracy*: Bestimmt die Auflösung eines Scans in Millimeter, d. h., den Abstand zwischen zwei Messpunkten eines Scans. Der Quotient aus *Length* und *Accuracy* ergibt die Anzahl der Messpunkte je Scan.

*Threshold for velocity*: Bestimmt den Schwellenwert der Amplitude des A-Scans in Millivolt, bei dessen Erreichen die Laufzeit/Geschwindigkeit bestimmt wird (Abb. 58).

#### **5.3.8.3 Interne und externe Triggerung von CT-Scans**

Die Synchronisation der mechanischen Bewegung des CT-Scanner mit der Erzeugung von U ltraschallimpulsen zur Bestimmung der Schallschwächung und Laufzeit/Geschwindigkeit eines Transmissionspulses während eins CT-Scans sowie die Datenerfassung und Auswertung erfolgen abhängig von der gewählten Triggerart auf unterschiedliche Art und Weise.

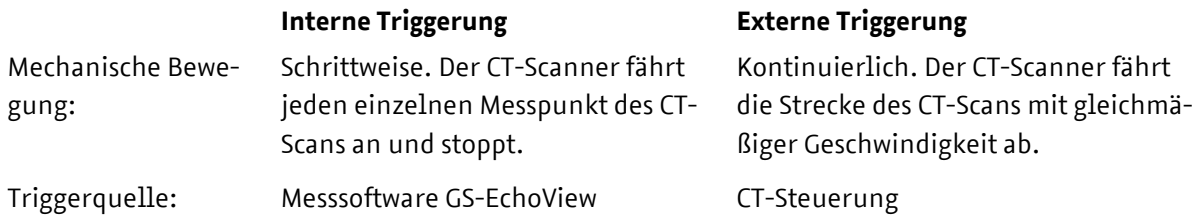

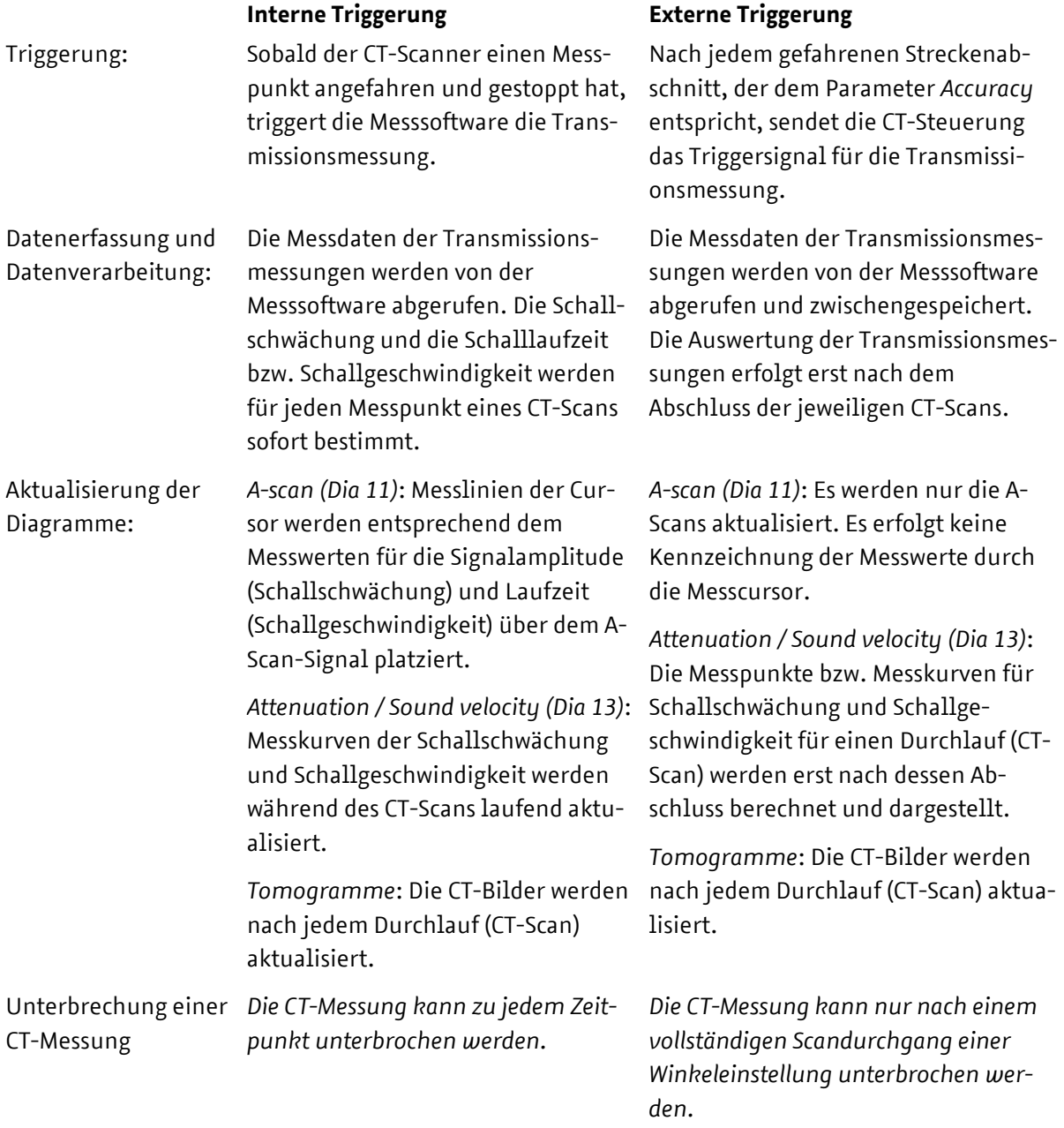

**i** *Für eine CT-Messung mit externer Triggerungen durch die CT-Steuerung müssen die BNC-Anschlüsse an den Rückseiten des Echoskops und der CT-Steuerung mit einem BNC-Kabel verbunden werden.*

# **5.3.8.4 Ablauf einer CT-Messung**

#### **Schritt 1: Sicherstellen der Verbindung zur CT-Steuerung**

Zunächst sollte geprüft werden, dass neben der Verbindung zum GS200/GS200i auch die Kommunikation mit der CT-Steuerung funktioniert (Kapitel 5.3.3.2 Register USB).

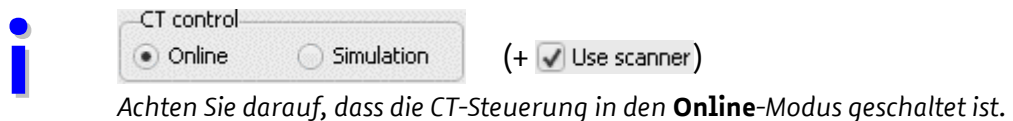

*In älteren Programmversionen muss zusätzlich das Auswahlfeld* **Use scanner** *aktiviert sein.*

#### **Schritt 2: Einstellen der Mess- und CT-Parameter**

Nun werden im Register **Params** die allgemeinen Messparameter und an der Vorderseite des GS200/GS200i der Sendepegel, die Empfangsverstärkung und der Messmodus (Transmission T1-R2 oder T2R-1) eingestellt.

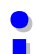

**i** *Die Amplitude des Transmissionssignals zeigt bei 0 µs im A-Scan ein Überschwingen, das im Allgemeinen größer ist als der gesetzte Schwellenwert für die Laufzeit- bzw. Geschwindigkeitsbestimmung. Wählen Sie als Startpunkt für den Messbereich einen Wert, der kurz vor dem Transmissionspuls liegt.*

**i** *Es sei darauf hingewiesen, dass es zwar möglich ist, bei den CT-Messungen mit aktivierter TGC zu arbeiten, dass dadurch aber nicht vorhersehbare Ergebnisse entstehen können. Der verwendete CT-Algorithmus ist nicht in der Lage unterschiedliche Verstärkungen während einer Messung auszugleichen. Es wird daher empfohlen, die TGC während einer CT-Messung zu deaktivieren oder die TGC so einzustellen, dass sie über den gesamten eingestellten Messbereich eine konstante Verstärkung bewirkt (TGC im Maximum).*

Zuletzt werden die auf Seite 59 beschrieben CT-Parameter eingestellt.

#### **Schritt 3: Durchführen der eigentlichen Messung**

Nun kann die CT-Messung über den Schalter **Start CT** gestartet werden.

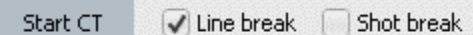

Ist das Auswahlfeld *Line break* gesetzt, unterbricht das Programm die CT-Messung automatisch nach jeden Scandurchgang. Ein Scandurchgang einspricht allen Einzelmessungen (*Shots*) für eine Winkeleinstellung. Die Anzahl der Einzelmessungen je Scandurchgang wird durch die Parameter *Length* und *Accuracy* bestimmt.

Ultraschallechoskop GS200/GS200i · Benutzerhandbuch Version 0.70 **61**

Ist das Auswahlfeld *Shot break* gesetzt, unterbricht das Programm abhängig von der Art der Triggerung entweder die CT-Messung nach jeder Einzelmessung (internal Trigger) oder die Aktualisierung des Diagramms Dia13 nach jedem Auswerteschritt einer Einzelmessung (siehe auch Tabelle Seite 60).

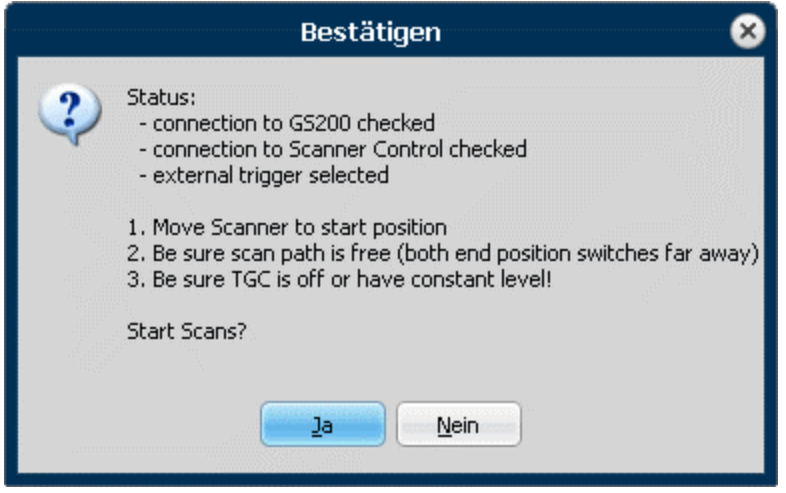

*Abb. 59: "Checkliste" zum Start der CT-Messung.* 

Unmittelbar nach dem Start der CT-Messung fordert das Programm den Anwender dazu auf:

- 1. die CT-Probe (d. h. den Motorschlitten) mit Hilfe der Schalter an der Vorderseite der CT-Steuerung mittig zwischen den beiden Ultraschallwandlern zu positionieren,
- 2. die Bewegungsfreiheit des Motorschlittens in Bezug auf die Endlagenschalter und Anschläge zu prüfen und
- 3. die TGC-Einstellung zu prüfen.

Nach der positiven Bestätigung der "Checkliste" in der Abb. 59 fährt der Motorschlitten um *Length*/2 in Startposition und startet den ersten Scan.

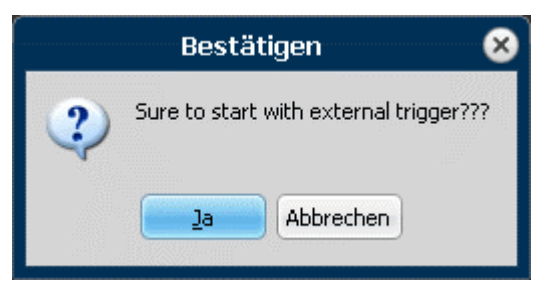

*Abb. 60: Bestätigungsnachfrage für externe Triggerung.* 

Ist in älteren Programmversionen die Checkbox *Use external trigger* gesetzt (siehe Seite 59), erfolgt nochmals eine Abfrage, ob tatsächlich die externe Triggerung des Echoskops durch die CT-Steuerung erfolgen soll.

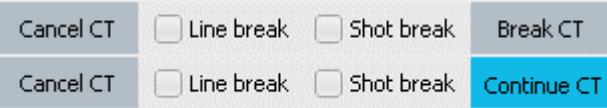

Bei Verwendung der internen Triggerung kann eine CT-Messung zu jedem Zeitpunkt unterbrochen werden, indem der Schalter **Break CT** gedrückt wird. Um die Messung fortzusetzen, wird der Schalter **Continue CT** gedrückt.

Bei Verwendung der externen Triggerung kann eine CT-Messung nur automatisch durch Setzen der Auswahlfelder *Line break* bzw. *Shot break* unterbrochen werden.

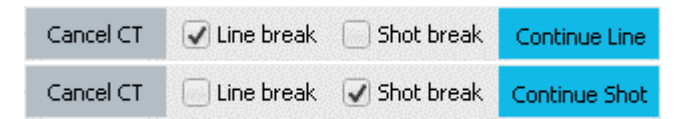

Wenn das Auswahlfeld *Line break* gesetzt wurde, kann der nächste Scandurchgang einer unterbrochenen CT-Messung durch Drückes des Schalters **Continue CT** oder **Continue Line** fortgesetzt werden.

Mit **Continue Shot** wird die nächste Einzelmessung (bei interner Triggerung) oder der nächste Auswerteschritt (zwischen zwei Scandurchgängen bei externer Triggerung) durchgeführt.

Um eine Messung abzubrechen, ist der Schalter **Cancel CT** zu betätigen. Daraufhin fährt der Motorschlitten in die Startposition zurück.

Während der Scans wird die jeweilige Änderung von Amplitude und Laufzeit im Vergleich zum ersten Messpunkt im Diagramm 13 links unten dargestellt. Gleichzeitig werden Position, aktueller Winkel und Dauer der Messung im Feld **CT Status** im Register **CT-mode** angezeigt.

Wurde der Scan für einen Winkel beendet, werden die gemessenen Werte in Farbwerte umgerechnet und entsprechend des Winkels in die CT-Bilder eingerechnet (beschrieben in Kapitel 5.3.8.2). Dies wiederholt sich nach jedem Winkel, so dass man die Entstehung des Ultraschall-Tomogramms Schritt für Schritt mitverfolgen kann.

#### **Empfohlene Parameter für erste CT-Messungen der CT-Probe (GAMPT 60121):**

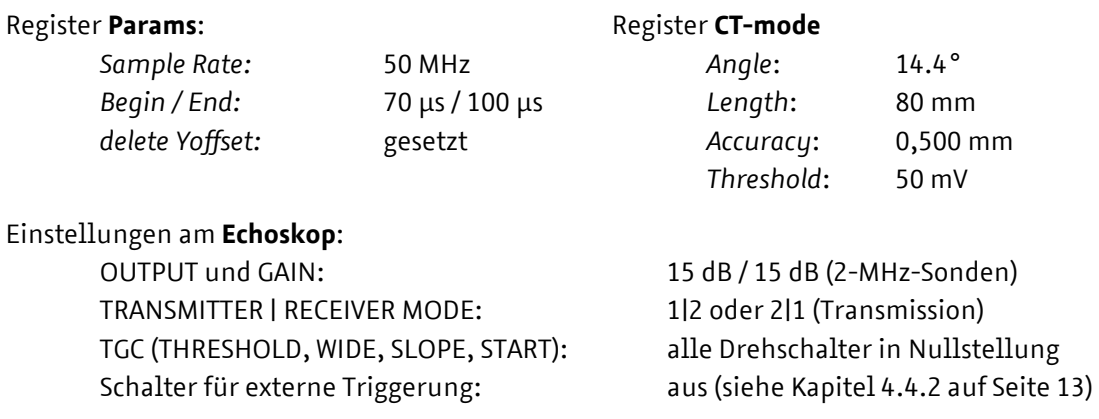

# **5.4 Echoskopbetrieb mit Arraywandler (GS200i)**

# **5.4.1 Besonderheiten des Imaging-Modes**

Für Messungen mit dem Arraywandler wird nach dem Start des Programms GS-EchoView der **Imaging**-Mode aufgerufen. Das Programm wechselt daraufhin zum Programmmodul **GS-Image**.

**i** *GS-Image ist ein eigenständiger Programmteil, der speziell auf das Imaging-Modul des GS200i abgestimmt ist. Signalerzeugung und –erfassung erfolgen im Imaging-Mode allein durch das Imaging-Modul. Die Bedienelemente an der Vorderseite des Echoskops haben keinen Einfluss auf die Messungen mit einem Arraywandler.*

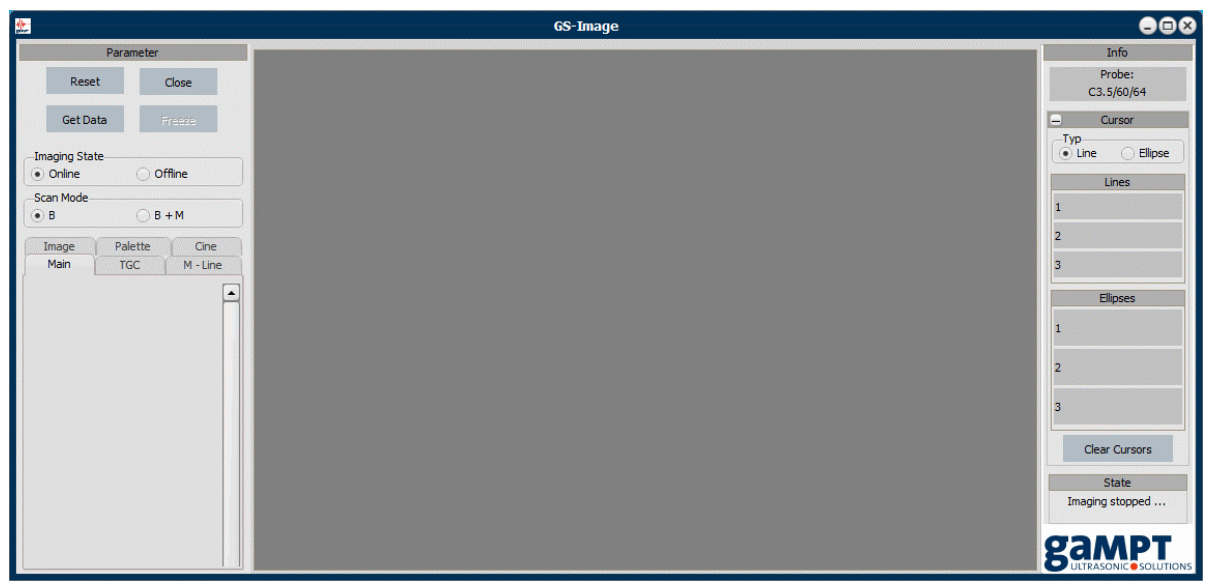

*Abb. 61: Programmansicht nach Aufruf des Imaging-Modes* 

Im Gegensatz zu allen anderen Programm-Modi werden im Imaging-Mode alle Messparameter (Sendeleistung, Verstärkung, TGC usw.) über die Software eingestellt.

Signalverarbeitung und Bilderzeugung erfolgen bereits vollständig durch das Imaging-Modul. Auf die übertragenen Ultraschallbilder können im Programm weitere Bildbearbeitungsfunktionen, wie Tonwertkorrekturen (Helligkeit, Kontrast, ...) oder spezielle Filterfunktionen (Speckle-Reduzierung, Bildschärfung, ...) angewendet werden.

#### **Schließen des Programmmoduls GS-Image**

#### Close

Um den Programmmode zu wechseln oder das Programm vollständig zu beenden wird der Imaging-Mode mit Hilfe des **Close**-Schalters beendet. **GS-Image** wird daraufhin geschlossen und **GS-EchoView** im **A-mode** gestartet. Von hier aus können wieder alle anderen Programmmodi ausgewählt oder die Software beendet werden.

#### **5.4.2 Messbetrieb starten, unterbrechen und beenden**

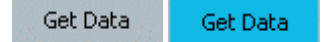

Nach dem Wechsel in den Imaging-Mode befindet sich das Programm im Stand-by-Modus. Es erfolgt kein Datentransfer vom und zum Echoskop. Erst durch Anklicken des Schalters **Get Data** wechselt das Programm in den Messbetrieb. Ab sofort werden die vom GS200i gewonnenen Ultraschallbilder zum PC übertragen und im Diagrammbereich angezeigt.

Durch den Wechsel in den Messbetrieb werden ferner die Programmfunktionen zum Einstellen der Messparameter wie Sendeleistung, Verstärkung oder TGC sowie weitere Programmparameter bzw. Funktionen freigegeben. Eine Änderung der Messparameter wirken sich unmittelbar auf die Erzeugung der Ultraschallbilder aus.

Durch ein erneutes Anklicken des Schalters **Get Data** wird der Messbetrieb beendet.

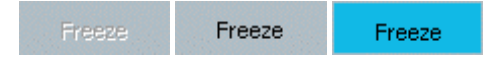

Mit Hilfe des **Freeze**-Schalters wird der Messbetrieb unterbrochen und das aktuelle Ultraschallbild eingefroren. In diesem Zustand können z. B. mit Hilfe der Linien- und Ellipsen-Cursor einfache Längen- und Flächenmessungen am eingefrorenen Ultraschallbild durchgeführt werden.

Durch das erneute Anklicken des **Freeze**-Schalters wird der Messbetrieb wieder aufgenommen.

Reset

Mit Hilfe des Reset-Schalters wird das Imaging-Modul im GS200i zurückgesetzt. Dies kann in seltenen Fällen erforderlich sein, wenn zum Beispiel während des Messbetriebs keine Daten mehr zum PC übertragen werden, wodurch das Programm oder das Ultraschallbild im Diagrammbereich scheinbar einfrieren.

#### **5.4.3 Scan-Modi**

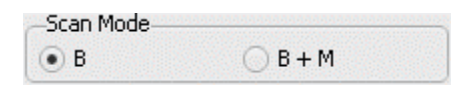

Es stehen zwei Ultraschall-Scanmodi zur Verfügung:

**B-Mode**: In diesem Modus werden Ultraschallbilder nach dem B(rightness)-Bild-Verfahren erzeugt und im zentralen Diagrammbereich des Programmfensters dargestellt.

Ultraschallechoskop GS200/GS200i · Benutzerhandbuch Version 0.70 **65**

**B+M-Mode**: In diesem Modus wird unter dem B-Bild ein weiteres Ultraschallbild dargestellt, das nach dem Time-Motion-Verfahren erzeugt wird. Das Time-Motion-Bild wird bzgl. einer sogenannten *M-Line* (grüne Linie im oberen Sonogramm Abb. 62) erzeugt, die mit Hilfe der Einstellfunktion des M-Line-Registers frei im B-Bild-Sonogramm positioniert werden kann (siehe Kapitel 5.4.4.3).

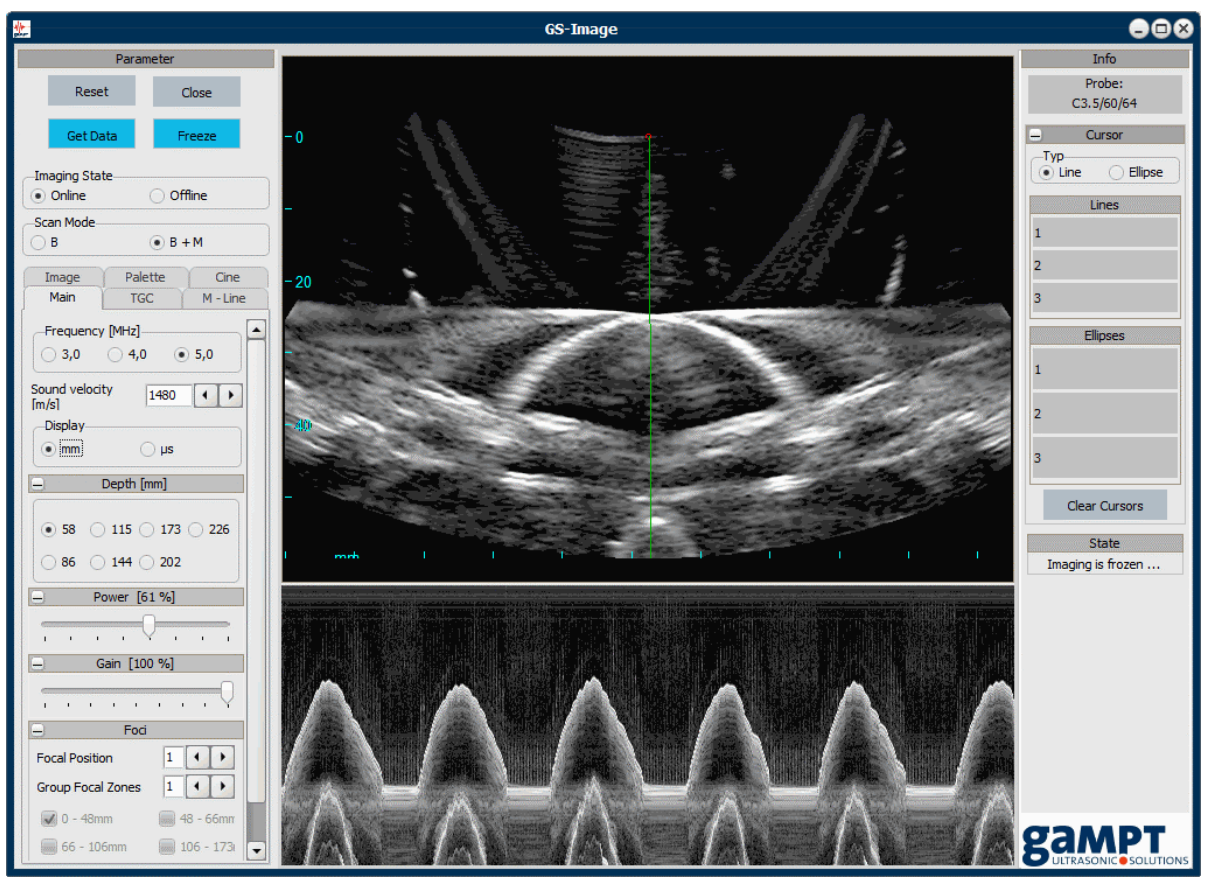

*Abb. 62: B+M-mode-Messung an einer bewegten Membran(Herzmodell, Bestell-Nr. 10220)* 

#### **5.4.4 Mess- und Programmparameter**

Nach dem Starten des Messbetriebs durch Anklicken des Schalters **Get Data** werden die Funktionen zum Einstellen der Messparameter freigegeben. Diese sind thematisch in Gruppen zusammengefasst und auf folgende Register im Parameterfeld verteilt:

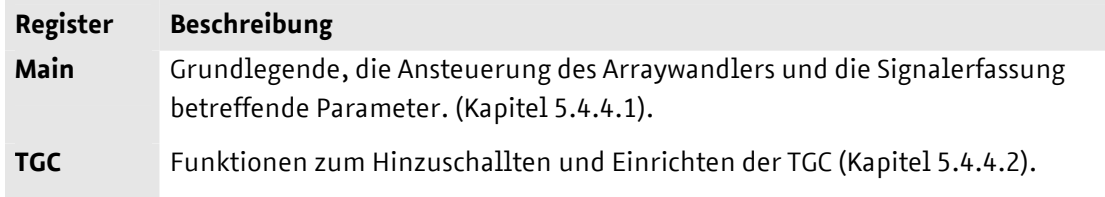

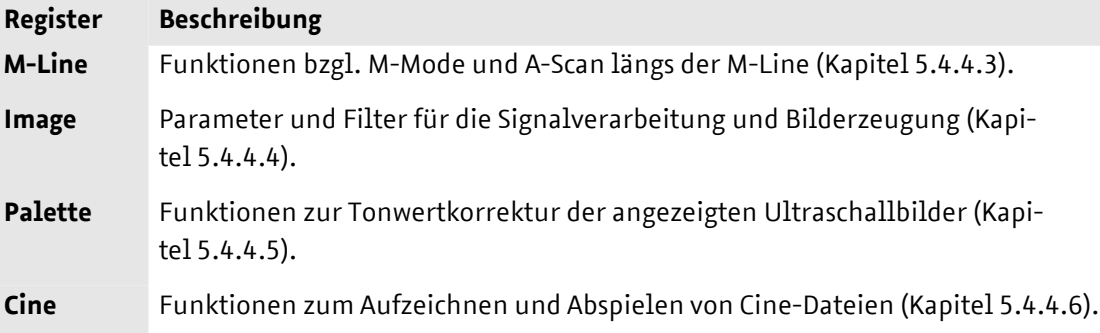

#### **5.4.4.1 Register Main**

#### **Frequenz**

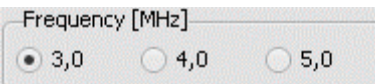

Die axiale Auflösung einer Ultraschallmessung ist abhängig von der Frequenz des Ultraschalls. Je höher die Frequenz ist, desto größer ist die Auflösung. Durch eine Erhöhung der Frequenz verringert sich jedoch die Eindringtiefe des Ultraschalls, da Ultraschall bei seiner Ausbreitung eine Schwächung erfährt, die mit zunehmender Frequenz größer wird. Untersuchungen oberflächennaher Strukturen sollten daher mit höheren Frequenzen und Untersuchungen in größerer Tiefe mit niedrigeren Frequenzen durchgeführt werden.

Die Auswahl der Ultraschallfrequenz erfolgt über Optionsfelder. Die einstellbaren Werte sind abhängig vom verwendeten Arraywandler (GAMPT 10415: 3, 4 und 5 MHz).

#### **Schallgeschwindigkeit**

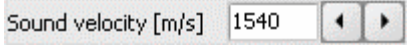

Wie viele medizinische Ultraschallgeräte ist das Imaging-Modul des GS200i auf eine mittlere Schallgeschwindigkeit in menschlichem Gewebe von 1540 m/s geeicht. Weicht die Schallgeschwindigkeit im untersuchten Objekt von diesem Wert ab, können die Messungen durch Angabe der tatsächlichen Schallgeschwindigkeit korrigiert werden. In den GAMPT-Phantomen (GAMPT 10420 und 10430) beträgt die Schallgeschwindigkeit etwa 1480 m/s.

#### **Einheit der Tiefenskala**

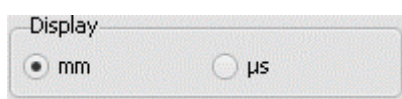

Die Werte der Tiefenskala können in Millimetern (mm) oder Mikrosekunden (µs) angezeigt werden.

#### **Messtiefe**

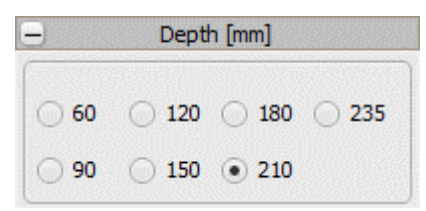

Mit dem Parameter *Depth* wird das Sichtfeld der Ultraschallmessung an die zu untersuchenden Strukturen angepasst. Um große und tiefer liegende Strukturen abzubilden, werden hohe Tiefenwerte benötigt. Zur Darstellung oberflächennaher Strukturen werden kleine Tiefenwerte gewählt.

Die Anzahl der verfügbaren Tiefenwerte ist abhängig vom verwendeten Arraywandler. Die Größe der Tiefenwerte ist abhängig von der vorgegebenen Schallgeschwindigkeit.

Nach einer Änderung der Tiefeneinstellung müssen eventuell die Einstellungen für die Sendeleistung, die Verstärkung, die TGC und die Foki angepasst werden.

#### **Sendeleistung**

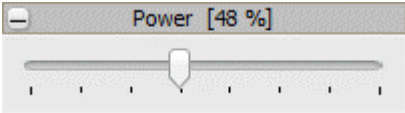

Mit dem Schieberegler *Power* wird die Sendeleistung zwischen 10 % (Linksanschlag) und 100 % (Rechtsanschlag) eingestellt. Eine höhere Sendeleistung erhöht die Eindringtiefe des Ultraschalls, wodurch tiefer liegende Strukturen besser abgebildet werden können.

Nach einer Änderung der Sendeleistung muss eventuell die Verstärkung angepasst werden. Wird die Sendeleistung verringert, muss die Verstärkung erhöht werden und umgekehrt.

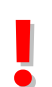

**!** *In der medizinischen Anwendung wird stets versucht, die Sendeleistung (und somit die Schallleistung) so niedrig wie möglich zu halten, um schädliche Auswirkungen auf den Patienten zu vermeiden.*

#### **Verstärkung**

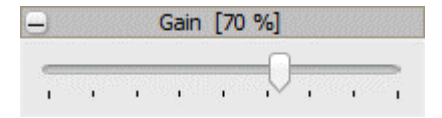

Mit dem Schieberegler *Gain* wird die allgemeine Verstärkung des empfangenen Ultraschallsignals zwischen 10 % (Linksanschlag) und 100 % (Rechtsanschlag) eingestellt. Die Einstellung der Verstärkung hat Einfluss auf den Echokontrast und kann das Ultraschallbild aufhellen und verdunkeln.

Nach einer Änderung der Verstärkung muss gegebenenfalls die Sendeleistung angepasst werden. Wird die Verstärkung erhöht, muss die Sendeleistung verringert werden und umgekehrt. Die Einstellung der Verstärkung hat keinen Einfluss auf die TGC-Kurve.

**Foki** 

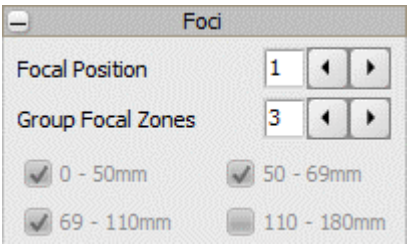

Mit Hilfe der Fokus-Funktion kann die Auflösung der Ultraschallbilder in einem oder mehreren Tiefenbereichen (Fokuszonen) erhöht werden. Um eine einzelne Fokuszone auszuwählen ist der Parameter *Group Focal Zones* auf 1 zu setzen. Über den Parameter *Focal Position* kann nun eine einzelne Fokuszone ausgewählt werden. Durch Erhöhen des Parameters *Group Focal Zones* werden weitere benachbarte Fokuszonen hinzugeschaltet.

Die Anzahl der verfügbaren Fokuszonen ist von dem verwendeten Arraywandler abhängig. Die Tiefe und Größe der Fokuszonen ist fest und unabhängig von der eingestellten Messtiefe.

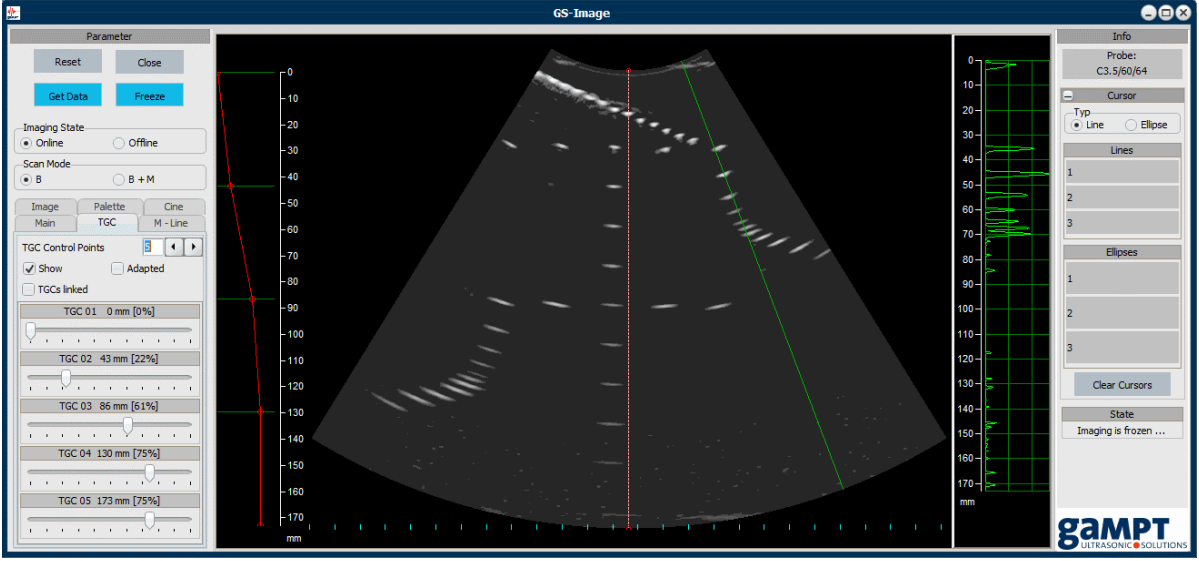

## **5.4.4.2 Register TGC**

Abb. 63: Ultraschallmessung mit TGC am GAMPT-Test-Phantom (GAMPT 10420)

Über das Register **TGC** (Time Gain Control) kann eine laufzeit- bzw. tiefenabhängige Verstärkung eingestellt werden.

Im Unterschied zur TGC-Einstellung im A-Scan-Mode (siehe Kapitel 4.3.2) wird die TGC-Kurve im Imaging-Mode über Stützpunkte (minimal 2, maximal 20) definiert. Die Anzahl der Stützpunkte wird über den Parameter *TGC Control Points* vorgegeben.

Mit Hilfe von Schiebereglern kann die Verstärkung für jeden einzelnen Stützpunkt zwischen 0 % und 100 % vorgegeben werden. Ist das Auswahlfeld *TGCs linked* aktiv, werden alle Schieberegler bewegt und auf den Wert des Schiebereglers gesetzt, der verschoben wird.

Durch Aktivieren bzw. Deaktivieren des Auswahlfeldes *Show* wird die eingestellte TGC-Kurve links im Diagrammbereich ein- bzw. ausgeblendet. Das Auswahlfeld *Adapted* verknüpft die TGC-Kurve mit der M-Line (siehe Kapitel 5.4.4.3)

#### **5.4.4.3 Register M-Line**

Abhängig vom Scan-Modus stellt das Register **M-Line** bestimmte Funktionen bereit.

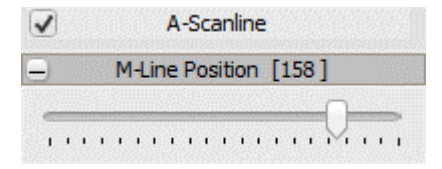

Im **B-Mode** steht zunächst lediglich das Auswahlfeld *A-Scanline* zur Verfügung. Durch Aktivieren des Feldes wird im Diagrammbereich rechts neben dem Ultraschall-B-Bild ein Amplitudenscan dargestellt (siehe Abb. 63 auf Seite 69). Die Position des Amplitudenscans wird durch die M-Linie (grüne Linie im B-Bild) angegeben. Mit Hilfe des Schiebereglers *M-Line Position* kann die Scanlinie frei über das B-Bild geschwenkt werden.

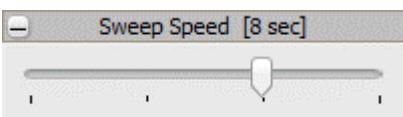

Im **B+M-Mode** gibt die M-Linie außerdem die Position an, bei welcher Scanlinie die M-Mode-Daten gewonnen werden (siehe Abb. 62 auf Seite 66). Über einen weiteren Schieberegler *Sweep Speed* kann hier das Zeitfenster für das Time-Motion-Bild und somit die Aktualisierungsgeschwindigkeit, mit der das Bild aktualisiert wird, festgelegt werden. Größe und Anzahl der einstellbaren Zeitwerte hängen vom verwendeten Arraywandler ab.

#### **5.4.4.4 Register Image**

#### **Bildausrichtung**

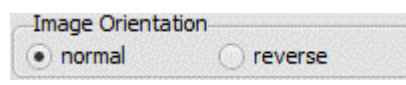

Mit Hilfe der Optionsfelder *normal* und *reverse* kann das Ultraschallbild ohne Drehen der Sonde gespiegelt werden. Auf diese Weise kann das Ultraschallbild an die tatsächliche Ausrichtung der untersuchten Struktur angepasst werden, ohne dass die Sonde gedreht werden muss.
**i** *Der Arraywandler ist mit einer Richtungsmarkierung versehen. Durch Beachten dieser Richtungsmarkierung während eines Scans können Fehleinschätzungen vermieden werden.*

#### **Zoom**

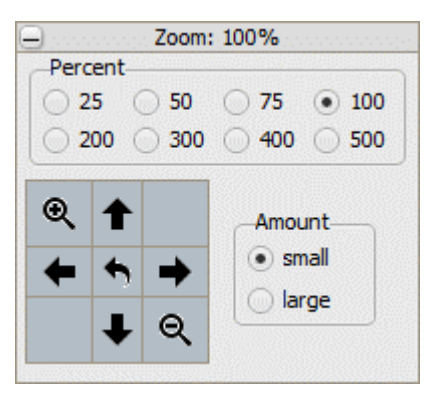

Die Ultraschallbilder können vergrößert bzw. verkleinert werden. Der Zoom-Wert kann zum einen direkt über die *Percent*-Optionsfelder ausgewählt werden. Zum anderen ist mit Hilfe der *Plus*- und *Minus*-Felder ein schrittweises Zoomen mit einen festen Betrag von 10 % (*small*) bzw. 50 % (*large*) möglich.

Durch Anklicken der Pfeil-Felder kann der Ultraschallscan im Diagrammbereich horizontal und vertikal verschoben werden. Der Betrag der Verschiebung hängt vom ausgewählten Optionsfeld (*small* oder *large*) ab. Das Anklicken des zentralen Pfeil-Feldes setzt den Zoom-Wert auf 100 % und zentriert den Ultraschallscan im Diagrammbereich.

### **Anzeigebereich**

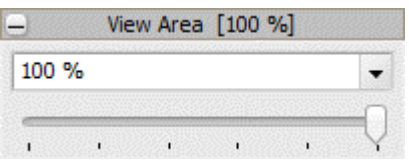

Mit dem Schieberegler "View Area" kann der Öffnungswinkel bzw. die Breite des Anzeigebereichs eingestellt werden. Die verfügbaren Werte liegen zwischen 50 und 100 %.

Die Anzahl der verfügbaren Einstellwerte ist abhängig vom verwendeten Arraywandler.

#### **Dynamikbereich**

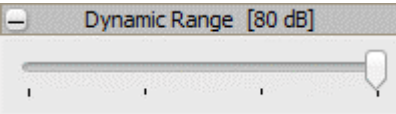

Zur Verbesserung der Darstellung unterschiedlicher Strukturen kann mit diesem Schieberegler der Dynamikbereich des Messsystems eingestellt werden.

Ultraschallechoskop GS200/GS200i · Benutzerhandbuch Version 0.70 **71**

Der Dynamikbereich beschreibt die Fähigkeit, sehr schwache und sehr starke Ultraschallsignale gleichzeitig darzustellen (Grauwertkodierung der Intensität der Ultraschallsignale). Diese Fähigkeit ist umso besser ausgeprägt, je größer der Dynamikbereich ist.

Jede Untersuchung sollte mit dem größten einstellbaren Dynamikbereich begonnen werden, da so die meisten diagnostischen Daten gewonnen werden. Eine Verkleinerung des Dynamikbereichs erhöht dagegen den Kontrast des Ultraschallbildes.

Die Anzahl der einstellbaren Werte ist abhängig vom verwendeten Arraywandler. Durch Verschieben des Reglers nach rechts wird der Dynamikbereich vergrößert.

### **Signalunterdrückung**

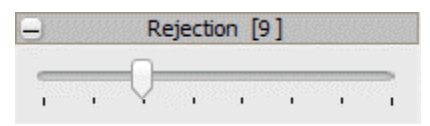

Mit dem Schieberegler *Rejection* wird der Wertebereich des Ultraschallsignals verändert. Die Funktion dient der Unterdrückung von Rauschsignalen in Ultraschallbildern.

Durch Verschieben des Reglers nach rechts wird die Signalunterdrückung verstärkt.

### **Speckle-Reduzierung**

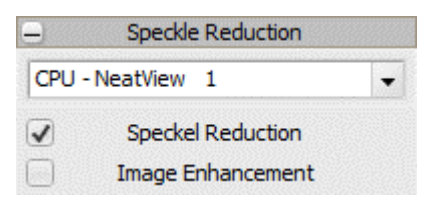

Die Funktion *Speckle Reduction* stellt Filter zur Auswahl, mit denen das Speckle-Rauschen reduziert und das Ultraschallbild geglättet werden kann.

Um die Speckle-Reduzierung zu aktivieren, muss das zugehörige Auswahlfeld markiert werden.

### **Bildverbesserung**

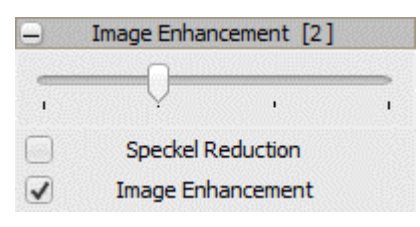

Diese Funktion ermöglicht ein Glätten bzw. Schärfen des Ultraschallbildes. Durch eine Bildglättung kann Rauschen entfernt oder verringert werden. Eine Bildschärfung erhöht die Sichtbarkeit von Strukturgrenzen.

Um die Funktion *Image Enhancement* zu aktivieren, muss das zugehörige Auswahlfeld markiert werden.

### **5.4.4.5 Register Palette**

Das Register **Palette** stellt Funktionen zur Tonwertkorrektur der B- und M-Mode-Ultraschallbilder bereit, mit denen die Abstufungen der Grauwerte der Ultraschallbilder verändert werden können. Unterhalb der Schieberegler wird die Übertragungskurve angezeigt, die aus den jeweils gewählten Einstellungen resultiert.

### **Gammakorrektur**

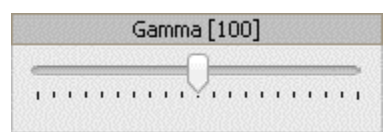

Durch die Gammakorrektur werden die Graustufenwerte des Ultraschallbildes nichtlinear geändert. Niedrige Gammawerte (< 1) dunkeln zu helle Bildbereiche ab. Hohe Gammawerte (> 1) heben die Helligkeit dunkler Bildbereiche an.

In Programmversionen, die für die Gammakorrektur Zahlenwerte zwischen 50 und 200 anzeigen, sind die Werte durch 100 zu teilen. Ein angezeigter Wert von 100 entspricht also einem tatsächlichen Gammawert von 1.

### **Helligkeitskorrektur**

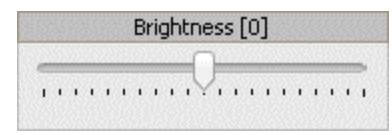

Durch die Helligkeitskorrektur wird die Helligkeit das gesamten Ultraschallbildes verändert. Hohe Korrekturwerte (> 0 %) hellen das Ultraschallbild auf. Niedrige Korrekturwerte (< 0 %) dunkeln das Bild ab.

### **Kontrastkorrektur**

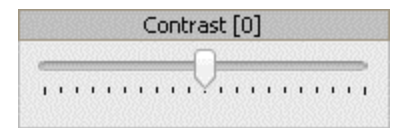

Durch die Kontrastkorrektur kann die Abgrenzung unterschiedlicher Graustufenwerte voneinander verändert werden. Hohe Korrekturwerte (> 0 %) verstärken den Kontrast. Niedrige Korrekturwerte (< 0 %) senken den Kontrast.

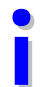

**i** *Vor der Einstellung der Palettenwerte sollten die Parameter Sendeleistung, Verstärkung, TGC und Dynamikbereich eingestellt werden.*

### **5.4.4.6 Register Cine**

#### **Cine-Puffer**

Die Software zeichnet automatisch die letzten Ultraschallbilder auf und speichert sie im Cine-Puffer. Die Größe des Cine-Puffers kann über das Eingabefeld *Buffersize* vorgegeben werden. Nach einer Änderung der Puffergröße muss die Software durch Anklicken des Schalters **Set Buffersize** neu gestartet werden.

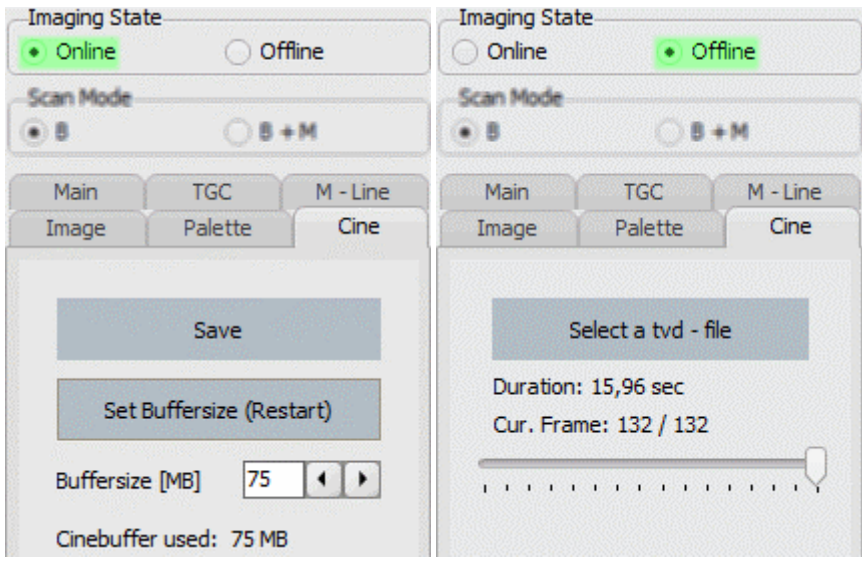

### **Cine-Dateien speichern**

Der Cine-Puffer kann gespeichert und zu einem späteren Zeitpunkt als Film abgespielt werden. Zur Speicherung des Cine-Puffers sollte zunächst die Messung angehalten oder eingefroren werden. Im Anschluss kann über den Schalter **Save** das Dialogfenster zur Auswahl des Speicherorts und zur Eingabe des Dateinamens geöffnet werden. Die Dateiendung einer Cine-Dateien ist tvd.

### **Cine-Dateien abspielen**

Zum Abspielen von Cine-Dateien muss sich die Software im Offline-Modus befinden. Das Umschalten zwischen Online- und Offline-Modus erfolgt über die Optionsfelder der Gruppe *Imaging State*.

Über den Schalter **Select a tvd - file** kann die abzuspielende Cine-Datei geladen werden. Mit der Software werden zwei Beispiel-Cine-Dateien (embr.tvd und phantom.tvd) geliefert, die sich im Verzeichnis C:\GAMPT\Gsechoview\data (Standardinstallationsverzeichnis) befinden.

Mit Hilfe der Schalter **Get data** und **Freeze** kann das Abspielen der Cine-Datei gestartet, angehalten und beendet werden.

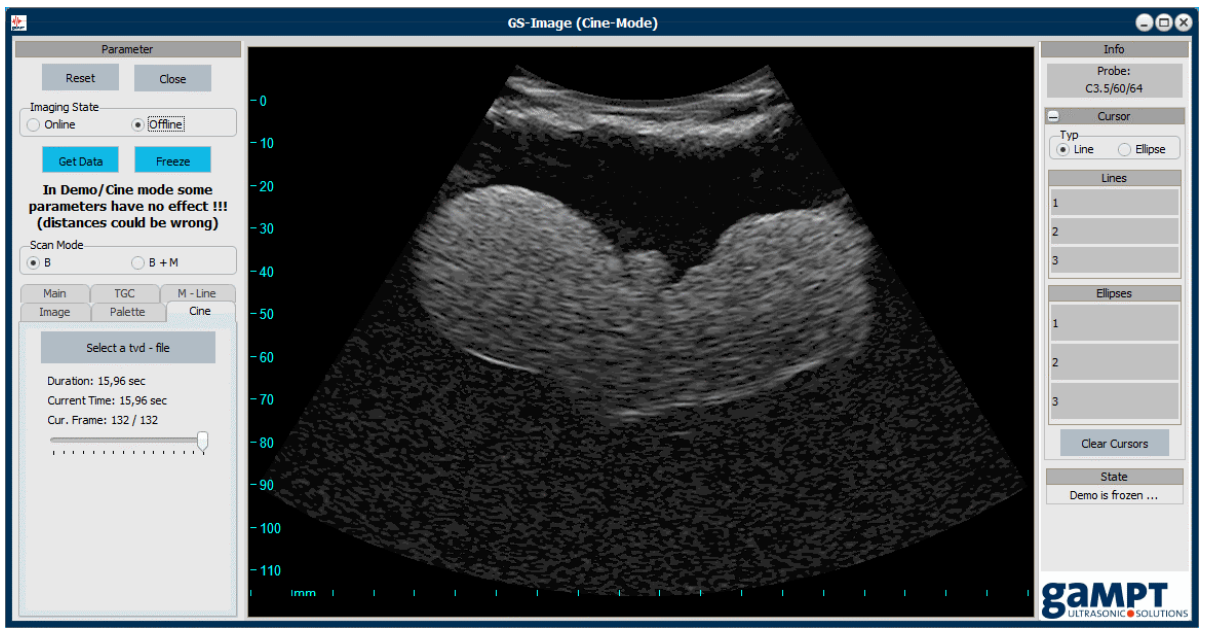

*Abb. 64: Programmansicht im Cine-Mode (Imaging State: Offline)* 

#### **Demomodus**

Der Cine-Mode wird außerdem als Demomodus verwendet, wenn:

- kein GS200i an den Computer angeschlossen ist bzw. das Gerät offline ist oder
- kein Arraywandler an das Gerät angeschlossen ist oder erkannt wird.

In diesen Fällen erscheint eine Warnmeldung auf die folgendermaßen regiert werden kann:

- Der Anschluss des GS200i (USB- und Netzkabel, Gerät eingeschaltet) wird überprüft und anschließend der Verbindungsaufbau erneut versucht.
- Der Anschluss des Arraywandlers wird überprüft und anschließend der Verbindungsaufbau erneut versucht.
- Das Programm wird direkt im Demomodus gestartet.

**!** *Zum Anschließen oder Abklemmen des Ultraschall-Arraywandlers ist das Echoskop außer Betrieb zu nehmen.*

## **5.4.5 Funktionen des Infofeldes**

**5.4.5.1 Sondenerkennung** 

Probe: C3.5/60/64

Das Imaging-Modul verfügt über eine automatische Sondenerkennung. Ist ein Arraywandler angeschlossen und wird vom System erkannt, zeigt die Software den Sondennamen an.

### **5.4.5.2 Messcursor**

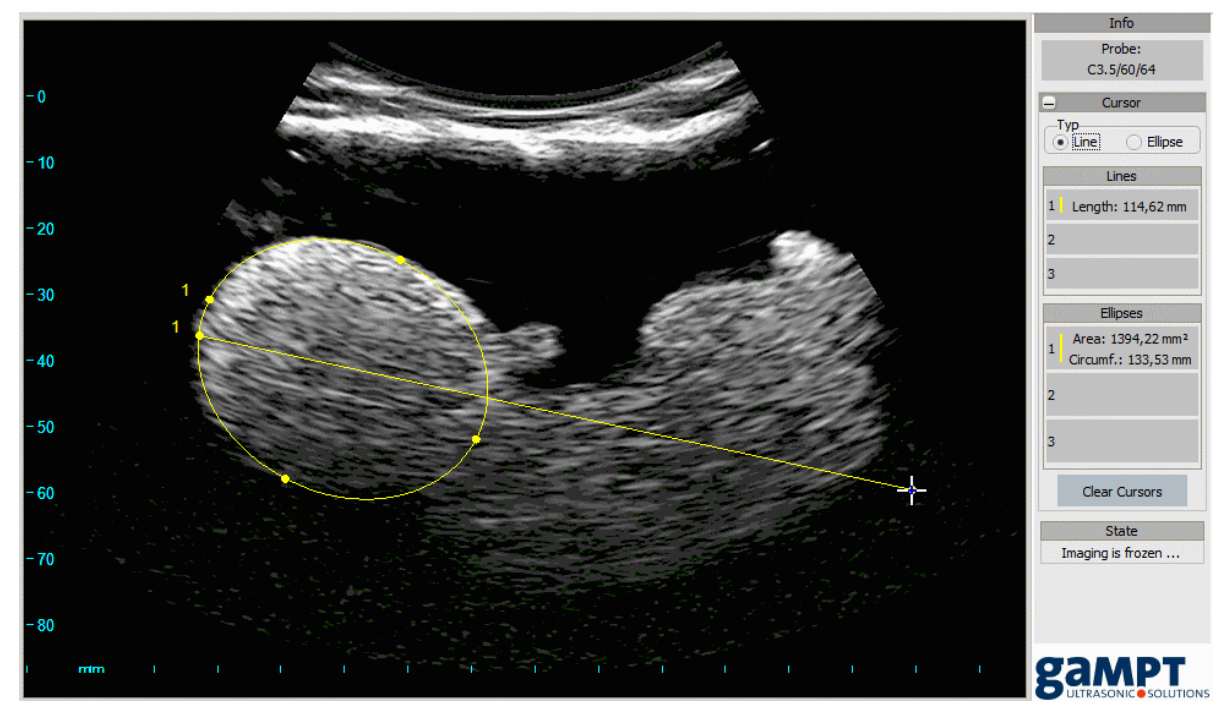

*Abb. 65: Linien- und Ellipsen-Cursor* 

Für einfache Abstands-, Flächen- und Umfangsmessungen können im Ultraschallbild Abstandslinien (Linien-Cursor) und Ellipsen (Ellipsen-Cursor) eingezeichnet werden. Die Auswahl des Messcursortyps erfolgt über die Optionsfelder *Line* und *Ellipse*.

### **Zeichnen von Abstandslinien und Ellipsen**

Zum Zeichnen einer Abstandslinie oder Ellipse wird der Mauszeiger auf den Anfangspunkt der Messung gesetzt. Es wird die linke Maustaste gedrückt und gehalten. Dabei ändert sich das Mauszeichen von einem Pfeil zu einem Kreuz. Nun wird der Mauszeiger zum Endpunkt der Messung gezogen und die linke Maustaste losgelassen.

Die Abstandslinien bzw. Ellipsen sind nummeriert. In den zugehörigen Anzeigefeldern im Infofeld werden bei Linien der gemessene Abstand und bei Ellipsen der Umfang und die Fläche angezeigt.

Um Lage und Ausrichtung der Messwerkzeuge zu korrigieren, können die Endpunkte der Abstandslinien bzw. die Endpunkte der Ellipsenachsen mit Hilfe der Maus verschoben werden.

### **Löschen von Abstandslinien und Ellipsen**

Durch Anklicken des Schalters **Clear Cursors** werden alle Messlinien und –ellipsen gelöscht.

Um eine einzelne Linie bzw. Ellipse zu löschen, ist das entsprechende Anzeigefeld im Infofeld anzuklicken und die Anfrage zur Löschung der Linie bzw. Ellipse zu bestätigen.

# **6 Zubehör 6.1 CT-Equipment**

Mit Hilfe des im Folgenden aufgelisteten Equipments können neben CT-Messungen auch mechanisch geführte B-Bild-Messungen oder lineare Schallfeldscans der in Kapitel 4.5.1 beschriebenen Ultraschallwandler durchgeführt werden.

- CT-Scanner Bestell-Nr. 60200
- CT-Steuerung Bestell-Nr. 60210
- CT-Messwanne Bestell-Nr. 60120
- CT-Probe • Hydrofonhalter
- Bestell-Nr. 60121 Bestell-Nr. 60123
- Hydrofon
- Bestell-Nr. 10250

## **6.1.1 CT-Steuerung UCT200**

Die CT-Steuerung dient als Steuerelektronik für den CT-Scanner. Das Gerät kann sowohl vom Programm GS-EchoView aus über die USB-Schnittstelle angesteuert als auch manuell mit Hilfe der Schalter an der Vorderseite des Gerätes bedient werden.

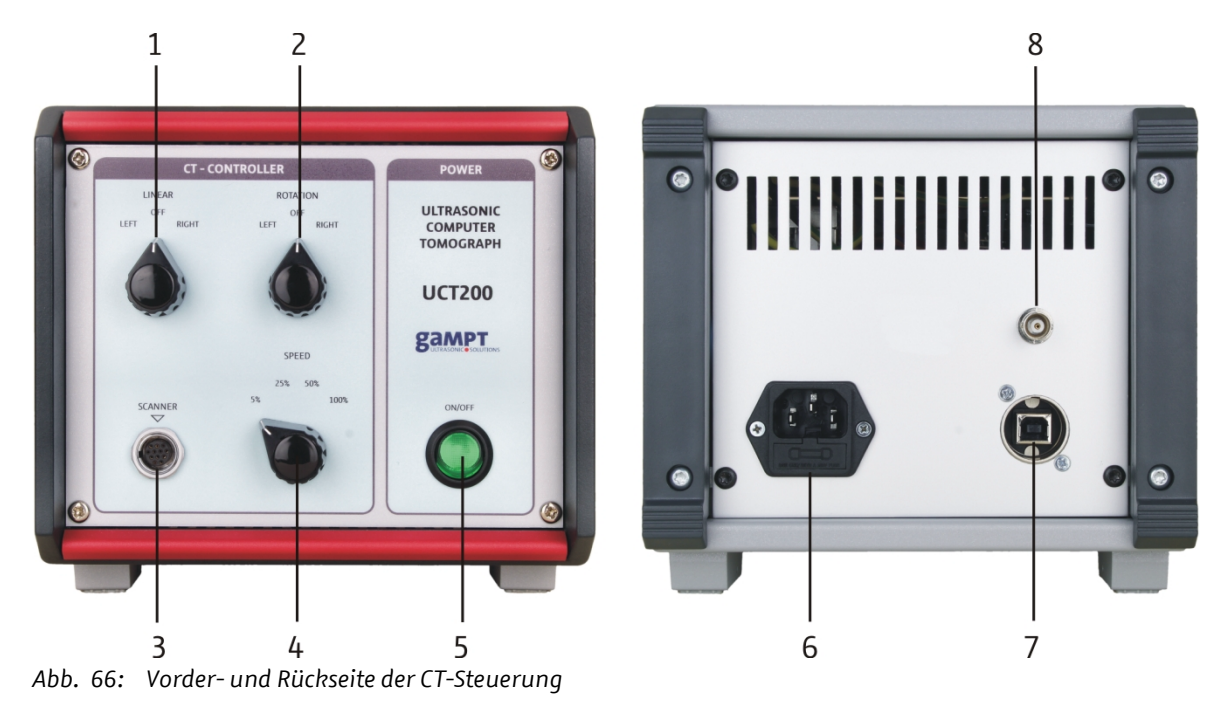

### **Vorderseite**

- (1) Schalter zum Verfahren des Motorschlittens
- (2) Schalter zum Drehen des Magnettellers
- (3) Anschluss für den CT-Scanner
- (4) Schalter für Geschwindigkeitsauswahl
- (5) Ein/Aus-Schalter

### **Rückseite**

- (6) Steckdose für Netzanschluss mit Sicherung
- (7) USB-Schnittstelle
- (8) Trigger-Ausgang

### **Sicherungswechsel**

Ein Wechsel der Sicherung des Gerätes kann in derselben Weise erfolgen, wie er in Kapitel 4.4.1 auf Seite 12 für das Echoskop GS200/GS200i beschrieben wird.

## **6.1.2 CT-Scanner**

Mit dem CT-Scanner kann ein Sensor (Ultraschallwandler, Hydrofon) oder ein Untersuchungsobjekt (CT-Probe) definiert gedreht oder auf einer linearen Achse hin- und herbewegt werden.

Der Scanner ist mit einem Schrittmotor für die Linearbewegung des Motorschlittens (4) und einem zweiten Schrittmotor zum Drehen des Magnettellers (5) versehen. Die Schrittmotoren werden über die CT-Steuerung manuell oder vom Programm GS-EchoView aus angesteuert.

Der Motorschlitten besitz zwei Endlagenschaltern zur automatischen Begrenzung des Fahrbereichs und Abschaltung des Schrittmotors (siehe Abb. 68). Die zugehörigen Anschläge (3) können frei positioniert werden.

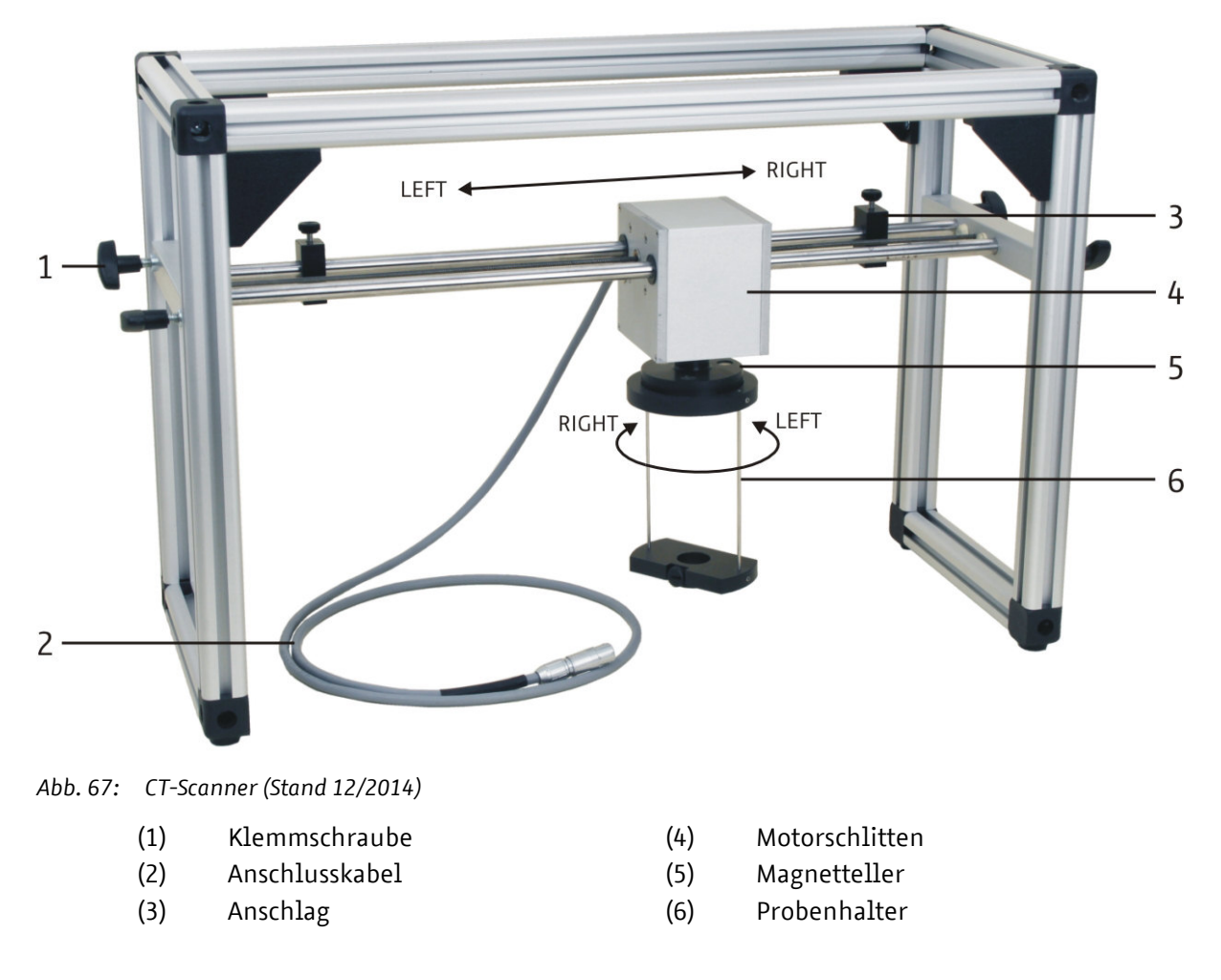

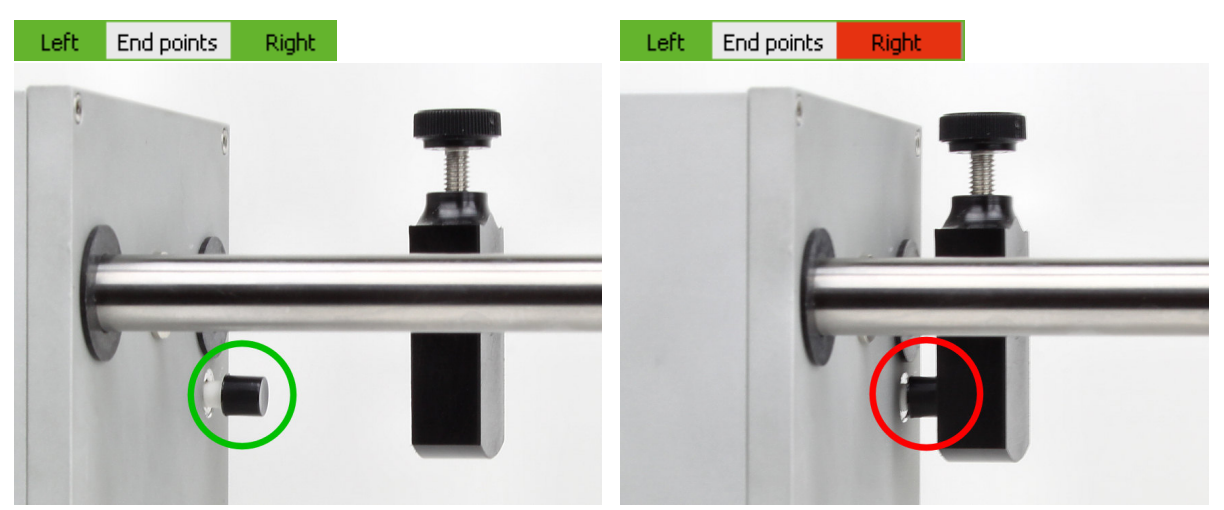

*Abb. 68: Statusanzeige in der Software GS-EchoView und Position der Endlagenschalter: links Schalter frei (AUS) und rechts in Anschlagposition (EIN)* 

- **i** *Die Aktualisierung der Statusanzeige der Endlagenschalter erfolgt in der Software GS-EchoView erst nach dem Stoppen des Motorschlittens. Befindet sich der Schlitten z. B. im Anschlag und wird daraufhin in die andere Richtung gefahren, um den Endlagenschalter auszuschalten, wechselt die Statusanzeige erst nach einem erneuten Stopp des Schlittens von rot auf grün.*
- **i** *Sollte das Verfahren des Motorschlittens in einer Richtung nicht möglich sein, obwohl der entsprechende Endlagenschalter seinen Anschlag noch nicht erreicht hat, ist als erstes immer die mechanische Funktionalität des Schalters zu prüfen.*

## **7 Praktikumsversuche**

Die folgende Liste enthält Vorschläge zu Praktikumsversuchen, welche mit dem GS200/GS200i und entsprechendem Zubehör durchgeführt werden können. Kurzbeschreibungen sowie Informationen zum benötigten Equipment, zum Aufbau oder zur Durchführung finden Sie in unserem Katalog und auf unserer Webseite.

#### **Physikalische Grundlagen**

- PHY01 Grundlagen der Ultraschallechografie (A-Bild)
- PHY02 Schallgeschwindigkeit in Festkörpern
- PHY03 Schallschwächung in Festkörpern
- PHY04 Schallschwächung in Flüssigkeiten
- PHY05 Spektrale Untersuchungen
- PHY06 Frequenzabhängigkeit des Auflösungsvermögens
- PHY07 Transversalwellen in Festkörpern
- PHY08 Ultraschall-B-Bild
- PHY09 Ultraschall-Computertomografie
- PHY10 Schallfeldcharakteristik
- PHY20 Bestimmung der Fokuszone
- PHY21 Reflexion und Transmission an Grenzflächen
- PHY22 Phasensprung und Resonanzeffekte

#### **Anwendungen in der Industrie**

- IND01 Zerstörungsfreie Werkstoffprüfung (ZfP/NDT)
- IND03 Füllstandsmessung
- IND06 Winkelkopfprüfung
- IND07 Risstiefenbestimmung (TOFD)
- IND08 Fehlstellenprüfung
- IND09 Transit-Time-Durchflussmessung (Ultraschall-Laufzeitverfahren)

#### **Anwendungen in der Medizin**

- MED01 Ultraschall-TM-Mode (Echokardiografie)
- MED02 Ultraschalluntersuchungen am Brustmodell (Mammasonografie) MED04 Biometrie am Augenmodell

#### **Nur GS200i:**

MED07 (Versuch zum Ultraschall-Test-Phantom) MED08 (Versuch zum Ultraschall-Fetus-Phantom)

# **8 Technische Daten**

# **8.1 Echoskop**

## **Basisgerät GS200** (GAMPT 10400)

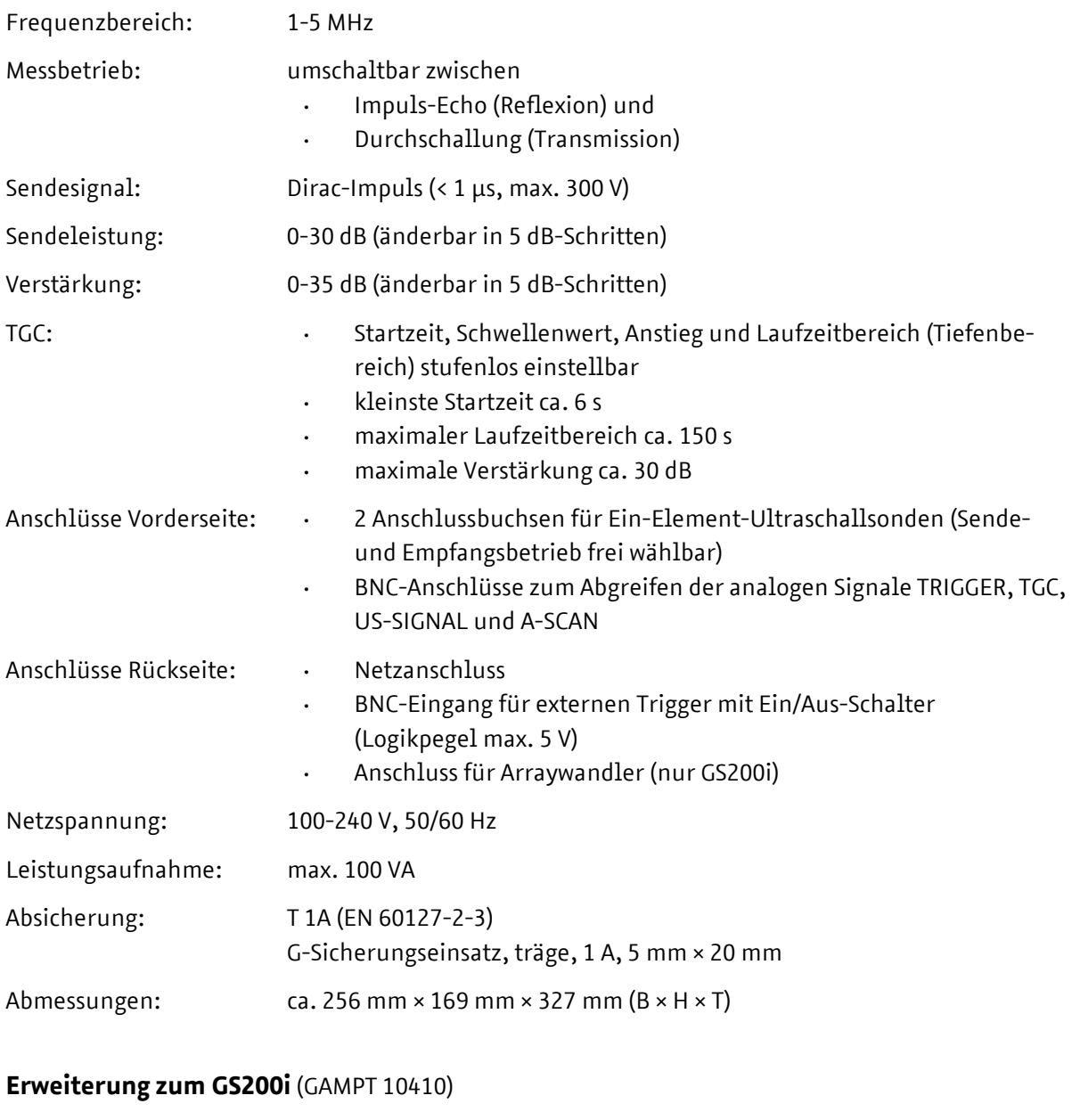

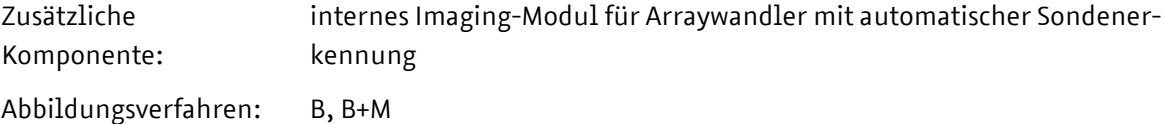

Ultraschallechoskop GS200/GS200i · Benutzerhandbuch Version 0.70 **81**

# **8.2 Ultraschallsonden**

#### **Ein-Element-Wandler** (GAMPT 10151, 10152 und 10154)

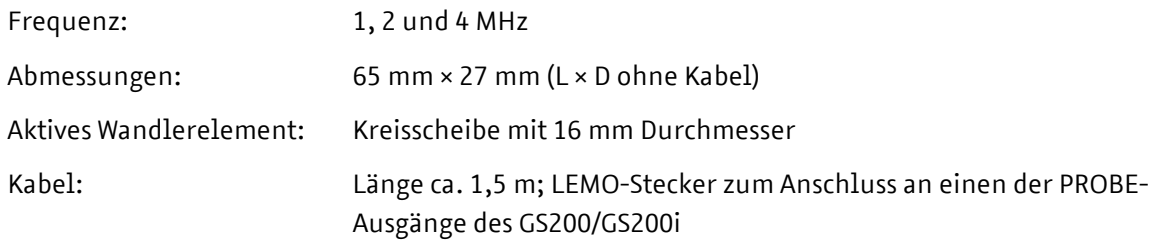

### **Arraywandler** (GAMPT 10415)

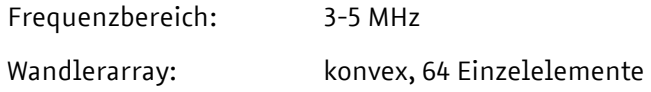

## **8.3 CT-Geräte**

### **CT-Steuerung UCT200** (GAMPT 60210)

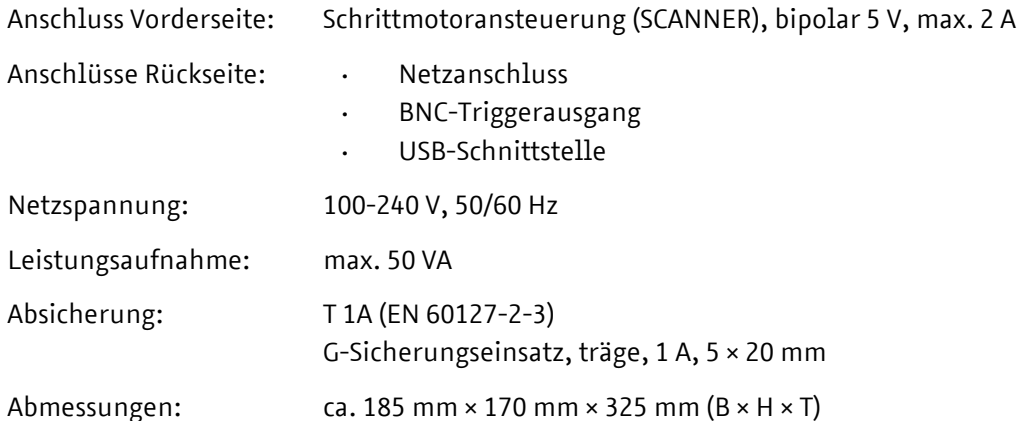

#### **CT-Scanner** (GAMPT 60200)

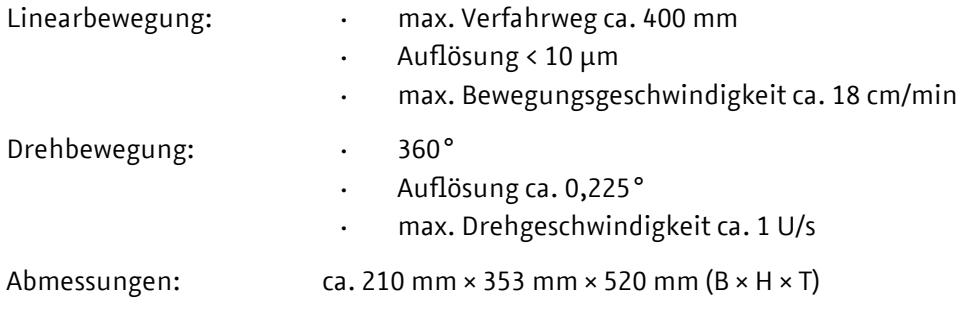

## **9 Literatur**

- Millner, R.: Ultraschalltechnik Grundlagen und Anwendung. Physik-Verlag, 1987
- Kuttruff, H.: Physik und Technik des Ultraschalls. S. Hirzel-Verlag Stuttgart, 1988
- Krautkrämer, J., Krautkrämer, H.: Werkstoffprüfung mit Ultraschall. Springer Verlag, 1968

Weiterführend:

- Sutilov, V. A.: Physik des Ultraschalls. Akademie-Verlag, Berlin, 1984
- Morse, P. M., Ingard, K. U.: Theoretical Acoustics. McGraw-Hill Book Company, New York, 1968

# **10 Revisionen des Benutzerhandbuchs**

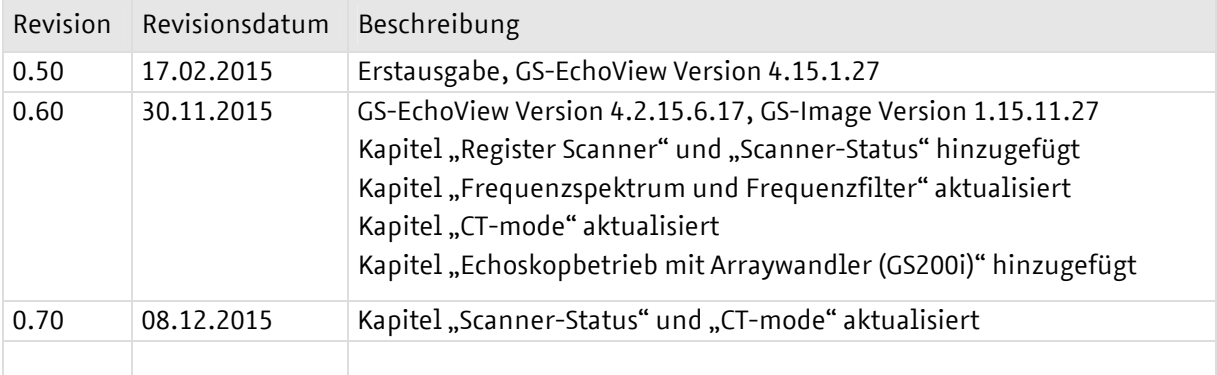

# **11 Stichwortverzeichnis**

### **A**

A-Bild-Darstellung (HF, Amp, Both) 26 Abtastrate 28 A-mode 41 Amplitudenmessung 42 Anschlüsse 7, 12, 13 Anzeigebereich 71 Arraywandler 15, 64, 82 A-SCAN (BNC-Ausgang) 11 A-Scanline 70 Auflösung (A-scan) 44 Average-Status 39 Averaging 31

### **B**

B+M-Mode 66 Bedienelemente 7 Betriebsart (Echoskop) 8, 36 Bildausrichtung 70 Bildfrequenz 40 Bildverbesserung 72 B-mode (GS-EchoView) 51 B-Mode (GS-Image) 65 BNC-Anschlüsse 7, 11, 12 Brightness 73

### **C**

Cepstrum 48 Cepstrumfilter 49 Cine-Puffer 74 Computertomografie 56 CT-Messung 61 CT-mode 56 CT-mode-Parameter 59

CT-Scanner 78, 82 CT-Steuerung 77, 82

### **D**

Datenstatus (GS-EchoView) 38 Demomodus (GS-Image) 75 Diagramm (GS-EchoView) 18 Diagramm-Einstellungen (GS-EchoView) 34 Drucken (GS-EchoView) 23 Dynamikbereich 71

### **E**

Ein-Element-Wandler 14, 26, 82 Ellipsen-Cursor 76 Empfänger 7, 8 Empfangsverstärkung (GS200) 8 Externe Triggerung 13, 59

### **F**

Farbschemas 32 Farbwertkodierung 52 FFT-Filter-Status (GS-EchoView) 38 Fokuszone 69 Frame rate 40 Frequenz (GS-Image) 67 Frequenzfilter 46 Frequenzspektrum 45 Funktionsschalter (Software) 18

### **G**

GAIN (Bedienelement) 8 Gammakorrektur 73 Geräteinformationen (GS-EchoView) 36 Grauwertkodierung 52 GS200 4, 6, 7, 12, 81

GS200i 4, 6, 7, 12, 81 GS-EchoView 17 GS-Image 64

## **H**

Helligkeit 73

## **I**

ID-string 31 Image Enhancement 72 Image Orientation 70 Image width (M-mode) 55 Imaging-mode 64 Imaging-Modul 6 Interne Triggerung 59

## **K**

Kontrast 73

## **L**

laufzeitabhängige Verstärkung (TGC) 8 Laufzeitmessung 30, 42 Lieferumfang 4 Line break 61 Linien-Cursor 76

### **M**

Messbereich (A-Scan) 28 Messbetrieb (GS-EchoView) 26 Messbetrieb (GS-Image) 65 Messcursor (GS-EchoView) 22 Messcursor (GS-Image) 76 Messgenauigkeit (A-scan) 44 Messparameter (GS-EchoView) 27 Messparameter (GS-Image) 66 Messtiefe (GS-Image) 68 M-Line 70

M-mode (TM) 54 MONITOR (BNC-Ausgänge) 11

## **N**

Netzanschluss 12 Netzteil 7

## **O**

OUTPUT (Bedienelement) 8

## **P**

PRF 30 Programmaufbau 17 Programmparameter (GS-EchoView) 27 Programmparameter (GS-Image) 66

## **R**

RECEIVER (Bedienelemente) 8 Reflexion 8 Register (GS-EchoView) 28 Register (GS-Image) 66 Register Cine 74 Register CT-mode 57 Register Draw 32 Register Image 70 Register Main 67 Register M-Line 70 Register Palette 73 Register Params 28 Register Scanner 35 Register TGC 69 Register USB 31 Rejection 72 Rückseite 12, 16

## **S**

Sample rate 28

Scan-Modi (GS-Image) 65 Scanner-Status 40 Scanner-Steuerung 35 Schallgeschwindigkeit (GS-EchoView) 30 Schallgeschwindigkeit (GS-Image) 67 Sendeleistung (Imaging-Modul) 68 Sendepegel (OUTPUT) 8, 37 Sender 7, 8 Shot break 61 Sicherheitshinweise 4 Sicherung 12 Signalübersteuerung 38 Signalunterdrückung 72 Simulationsmodus (GS-EchoView) 25 SLOPE (Bedienelement) 9 Software 17 Sondenerkennung (GS-EchoView) 37 Sondenerkennung (GS-Image) 75 Speckle-Reduzierung 72 START (Bedienelement) 9 Statusinformationen (GS-EchoView) 37 Sweep Speed 70

### **T**

TGC 8 TGC (BNC-Ausgang) 11 TGC (GS-Image) 69 TGC-Bedienelemente 7 TGC-Breite 9 TGC-Diagramm (GS-EchoView) 9 TGC-Schwellenwert 9 TGC-Startpunkt 9 TGC-Steigung 9 TGC-Wirkungsweise 10 THRESHOLD (Bedienelement) 9 Tiefenmessung 30

TOFD 53 Toolbar (GS-EchoView) 18 Transmission 8 TRANSMITTER (Bedienelemente) 8 TRIGGER (BNC-Ausgang) 11 Trigger-Anschluss 12 Trigger-Ein/Aus-Schalter 12 Trigger-Frequenz 11, 13 Triggerstatus (GS-EchoView) 37 Triggerung (CT) 59

## **U**

UCT200 77, 82 Ultraschallsonde 14, 15, 82 USB-Anschluss 12 USB-Einstellungen 32 USB-ID-string 31 US-SIGNAL (BNC-Ausgang) 11

## **V**

Verstärkung (GAIN) 37 Verstärkung (Imaging-Modul) 68 View Area 71 Vorderseite 7

### **W**

WIDE (Bedienelement) 9

## **Y**

Yoffset 30

## **Z**

Zeit/Orts-Koordinaten 52 Zeitliche Auflösung (M-mode) 55 Zoom (GS-EchoView) 19 Zoom (GS-Image) 71